# **Dell EMC PowerEdge R7415**

Installation and Service Manual

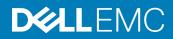

#### Notes, cautions, and warnings

- () NOTE: A NOTE indicates important information that helps you make better use of your product.
- △ CAUTION: A CAUTION indicates either potential damage to hardware or loss of data and tells you how to avoid the problem.
- Marning: A WARNING indicates a potential for property damage, personal injury, or death.

© 2017 - 2018 Dell Inc. or its subsidiaries. All rights reserved. Dell, EMC, and other trademarks are trademarks of Dell Inc. or its subsidiaries. Other trademarks may be trademarks of their respective owners.

# Contents

| 1 Dell EMC PowerEdge R7415 overview                     | 8 |
|---------------------------------------------------------|---|
| Supported configurations for the PowerEdge R7415 system |   |
| Front view of the system                                | 9 |
| Left control panel view                                 |   |
| Right control panel view                                |   |
| Back panel features                                     |   |
| NIC indicator codes                                     |   |
| Power supply unit indicator codes                       |   |
| Drive indicator codes                                   |   |
| LCD panel                                               |   |
| Locating the Service Tag of your system                 |   |
| 2 Documentation resources                               |   |
| 3 Technical specifications                              |   |
| System dimensions                                       |   |
| Chassis weight                                          |   |
| Processor specifications                                |   |
| PSU specifications                                      |   |
| System battery specifications                           |   |
| Expansion bus specifications                            |   |
| Memory specifications                                   |   |
| Drive specifications                                    |   |
| Drives                                                  |   |
| Ports and connectors specifications                     |   |
| USB ports                                               |   |
| NIC ports                                               |   |
| Serial connector                                        |   |
| VGA ports                                               |   |
| Internal Dual SD Module                                 |   |
| Video specifications                                    |   |
| Environmental specifications                            |   |
| Particulate and gaseous contamination specifications    |   |
| Standard operating temperature                          |   |
| Expanded operating temperature                          |   |
| Thermal restriction matrix                              |   |
| 4 Initial system setup and configuration                |   |
| Setting up your system                                  |   |
| iDRAC configuration                                     |   |
| Options to set up iDRAC IP address                      |   |
| Log in to iDRAC                                         |   |

| Options to install the operating system                 |    |
|---------------------------------------------------------|----|
| Methods to download firmware and drivers                |    |
| Downloading drivers and firmware                        |    |
| 5 Pre-operating system management applications          |    |
| Options to manage the pre-operating system applications |    |
| System Setup                                            |    |
| Viewing System Setup                                    |    |
| System Setup details                                    |    |
| System BIOS                                             |    |
| iDRAC Settings utility                                  |    |
| Device Settings                                         |    |
| Dell Lifecycle Controller                               |    |
| Embedded system management                              |    |
| Boot Manager                                            |    |
| Viewing Boot Manager                                    |    |
| Boot Manager main menu                                  |    |
| One-shot BIOS boot menu                                 |    |
| System Utilities                                        |    |
| PXE boot                                                |    |
| 6 Installing and removing system components             | 59 |
| Safety instructions                                     |    |
| Before working inside your system                       |    |
| After working inside your system                        |    |
| Recommended tools                                       | 60 |
| Optional front bezel                                    |    |
| Removing the front bezel                                |    |
| Installing the front bezel                              | 61 |
| System cover                                            |    |
| Removing the system cover                               |    |
| Installing the system cover                             |    |
| Backplane cover                                         | 64 |
| Removing the backplane cover                            | 64 |
| Installing the backplane cover                          | 65 |
| Inside the system                                       |    |
| Air shroud                                              |    |
| Removing the air shroud                                 |    |
| Installing the air shroud                               |    |
| Cooling fans                                            | 71 |
| Removing a cooling fan                                  |    |
| Installing a cooling fan                                | 73 |
| Intrusion switch                                        |    |
| Removing the intrusion switch                           |    |
| Installing the intrusion switch                         |    |
| Drives                                                  | 77 |

| Removing a drive blank                                  | 77  |
|---------------------------------------------------------|-----|
| Installing a drive blank                                |     |
| Removing a drive carrier                                |     |
| Installing a drive carrier                              | 80  |
| Removing the drive from the drive carrier               | 81  |
| Installing a drive into the drive carrier               |     |
| System memory                                           |     |
| General memory module installation guidelines           |     |
| Mode-specific guidelines                                |     |
| Removing a memory module                                |     |
| Installing a memory module                              |     |
| Processors and heat sinks                               | 87  |
| Removing a heat sink                                    | 87  |
| Removing the AMD processor                              |     |
| Installing the AMD processor                            |     |
| Installing the heat sink                                |     |
| Rear drive cage                                         |     |
| Removing the rear drive cage                            |     |
| Installing the rear drive cage                          |     |
| Drive backplane                                         |     |
| Removing the drive backplane                            |     |
| Installing the drive backplane                          | 100 |
| Removing the rear drive backplane                       | 101 |
| Installing the rear drive backplane                     |     |
| Expansion cards and expansion card risers               |     |
| Expansion card installation guidelines                  |     |
| Removing expansion card from the expansion card riser   |     |
| Installing expansion card into the expansion card riser |     |
| Removing an expansion card                              |     |
| Installing an expansion card                            |     |
| Removing expansion card risers                          |     |
| Installing the expansion card risers                    |     |
| Optional IDSDM or vFlash module                         |     |
| Removing the MicroSD card                               |     |
| Installing the MicroSD card                             |     |
| Removing the IDSDM or vFlash module                     |     |
| Installing the IDSDM or vFlash module                   |     |
| LOM riser card                                          |     |
| Removing the LOM riser card                             |     |
| Installing the LOM riser card                           |     |
| Mini PERC card                                          |     |
| Removing the mini PERC card                             |     |
| Installing the mini PERC card                           |     |
| Cable routing                                           |     |
| System battery                                          |     |

| Replacing the system battery                                               |     |
|----------------------------------------------------------------------------|-----|
| Optional internal USB memory key                                           |     |
| Replacing optional internal USB memory key                                 |     |
| Optional optical drive                                                     | 134 |
| Removing the optical drive                                                 |     |
| Installing the optical drive                                               |     |
| Power supply units                                                         |     |
| Hot spare feature                                                          |     |
| Removing a power supply unit blank                                         |     |
| Installing a power supply unit blank                                       |     |
| Removing a power supply unit                                               |     |
| Installing a power supply unit                                             |     |
| Removing a non-redundant cabled AC power supply unit                       | 141 |
| Installing a non-redundant cabled AC power supply unit                     | 142 |
| Wiring instructions for a DC power supply unit                             |     |
| Power interposer board                                                     |     |
| Removing the power interposer board                                        |     |
| Installing the power interposer board                                      | 146 |
| Control panel                                                              |     |
| Removing the left control panel                                            | 147 |
| Installing the left control panel                                          |     |
| Removing the right control panel                                           |     |
| Installing the right control panel                                         | 150 |
| System board                                                               | 151 |
| Removing the system board                                                  |     |
| Installing the system board                                                |     |
| Restoring the Service Tag using Easy Restore                               |     |
| Manually update the Service Tag                                            |     |
| Trusted Platform Module                                                    | 155 |
| Upgrading the Trusted Platform Module                                      |     |
| Initializing TPM for BitLocker users                                       | 157 |
| 7 Using system diagnostics                                                 | 158 |
| Dell Embedded System Diagnostics                                           |     |
| Running the Embedded System Diagnostics from Boot Manager                  | 158 |
| Running the Embedded System Diagnostics from the Dell Lifecycle Controller |     |
| System diagnostic controls                                                 |     |
| 8 Jumpers and connectors                                                   | 160 |
| System board jumpers and connectors                                        |     |
| System board jumper settings                                               |     |
| Disabling forgotten password                                               | 163 |
| 9 Getting help                                                             | 164 |
| Contacting Dell                                                            |     |
| Documentation feedback                                                     |     |

| Accessing system information by using QRL      | 164 |
|------------------------------------------------|-----|
| Quick Resource Locator for PowerEdge R7415     | 165 |
| Receiving automated support with SupportAssist | 165 |

# Dell EMC PowerEdge R7415 overview

The PowerEdge R7415 is a 2U, single socket rack system and support these configurations:

- · One AMD EPYC<sup>™</sup> processor
- Sixteen DIMM slots
- Two redundant power supply units (PSU) or single cabled PSU
- 8 x 3.5 inch, 12 x 3.5 inch, 12 x 3.5 inch + 2 x 3.5 inch (rear), or 24 x 2.5 inch SAS, SATA, or NVMe drives (up to 12 SAS/SATA/NVMe + 12 NVMe drives)
- NOTE: Hot swap for the NVMe drives is supported for your system. For more information on correct usage and technical specifications, see the *Dell PowerEdge Express Flash NVMe PCle SSD 2.5 inch Small Form Factor User's Guide* at Dell.com/ support/manuals > All Products > Server, Storage, & Networking > Dell Adapters page.
- (i) NOTE: All instances of SAS, SATA hard drives, SSDs and NVMe drives are referred to as drives in this document, unless specified otherwise.

#### Topics:

- Supported configurations for the PowerEdge R7415 system
- Front view of the system
- Back panel features
- Locating the Service Tag of your system

# Supported configurations for the PowerEdge R7415 system

The Dell EMC PowerEdge R7415 system supports the following configurations:

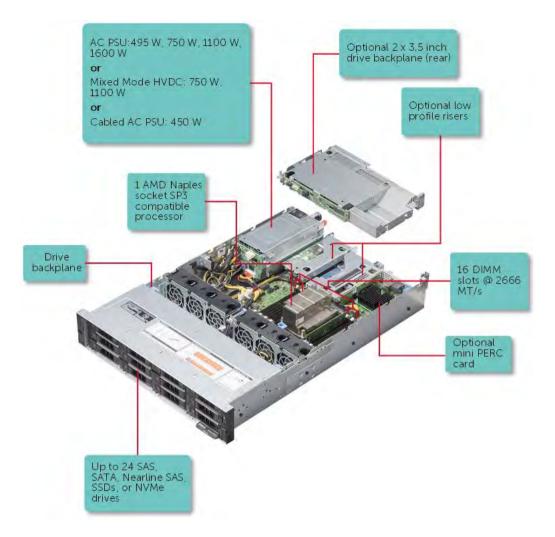

Figure 1. Supported configurations for a PowerEdge R7415 system with rear drive

# Front view of the system

The front view displays the features available on the front of the system.

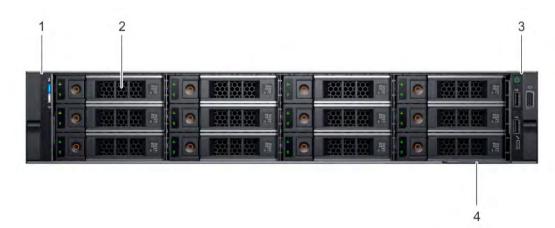

Figure 2. Front view of 12 x 3.5 inch system

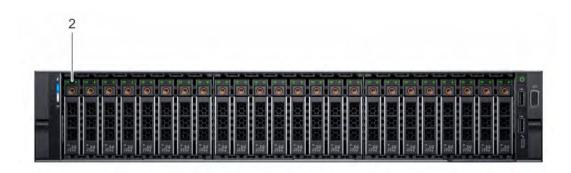

#### Figure 3. Front view of 24 x 2.5 inch system

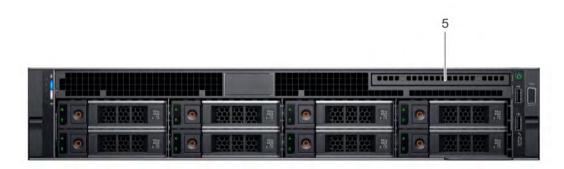

#### Figure 4. Front view of 8 x 3.5 inch system

#### Table 1. Features available on the front of the system

| ltem | Ports, panels, and slots                  | lcon | Description                                                                                                    |
|------|-------------------------------------------|------|----------------------------------------------------------------------------------------------------|
| 1    | Left control panel                        | N/A  | Contains the system health and system ID, status LED, and the iDRAC Quick Sync 2 (wireless) indicator.                                                                                                    |
|      |                                           |      | (i) NOTE: The iDRAC Quick Sync 2 indicator is available only on certain configurations.                                                                                                    |
|      |                                           |      | <ul> <li>Status LED: Enables you to identify any failed hardware<br/>components. There are up to five status LEDs and an overall<br/>system health LED (Chassis health and system ID) bar. For more<br/>information, see the Status LED indicators section.</li> </ul>                                                                                                    |
|      |                                           |      | <ul> <li>Quick Sync 2 (wireless): Indicates a Quick Sync enabled system.<br/>The Quick Sync feature is optional. This feature allows<br/>management of the system by using mobile devices. This feature<br/>aggregates hardware or firmware inventory and various system<br/>level diagnostic and error information that can be used in<br/>troubleshooting the system. For more information, see the<br/>Integrated Dell Remote Access Controller User's Guide at<br/>Dell.com/idracmanuals.</li> </ul> |
| 2    | Drive slots [3.5 inch or 2.5 inch drives] | N/A  | Enable you to install drives that are supported on your system. For more information about drives, see the Technical specifications section.                                                                                                    |
| 3    | Right control panel                       | N/A  | Contains the power button, USB port, iDRAC Direct port, VGA port.                                                                                                    |
| 4    | Information tag                           | N/A  | The Information Tag is a slide-out label panel that contains system information such as Service Tag, NIC, MAC address, and so on. If you                                                                                                    |

| ltem | Ports, panels, and slots | lcon | Description                                                                                                    |
|------|--------------------------|------|----------------------------------------------------------------------------------------------------|
|      |                          |      | have opted for the secure default access to iDRAC, the Information tag also contains the iDRAC secure default password. |
| 5    | Optical drive (optional) | N/A  | One optional slim SATA DVD-ROM drive or DVD+/-RW drive.                                                                 |
|      |                          |      | () NOTE: DVD devices are data only.                                                                                     |

# Left control panel view

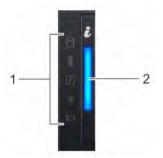

Figure 5. Left control panel without optional iDRAC Quick Sync 2.0 indicator

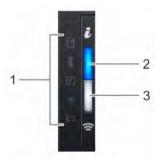

#### Figure 6. Left control panel with optional iDRAC Quick Sync 2.0 indicator

#### Table 2. Left control panel

| ltem | Indicator, button, or connector                     | lcon | Description                                                                                                    |
|------|-----------------------------------------------------|------|----------------------------------------------------------------------------------------------------|
| 1    | Status LED indicators                               | N/A  | Indicate the status of the system. For more information, see the Status LED indicators section.                                                                                                    |
| 2    | System health and system ID indicator               | ĩ    | Indicate the system health. For more information, see the System health and system ID indicator codes section.                                                                                                    |
| 3    | iDRAC Quick Sync 2<br>wireless indicator (optional) | 3)   | Indicates if the iDRAC Quick Sync 2 wireless option is activated. The<br>Quick Sync 2 feature allows management of the system using mobile<br>devices. This feature aggregates hardware/firmware inventory and<br>various system level diagnostic/error information that can be used in<br>troubleshooting the system. You can access system inventory, Dell<br>Lifecycle Controller logs or system logs, system health status, and<br>also configure iDRAC, BIOS, and networking parameters. You can also<br>launch the virtual Keyboard, Video, and Mouse (KVM) viewer and |

Description

virtual Kernel based Virtual Machine (KVM), on a supported mobile device. For more information, see the Integrated Dell Remote Access Controller User's Guide at **Dell.com/idracmanuals**.

### Status LED indicators

(i) NOTE: The indicators display solid amber if any error occurs.

#### Table 3. Status LED indicators and descriptions

| lcon     | Description          | Condition                                                                                                    | Corrective action                                                                                                    |
|----------|----------------------|----------------------------------------------------------------------------------------------------|----------------------------------------------------------------------------------------------------|
| 0        | Drive indicator      | The indicator turns solid amber if there is a drive error.                                                                                                    | Check the System Event Log to determine if the drive<br>has an error.                                                                                                    |
|          |                      |                                                                                                    | <ul> <li>Run the appropriate Online Diagnostics test. Restart<br/>the system and run embedded diagnostics (ePSA).</li> </ul>                                                                                            |
|          |                      |                                                                                                    | <ul> <li>If the drives are configured in a RAID array, restart the<br/>system, and enter the host adapter configuration<br/>utility program.</li> </ul>                                                                 |
|          | Temperature          | The indicator turns solid amber if the                                                                                                    | Ensure that none of the following conditions exist:                                                                                                    |
|          | indicator            | system experiences a thermal error<br>(for example, the ambient                                                                                                    | • A cooling fan has been removed or has failed.                                                                                                    |
|          |                      | temperature is out of range or there is                                                                                                    | <ul> <li>System cover, air shroud, memory module blank, or<br/>back filler bracket is removed.</li> </ul>                                                                                                    |
|          |                      | a fan failure).                                                                                                    | Ambient temperature is too high.                                                                                                    |
|          |                      |                                                                                                    | External airflow is obstructed.                                                                                                    |
|          |                      |                                                                                                    | If the problem persists, see the Getting help section.                                                                                                    |
| <b>F</b> | Electrical indicator | The indicator turns solid amber if the<br>system experiences an electrical error<br>(for example, voltage out of range, or<br>a failed power supply unit (PSU) or<br>voltage regulator). | Check the System Event Log or system messages for the<br>specific issue. If it is due to a problem with the PSU,<br>check the LED on the PSU. Reseat the PSU.<br>If the problem persists, see the Getting help section. |
| Ø        | Memory indicator     | The indicator turns solid amber if a memory error occurs.                                                                                                    | Check the System Event Log or system messages for the location of the failed memory. Reseat the memory module.                                                                                                    |
|          |                      |                                                                                                    | If the problem persists, see the Getting help section.                                                                                                    |
|          | PCIe indicator       | The indicator turns solid amber if a PCIe card experiences an error.                                                                                                    | Restart the system. Update any required drivers for the PCIe card. Reinstall the card.<br>If the problem persists, see the Getting help section.                                                                        |
|          |                      |                                                                                                    | (i) NOTE: For more information about the supported PCIe cards, see the Expansion card installation guidelines section.                                                                                                  |

### System health and system ID indicator codes

The system health and system ID indicator is located on the left control panel of your system.

#### Figure 7. System health and system ID indicators

#### Table 4. System health and system ID indicator codes

| System health and system ID indicator code | Condition                                                                                                    |
|--------------------------------------------|----------------------------------------------------------------------------------------------------|
| Solid blue                                 | Indicates that the system is turned on, system is healthy, and system ID mode is not active. Press the system health and system ID button to switch to system ID mode.                                                                                                    |
| Blinking blue                              | Indicates that the system ID mode is active. Press the system health and system ID button to switch to system health mode.                                                                                                    |
| Solid amber                                | Indicates that the system is in fail-safe mode. If the problem persists, see the Getting help section.                                                                                                    |
| Blinking amber                             | Indicates that the system is experiencing a fault. Check the System<br>Event Log or the LCD panel, if available on the bezel, for specific error<br>message. For more information about error messages, see the <i>Dell</i><br><i>Event and Error Messages Reference Guide</i> at <b>Dell.com/</b><br>openmanagemanuals > <b>OpenManage software</b> . |

### iDRAC Quick Sync 2 indicator codes

iDRAC Quick Sync 2 module (optional) is located on the left control panel of your system.

# 1)

#### Figure 8. iDRAC Quick Sync 2 indicators

#### Table 5. iDRAC Quick Sync 2 indicators and descriptions

| iDRAC Quick Sync 2 indicator<br>code | Condition                                                                                                    | Corrective action                                                                                                    |
|--------------------------------------|----------------------------------------------------------------------------------------------------|----------------------------------------------------------------------------------------------------|
| Off (default state)                  | Indicates that the iDRAC Quick Sync 2<br>feature is turned off. Press the iDRAC Quick<br>Sync 2 button to turn on the iDRAC Quick<br>Sync 2 feature. | If the LED fails to turn on, reseat the left control panel<br>flex cable and check. If the problem persists, see the<br>Getting help section. |
| Solid white                          | Indicates that iDRAC Quick Sync 2 is ready<br>to communicate. Press the iDRAC Quick<br>Sync 2 button to turn off.                                    | If the LED fails to turn off, restart the system. If the problem persists, see the Getting help section.                                      |

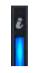

| iDRAC Quick Sync 2 indicator<br>code               | Condition                                                                  | Corrective action                                                                                                    |
|----------------------------------------------------|----------------------------------------------------------------------------|----------------------------------------------------------------------------------------------------|
| Blinks white rapidly                               | Indicates data transfer activity.                                          | If the problem persists, see the Getting help section.                                                                                                    |
| Blinks white slowly                                | Indicates that firmware update is in progress.                             | If the problem persists, see the Getting help section.                                                                                                    |
| Blinks white five times rapidly and then turns off | Indicates that the iDRAC Quick Sync 2 feature is disabled.                 | Check if iDRAC Quick Sync 2 feature is configured to<br>be disabled by iDRAC. If the problem persists, see the<br>Getting help section. For more information, see<br>Integrated Dell Remote Access Controller User's<br>Guide at Dell.com/idracmanuals or Dell<br>OpenManage Server Administrator User's Guide at<br>Dell.com/openmanagemanuals. |
| Solid amber                                        | Indicates that the system is in fail-safe mode.                            | Restart the system. If the problem persists, see the Getting help section.                                                                                                    |
| Blinking amber                                     | Indicates that the iDRAC Quick Sync 2 hardware is not responding properly. | Restart the system. If the problem persists, see the Getting help section.                                                                                                    |

# **Right control panel view**

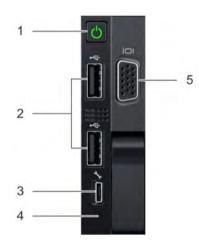

#### Figure 9. Right control panel view

#### Table 6. Right control panel

| ltem | Indicator, button, or connector | lcon | Description                                                                                                    |
|------|---------------------------------|------|----------------------------------------------------------------------------------------------------|
| 1    | Power button                    | Ċ    | Indicates if the system is turned on or off. Press<br>the power button to manually turn on or off the<br>system. |
|      |                                 |      | (i) NOTE: Press the power button to gracefully shut down an ACPI-compliant operating system.                     |
| 2    | USB port (2)                    | •    | The USB ports are 4-pin, 2.0-compliant. These ports enable you to connect USB devices to the system.             |

| ltem | Indicator, button, or connector | lcon | Description                                                                                                    |
|------|---------------------------------|------|----------------------------------------------------------------------------------------------------|
| 3    | iDRAC Direct (Micro-AB USB)     | d.p. | The iDRAC Direct (Micro-AB USB) port enables<br>you to access the iDRAC Direct (Micro-AB)<br>features. For more information, see the iDRAC<br>User's Guide at <b>Dell.com/idracmanuals</b> . |
| 4    | iDRAC Direct LED                | N/A  | The iDRAC Direct LED indicator lights up to<br>indicate that the iDRAC Direct port is<br>connected. For more information, see the<br>iDRAC Direct LED indicator codes section.               |
| 5    | VGA port                        |      | Enables you to connect a display device to the system. For more information, see the Technical specifications section.                                                                       |

### iDRAC Direct LED indicator codes

The iDRAC Direct LED indicator lights up to indicate that the port is connected and is being used as a part of the iDRAC subsystem.

You can configure iDRAC Direct by using a USB to micro USB (type AB) cable, which you can connect to your laptop or tablet. The following table describes iDRAC Direct activity when the iDRAC Direct port is active:

#### Table 7. iDRAC Direct LED indicator codes

| iDRAC Direct LED<br>indicator code                          | Condition                                                    |
|-------------------------------------------------------------|--------------------------------------------------------------|
| Solid green for two seconds                                 | Indicates that the laptop or tablet is connected.            |
| Flashing green (on for two seconds and off for two seconds) | Indicates that the laptop or tablet connected is recognized. |
| Turns off                                                   | Indicates that the laptop or tablet is unplugged.            |

# **Back panel features**

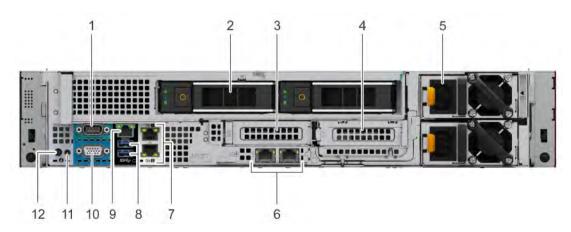

Figure 10. Back panel features of 12 x 3.5 inch + 2 x 3.5 inch (rear) drive system

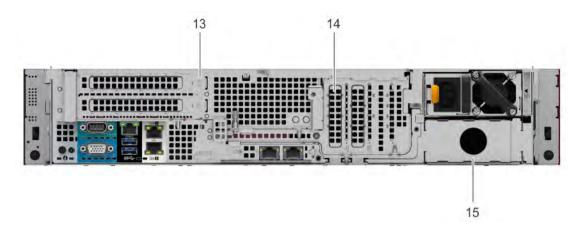

#### Figure 11. Back panel features of riser 1B system

#### Table 8. Back panel features of PowerEdge R7415

| Item | Features                      | lcon              | Description                                                                                                    |
|------|-------------------------------|-------------------|----------------------------------------------------------------------------------------------------|
| 1    | Serial port                   | 10101             | Use the serial port to connect a serial device to the system. For more information about the supported serial port, see the Serial connectors section in the Technical specifications chapter.                                   |
| 2    | Drive                         | N/A               | Two optional rear drives supported for 12 x 3.5 inch system.                                                                                                    |
| 3    | Riser 1A slot                 | N/A               | Use the card slot to connect half-height PCIe expansion card on low profile riser (slot 2).                                                                                                    |
| 4    | Riser 3A slot                 | N/A               | Use the card slot to connect half-height PCIe expansion card on low profile riser (slot 3).                                                                                                    |
| 5    | Power supply unit (PSU)       | N/A               | For information about supported PSUs, see the PSU specification section in the Technical specifications chapter.                                                                                                    |
| 6    | LOM riser ports (2)           | 금                 | Use the Ethernet or SFP+ ports to connect Local Area Networks (LANs) to the system. For more information about the supported Ethernet or SFP+ ports, see the NIC ports section in the Technical specifications chapter (slot 1). |
| 7    | Ethernet ports (2)            | 금                 | Use the Ethernet ports to connect Local Area Networks (LANs) to the system. For more information about the supported Ethernet ports, see the NIC ports section in the Technical specifications chapter.                          |
| 8    | USB 3.0 port (2)              | 58 <del>4</del> - | Use the USB 3.0 port to connect USB devices to the system. These ports are 4-pin, USB 3.0-compliant.                                                                                                    |
| 9    | iDRAC9 dedicated network port | عمد               | Use the iDRAC9 dedicated network port to securely access the embedded iDRAC on a separate management network, see the Integrated Dell Remote Access Controller User's Guide at <b>Dell.com/</b> idracmanuals.                    |
| 10   | VGA port                      |                   | Use the VGA port to connect a display to the system. For more information about the supported VGA port, see the VGA port section in the Technical specifications chapter.                                                        |
| 11   | CMA power port                | N/A               | The Cable Management Arm (CMA) power port enables you to connect to the CMA.                                                                                                    |

| ltem | Features                     | lcon | Description                                                                                                    |  |
|------|------------------------------|------|----------------------------------------------------------------------------------------------------|--|
| 12   | System identification button | ٢    | Press the system ID button:                                                                                                    |  |
|      |                              |      | <ul><li>To locate a particular system within a rack.</li><li>To turn the system ID on or off.</li></ul>                                                                                                    |  |
|      |                              |      | To reset iDRAC, press and hold the button for more than 15 seconds.                                                                                                    |  |
|      |                              |      | () NOTE:                                                                                                    |  |
|      |                              |      | <ul> <li>To reset iDRAC using system ID, ensure that the system ID button is enabled in the iDRAC setup.</li> <li>If the system stops responding during POST, press and hold the system ID button (for more than five seconds) to enter the BIOS progress mode.</li> </ul> |  |
| 13   | Riser 1B slot                |      | Use the card slots to connect full-height PCIe expansion cards on full height riser (Upper is slot 2 and lower is slot 3).                                                                                                    |  |
| 14   | PCIe slot                    |      | Use the card slots to connect up to two half-height PCIe expansion cards on the system board.                                                                                                    |  |
| 15   | PSU blank                    |      | Use the PSU blank to cover the PSU 2 slot.                                                                                                    |  |

# NIC indicator codes

Each NIC on the back of the system has indicators that provide information about the activity and link status. The activity LED indicator indicates if data is flowing through the NIC, and the link LED indicator indicates the speed of the connected network.

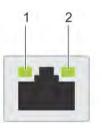

2

activity LED indicator

#### Figure 12. NIC indicator codes

1 link LED indicator

#### Table 9. NIC indicator codes

| Status                                                           | Condition                                                                                                    |
|------------------------------------------------------------------|----------------------------------------------------------------------------------------------------|
| Link and activity indicators are off                             | The NIC is not connected to the network.                                                                            |
| Link indicator is green and activity indicator is blinking green | The NIC is connected to a valid network at its maximum port speed and data is being sent or received.               |
| Link indicator is amber and activity indicator is blinking green | The NIC is connected to a valid network at less than its maximum port speed and data is being sent or received.     |
| Link indicator is green and activity indicator is off            | The NIC is connected to a valid network at its maximum port speed and data is not being sent or received.           |
| Link indicator is amber and activity indicator is off            | The NIC is connected to a valid network at less than its maximum port speed and data is not being sent or received. |

Link indicator is blinking green and activity is off

NIC identify is enabled through the NIC configuration utility.

## Power supply unit indicator codes

AC power supply units (PSUs) have an illuminated translucent handle that serves as an indicator. The DC PSUs have an LED that serves as an indicator.

The indicator shows whether power is present or if a power fault has occurred.

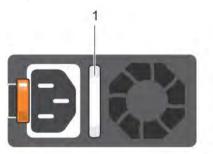

#### Figure 13. AC PSU status indicator

1 AC PSU status indicator/handle

#### Table 10. AC PSU status indicator codes

| Power indicator codes        | Condition                                                                                                    |  |  |
|------------------------------|----------------------------------------------------------------------------------------------------|--|--|
| Green                        | A valid power source is connected to the PSU and the PSU is operational.                                                                                                    |  |  |
| Blinking amber               | Indicates a problem with the PSU.                                                                                                    |  |  |
| Not illuminated              | Power is not connected to the PSU.                                                                                                    |  |  |
| Blinking green               | When the firmware of the PSU is being updated, the PSU handle blinks green.                                                                                                    |  |  |
|                              | CAUTION: Do not disconnect the power cord or unplug the PSU when updating firmware. If firmware update is interrupted, the PSUs do not function.                                                                                                    |  |  |
| Blinking green and turns off | When hot-plugging a PSU, the PSU handle blinks green five times at a rate of 4 Hz and turns off. This indicates a PSU mismatch with respect to efficiency, feature set, health status, or supported voltage.                                                                                                    |  |  |
|                              | CAUTION: If two PSUs are installed, both the PSUs must have the same type of label; for example, Extended Power Performance (EPP) label. Mixing PSUs from previous generations of PowerEdge servers is not supported, even if the PSUs have the same power rating. This results in a PSU mismatch condition or failure to turn the system on. |  |  |
|                              | CAUTION: When correcting a PSU mismatch, replace only the PSU with the blinking indicator.<br>Swapping the PSU to make a matched pair can result in an error condition and unexpected<br>system shutdown. To change from a high output configuration to a low output configuration or<br>vice versa, you must turn off the system.            |  |  |
|                              | CAUTION: AC PSUs support both 240 V and 120 V input voltages with the exception of Titanium PSUs, which support only 240 V. When two identical PSUs receive different input voltages, they can output different wattages, and trigger a mismatch.                                                                                             |  |  |
|                              | CAUTION: If two PSUs are used, they must be of the same type and have the same maximum output power.                                                                                                    |  |  |

#### Power indicator codes

Condition

△ CAUTION: Combining AC and DC PSUs is not supported and triggers a mismatch.

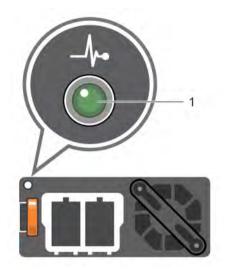

#### Figure 14. DC PSU status indicator

1 DC PSU status indicator

#### Table 11. DC PSU status indicator codes

| Power indicator codes | ndition                                                                                                    |  |
|-----------------------|----------------------------------------------------------------------------------------------------|--|
| Green                 | A valid power source is connected to the PSU and the PSU is operational.                                                                                                    |  |
| Blinking amber        | Indicates a problem with the PSU.                                                                                                    |  |
| Not illuminated       | Power is not connected to the PSU.                                                                                                    |  |
| Blinking green        | When hot-plugging a PSU, the PSU indicator blinks green. This indicates that there is a PSU mismatch with respect to efficiency, feature set, health status, or supported voltage.                                                                                                    |  |
|                       | CAUTION: If two PSUs are installed, both the PSUs must have the same type of label; for example, Extended Power Performance (EPP) label. Mixing PSUs from previous generations of PowerEdge servers is not supported, even if the PSUs have the same power rating. This results in a PSU mismatch condition or failure to turn the system on. |  |
|                       | CAUTION: When correcting a PSU mismatch, replace only the PSU with the blinking indicator. Swapping the PSU to make a matched pair can result in an error condition and unexpected system shutdown. To change from a High Output configuration to a Low Output configuration or vice versa, you must turn off the system.                     |  |
|                       | CAUTION: If two PSUs are used, they must be of the same type and have the same maximum output power.                                                                                                    |  |
|                       | △ CAUTION: Combining AC and DC PSUs is not supported and triggers a mismatch.                                                                                                    |  |

# **Drive indicator codes**

Each drive carrier has an activity LED indicator and a status LED indicator. The indicators provide information about the current status of the drive. The activity LED indicator indicates whether the drive is currently in use or not. The status LED indicator indicates the power condition of the drive.

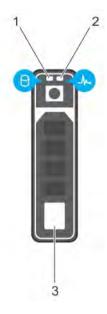

#### Figure 15. Drive indicators

1 Drive activity LED indicator

2 Drive status LED indicator

3 Drive

#### () NOTE: If the drive is in the Advanced Host Controller Interface (AHCI) mode, the status LED indicator does not turn on.

#### Table 12. Drive indicator codes

| Drive status indicator code                                                                    | Condition                                                                                                    |  |
|------------------------------------------------------------------------------------------------|----------------------------------------------------------------------------------------------------|--|
| Flashes green twice per second                                                                 | Identifying drive or preparing for removal.                                                                                                    |  |
| Off                                                                                            | Drive ready for removal.                                                                                                    |  |
|                                                                                                | () NOTE: The drive status indicator remains off until all drives are initialized after the system is turned on. Drives are not ready for removal during this time. |  |
| Flashes green, amber, and then turns off                                                       | Predicted drive failure.                                                                                                    |  |
| Flashes amber four times per second                                                            | Drive failed.                                                                                                    |  |
| Flashes green slowly                                                                           | Drive rebuilding.                                                                                                    |  |
| Solid green                                                                                    | Drive online.                                                                                                    |  |
| Flashes green for three seconds, amber for three seconds, and then turns off after six seconds | Rebuild stopped.                                                                                                    |  |

# LCD panel

The LCD panel provides system information, status, and error messages to indicate if the system is functioning correctly or requires attention. The LCD panel can be used to configure or view the system's iDRAC IP address. For more information about error messages, see the *Dell Event and Error Messages Reference Guide* at **Dell.com/openmanagemanuals** > **OpenManage software**.

The LCD panel is available only on the optional LCD bezel. The optional LCD bezel is hot pluggable.

The statuses and conditions of the LCD panel are outlined here:

- · The LCD backlight is white during normal operating conditions.
- When the system needs attention, the LCD backlight turns amber, and displays an error code followed by descriptive text.

## (i) NOTE: If the system is connected to a power source and an error is detected, the LCD turns amber regardless of whether the system is turned on or off.

- When the system turns off and there are no errors, LCD enters the standby mode after five minutes of inactivity. Press any button on the LCD to turn it on.
- If the LCD panel stops responding, remove the bezel and reinstall it. If the problem persists, see the Getting help section.
- The LCD backlight remains off if LCD messaging is turned off using the iDRAC utility, the LCD panel, or other tools.

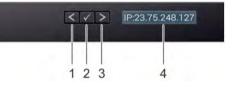

#### Figure 16. LCD panel features

#### Table 13. LCD panel features

| ltem | Button or display | Description                                                                                                    |
|------|-------------------|----------------------------------------------------------------------------------------------------|
| 1    | Left              | Moves the cursor back in one-step increments.                                                                                    |
| 2    | Select            | Selects the menu item highlighted by the cursor.                                                                                 |
| 3    | Right             | Moves the cursor forward in one-step increments.<br>During message scrolling:                                                    |
|      |                   | <ul> <li>Press and hold the right button to increase scrolling speed.</li> <li>Release the button to stop.</li> </ul>            |
|      |                   | (i) NOTE: The display stops scrolling when the button is released. After 45 seconds of inactivity, the display starts scrolling. |
| 4    | LCD display       | Displays system information, status, and error messages or iDRAC IP address.                                                     |

# Locating the Service Tag of your system

You can identify your system using the unique Express Service Code and Service Tag. Pull out the information tag in front of the system to view the Express Service Code and Service Tag. Alternatively, the information may be on a sticker on the chassis of the system. The mini Enterprise Service Tag (EST) is found on the back of the system. This information is used by Dell to route support calls to the appropriate personnel.

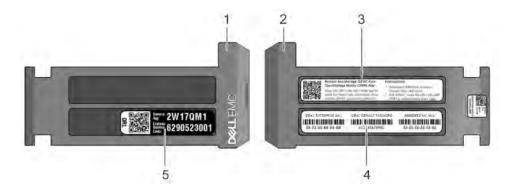

#### Figure 17. Locating Service Tag of your system

- 1 Information tag (front view)
- 3 OpenManage Mobile (OMM) label (optional)
- 5 Service Tag

- 2 Information tag (back view)
- 4 iDRAC MAC address and iDRAC secure password label

# **Documentation resources**

This section provides information about the documentation resources for your system.

#### Table 14. Additional documentation resources for your system

| Task                    | Document                                                                                                    | Location                                      |
|-------------------------|----------------------------------------------------------------------------------------------------|-----------------------------------------------|
| Setting up your system  | For more information about installing and securing<br>the system into a rack, see the rack documentation<br>included with your rack solution.                                               | Dell.com/poweredgemanuals                     |
|                         | For information about setting up and turning on the system, see the <i>Getting Started Guide</i> document that is shipped with your system.                                                 | Dell.com/poweredgemanuals                     |
| Configuring your system | For information about the iDRAC features,<br>configuring and logging in to iDRAC, and managing<br>your system remotely, see the Integrated Dell<br>Remote Access Controller User's Guide.   | Dell.com/idracmanuals                         |
|                         | For information about installing the operating system, see the operating system documentation.                                                                                              | Dell.com/operatingsystemmanuals               |
|                         | For information about understanding Remote<br>Access Controller Admin (RACADM)<br>subcommands and supported RACADM interfaces,<br>see the RACADM Command Line Reference Guide<br>for iDRAC. | Dell.com/idracmanuals                         |
|                         | For information about updating drivers and firmware, see the Methods to download firmware and drivers section in this document.                                                             | To download drivers: Dell.com/support/drivers |
| Managing your system    | For information about systems management<br>software offered by Dell, see the Dell OpenManage<br>Systems Management Overview Guide.                                                         | Dell.com/openmanagemanuals                    |
|                         | For information about setting up, using, and<br>troubleshooting OpenManage, see the Dell<br>OpenManage Server Administrator User's Guide.                                                   | Dell.com/openmanagemanuals                    |
|                         | For information about installing, using, and<br>troubleshooting Dell OpenManage Essentials, see<br>the Dell OpenManage Essentials User's Guide.                                             | Dell.com/openmanagemanuals                    |
|                         | For information about installing and using Dell<br>SupportAssist, see the Dell EMC SupportAssist<br>Enterprise User's Guide.                                                                | Dell.com/serviceabilitytools                  |
|                         | For understanding the features of Dell Lifecycle<br>Controller, see the Dell Lifecycle Controller User's<br>Guide.                                                                          | Dell.com/idracmanuals                         |

| Task                                                | Document                                                                                                    | Location                                            |
|-----------------------------------------------------|----------------------------------------------------------------------------------------------------|-----------------------------------------------------|
|                                                     | For information about partner programs enterprise<br>systems management, see the OpenManage<br>Connections Enterprise Systems Management<br>documents.                                                                 | Dell.com/openmanagemanuals                          |
| Working with the Dell<br>PowerEdge RAID controllers | For information about understanding the features<br>of the Dell PowerEdge RAID controllers (PERC),<br>Software RAID controllers, or BOSS card and<br>deploying the cards, see the Storage controller<br>documentation. | Dell.com/storagecontrollermanuals                   |
| Understanding event and error messages              | For information about checking the event and error<br>messages generated by the system firmware and<br>agents that monitor system components, see the<br>Dell Event and Error Messages Reference Guide.                | Dell.com/openmanagemanuals > OpenManage<br>software |
| Troubleshooting your system                         | For information about identifying and troubleshooting the PowerEdge server issues, see the Server Troubleshooting Guide.                                                                                               | Dell.com/poweredgemanuals                           |

# **Technical specifications**

The technical and environmental specifications of your system are outlined in this section.

#### Topics:

- System dimensions
- Chassis weight
- Processor specifications
- PSU specifications
- System battery specifications
- Expansion bus specifications
- Memory specifications
- Drive specifications
- Ports and connectors specifications
- Video specifications
- Environmental specifications

# System dimensions

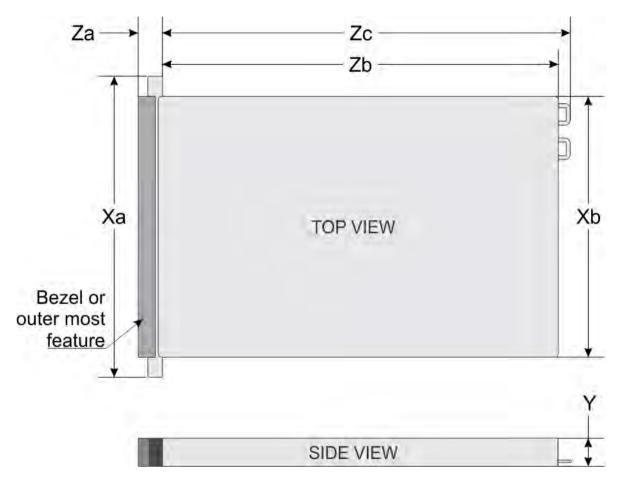

#### Figure 18. Dimensions of the PowerEdge R7415 system

#### Table 15. Dimensions of the PowerEdge R7415 system

| Xa            | Xb            | Y             | Za (with bezel) | Za (without<br>bezel) | Zb*              | Zc             |
|---------------|---------------|---------------|-----------------|-----------------------|------------------|----------------|
| 482 mm (18.97 | 434 mm (17.08 | 86.8 mm (3.41 | 35.84 mm (1.41  | 22 mm (0.87           | 647.07 mm (25.47 | 681.755 mm     |
| inches)       | inches)       | inches)       | inches)         | inches)               | inches)          | (26.84 inches) |

\* - Zb goes to the nominal rear wall external surface where the system board I/O connectors are located.

# **Chassis weight**

#### Table 16. Chassis weight

| System                              | Maximum weight (with all drives/SSDs) |
|-------------------------------------|---------------------------------------|
| 8 x 3.5 inch                        | 24.4 kg (53.79 lb)                    |
| 12 x 3.5 inch                       | 26.61 kg (58.66 lb)                   |
| 12 x 3.5 inch + 2 x 3.5 inch (rear) | 28.21 kg (62.19 lb)                   |

24 x 2.5 inch

23.22 kg (51.19 lb)

# **Processor specifications**

The PowerEdge R7415 system support one AMD EPYC<sup>™</sup> processor.

# **PSU specifications**

The PowerEdge R7415 system supports the following AC or DC power supply units (PSU).

#### Table 17. PSU specifications

| PSU         | Class    | Heat dissipation<br>(maximum) | Frequency | Voltage                                   |
|-------------|----------|-------------------------------|-----------|-------------------------------------------|
| 1600 W AC   | Platinum | 6000 BTU/hr                   | 50/60 Hz  | 100–240 V AC, autoranging                 |
| 1100 W AC   | Platinum | 4100 BTU/hr                   | 50/60 Hz  | 100–240 V AC, autoranging                 |
| 1100 W HVDC | Platinum | 4100 BTU/hr                   | 50/60 Hz  | 100–240 V AC autoranging and 200–380 V DC |
| 1100 W DC   | Platinum | 4416 BTU/hr                   | -         | (-(48–60)) V DC                           |
| 750 W AC    | Titanium | 2843 BTU/hr                   | 50/60 Hz  | 200–240 V AC, autoranging                 |
| 750 W AC    | Platinum | 2891 BTU/hr                   | 50/60 Hz  | 100–240 V AC, autoranging                 |
| 750 W HVDC  | Platinum | 2891 BTU/hr                   | 50/60 Hz  | 100–240 V AC autoranging and 240 V DC     |
| 495 W AC    | Platinum | 1908 BTU/hr                   | 50/60 Hz  | 100–240 V AC, autoranging                 |
| 450 W AC    | Bronze   | 1871 BTU/hr                   | 50/60 Hz  | 100–240 V AC, autoranging                 |

(i) NOTE: Heat dissipation is calculated using the PSU wattage rating.

() NOTE: This system is also designed to connect to the IT power systems with a phase-to-phase voltage not exceeding 230 V.

- (i) NOTE: If a system with 1600 W AC PSU operates at low line 100-120 V AC, then the power rating per PSU is derated to 800 W.
- NOTE: If a system with 1100 W AC PSU or 1100 W mixed mode PSU operates at low line 100-120 V AC, then the power rating per PSU is derated to 1050 W.

# System battery specifications

The PowerEdge R7415 system supports CR 2032 3.0-V lithium coin cell system battery.

# **Expansion bus specifications**

The PowerEdge R7415 system supports PCI Express (PCIe) Gen3 expansion cards, which need to be installed on the system board using expansion card risers. The PowerEdge R7415 system supports three types of expansion card risers.

# **Memory specifications**

The PowerEdge R7415 system supports 16 DDR4 DIMM (registered DIMM (RDIMM) and load reduced DIMM (LRDIMM)) slots. Supported memory bus frequencies are 2666 MT/s, 2400 MT/s, 2133 MT/s, and 1866 MT/s.

#### Table 18. Memory specifications

| Memory module sockets | Memory capacity                                                                                                    | Minimum RAM                  | Maximum RAM                          |
|-----------------------|----------------------------------------------------------------------------------------------------|------------------------------|--------------------------------------|
| Sixteen 288-pin       | <ul> <li>8 GB, 16 GB, or 32 GB single<br/>rank or dual rank (RDIMMs)</li> <li>64 or 128 GB* quad rank or<br/>octal rank (LRDIMMs)</li> </ul> | • 8 GB with single processor | • Up to 2 TB with a single processor |

\* - Maximum DIMM/memory capacity of 128 GB will be available at a later time.

NOTE: For optimal performance, populate one DIMM per channel with DDR4-2666 memory modules on the first slot of each memory channel. The first slot of each channel can be identified as the DIMM slots with white latches. For example, 64 GB system memory capacity can be divided into 8 x 8 GB DIMM slots.

# **Drive specifications**

### **Drives**

The PowerEdge R7415 system supports:

- Up to 8 x 3.5 inch (SAS, SATA or Nearline SAS) front accessible drives in slots 0 to 7 or
- Up to 12 x 3.5 inch (SAS, SATA or Nearline SAS) front accessible drives in slots 0 to 11 or
- Up to 12 x 3.5 inch (SAS, SATA or Nearline SAS) front accessible drives in slots 0 to 11 + up to 2 x 3.5 inch (SAS, SATA or Nearline SAS) rear accessible drives in slots 12 to 13

or

- Up to 24 x 2.5 inch (SAS, SATA or Nearline SAS) front accessible drives in slots 0 to 23 or
- Up to 12 x 2.5 inch (SAS, SATA or Nearline SAS) front accessible drives in slots 0 to 11 and up to 12 x 2.5 inch NVMe drives in 12 universal slots 12 to 23
- NOTE: Hot swap for the NVMe drives is supported for your system. For more information on correct usage and technical specifications, see the *Dell PowerEdge Express Flash NVMe PCle SSD 2.5 inch Small Form Factor User's Guide* at Dell.com/ support/manuals > All Products > Server, Storage, & Networking > Dell Adapters page.

() NOTE: Universal slots support SAS, SATA drives, or SSDs in the same slot.

# Ports and connectors specifications

### **USB ports**

The PowerEdge R7415 system supports:

- · USB 2.0-compliant port on the front panel
- USB 3.0-compliant port on the back panel
- USB 3.0-compliant internal port

The following table provides more information about the USB specifications:

#### Table 19. USB specifications

can be used only as an iDRAC Direct or a management port.

| Front panel                                                                                                    | Back panel                   | Internal USB                |
|----------------------------------------------------------------------------------------------------|------------------------------|-----------------------------|
| <ul> <li>Three USB 2.0-compliant port (One<br/>iDRAC Direct (Micro-AB USB) port +<br/>two USB 2.0 port)</li> </ul> | • Two USB 3.0-compliant port | • One internal USB 3.0 port |
| () NOTE: The Micro-AB USB 2.0-<br>compliant port on the front panel                                                |                              |                             |

NIC ports

The PowerEdge R7415 system supports two Network Interface Controller (NIC) ports on the back panel, which have two 1 Gbps configuration.

- (i) NOTE: You can install up to four PCIe add-on NIC cards.
- (i) NOTE: For information about Linux network performance settings, see the Linux<sup>®</sup> Network Tuning Guide for AMD EPYC<sup>™</sup> Processor Based Servers AMD tuning guide.

### Serial connector

The serial connector connects a serial device to the system. The PowerEdge R7415 system supports one serial connector on the back panel, which is a 9-pin connector, Data Terminal Equipment (DTE), 16550-compliant.

### **VGA ports**

The Video Graphic Array (VGA) port enables you to connect the system to a VGA display. The PowerEdge R7415 system supports two 15pin VGA ports one each on the front and back panels.

### **Internal Dual SD Module**

The PowerEdge R7415 system supports two optional flash memory card slots with an internal dual MicroSD module.

(i) NOTE: One card slot is dedicated for redundancy.

# Video specifications

The PowerEdge R7415 system supports Matrox G200eR2 graphics card with 16 MB capacity.

#### Table 20. Supported video resolution options

| Resolution  | Refresh rate (Hz) | Color depth (bits) |
|-------------|-------------------|--------------------|
| 1024 × 768  | 60                | 8, 16, 32          |
| 1280 × 800  | 60                | 8, 16, 32          |
| 1280 x 1024 | 60                | 8, 16, 32          |

| Resolution  | Refresh rate (Hz) | Color depth (bits) |
|-------------|-------------------|--------------------|
| 1360 x 768  | 60                | 8, 16, 32          |
| 1440 x 900  | 60                | 8, 16, 32          |
| 1600 × 900  | 60                | 8, 16, 32          |
| 1600 x 1200 | 60                | 8, 16, 32          |
| 1680 x 1050 | 60                | 8, 16, 32          |
| 1920 x 1080 | 60                | 8, 16, 32          |
| 1920 x 1200 | 60                | 8, 16, 32          |

() NOTE: 1920 × 1080 and 1920 × 1200 resolutions are only supported in reduced blanking mode.

# **Environmental specifications**

(i) NOTE: For additional information about environmental measurements for specific system configurations, see Dell.com/ environmental\_datasheets.

#### Table 21. Temperature specifications

| Temperature                                                    | Specifications                                                                   |  |
|----------------------------------------------------------------|----------------------------------------------------------------------------------|--|
| Storage                                                        | –40°C to 65°C (–40°F to 149°F)                                                   |  |
| Continuous operation (for altitude less than 950 m or 3117 ft) | 10°C to 35°C (50°F to 95°F) with no direct sunlight on the equipment.            |  |
| Fresh air                                                      | For information about fresh air, see the Expanded Operating Temperature section. |  |
| Maximum temperature gradient (operating and storage)           | 20°C/h (68°F/h)                                                                  |  |

#### Table 22. Relative humidity specifications

| Relative humidity | Specifications                                                                                   |
|-------------------|--------------------------------------------------------------------------------------------------|
| Storage           | 5% to 95% RH with 33°C (91°F) maximum dew point. Atmosphere must be non-condensing at all times. |
| Operating         | 10% to 80% relative humidity with 29°C (84.2°F) maximum dew point.                               |

#### Table 23. Maximum vibration specifications

| Maximum vibration | Specifications                                                           |
|-------------------|--------------------------------------------------------------------------|
| Operating         | 0.26 $\rm G_{\rm rms}$ at 5 Hz to 350 Hz (all operation orientations).   |
| Storage           | 1.88 $\rm G_{rms}$ at 10 Hz to 500 Hz for 15 min (all six sides tested). |

#### Table 24. Maximum shock specifications

| Maximum shock | Specifications                                                                                                    |
|---------------|----------------------------------------------------------------------------------------------------|
| Operating     | Six consecutively executed shock pulses in the positive and negative x, y, and z axes of $6~{\rm G}$ for up to 11 ms.                                |
| Storage       | Six consecutively executed shock pulses in the positive and negative x, y, and z axes (one pulse on each side of the system) of 71 G for up to 2 ms. |

#### Table 25. Maximum altitude specifications

| Maximum altitude | Specifications       |
|------------------|----------------------|
| Operating        | 3048 m (10,000 ft)   |
| Storage          | 12,000 m (39,370 ft) |

#### Table 26. Operating temperature derating specifications

| Operating temperature derating | Specifications                                                                                      |
|--------------------------------|----------------------------------------------------------------------------------------------------|
| Up to 35°C (95°F)              | Maximum temperature is reduced by 1°C/300 m (1°F/547 ft) above 950 m (3,117 ft).                    |
| 35°C to 40°C (95°F to 104°F)   | Maximum temperature is reduced by 1°C/175 m (1°F/319 ft) above 950 m (3,117 ft).                    |
| 40°C to 45°C (104°F to 113°F)  | Maximum temperature is reduced by $1^{\circ}C/125$ m ( $1^{\circ}F/228$ ft) above 950 m (3,117 ft). |

### Particulate and gaseous contamination specifications

The following table defines the limitations that help avoid any equipment damage or failure from particulates and gaseous contamination. If the levels of particulates or gaseous pollution exceed the specified limitations and result in equipment damage or failure, you may need to rectify the environmental conditions. Re-mediation of environmental conditions is the responsibility of the customer.

#### Table 27. Particulate contamination specifications

| Particulate contamination | Spe                                                                                                    | cifications                                                                                                    |
|---------------------------|----------------------------------------------------------------------------------------------------|----------------------------------------------------------------------------------------------------|
| Air filtration            | Data center air filtration as defined by ISO Class 8 per ISO 14644-1 with a 95% upper confidence limit. |                                                                                                    |
|                           | ()                                                                                                    | NOTE: This condition applies to data center environments only. Air filtration requirements do not apply to IT equipment designed to be used outside a data center, in environments such as an office or factory floor. |
|                           | (i)                                                                                                    | NOTE: Air entering the data center must have MERV11 or MERV13 filtration.                                                                                                    |
| Conductive dust           | Air n<br>parti                                                                                          | nust be free of conductive dust, zinc whiskers, or other conductive icles.                                                                                                    |
|                           | (j)                                                                                                    | NOTE: This condition applies to data center and non-data center environments.                                                                                                    |

| Particulate contamination | Specifications                                                                                                    |
|---------------------------|----------------------------------------------------------------------------------------------------|
| Corrosive dust            | Air must be free of corrosive dust.                                                                                      |
|                           | <ul> <li>Residual dust present in the air must have a deliquescent point less than<br/>60% relative humidity.</li> </ul> |
|                           | (i) NOTE: This condition applies to data center and non-data center environments.                                        |

#### Table 28. Gaseous contamination specifications

| Gaseous contamination        | Specifications                                              |
|------------------------------|-------------------------------------------------------------|
| Copper coupon corrosion rate | <300 Å/month per Class G1 as defined by ANSI/ISA71.04-1985. |
| Silver coupon corrosion rate | <200 Å/month as defined by AHSRAE TC9.9.                    |

() NOTE: Maximum corrosive contaminant levels measured at ≤50% relative humidity.

### Standard operating temperature

#### Table 29. Standard operating temperature specifications

| Standard operating temperature                             | Specifications                                                        |
|------------------------------------------------------------|-----------------------------------------------------------------------|
| Continuous operation (for altitude less than 950 m or 3117 | 10°C to 35°C (50°F to 95°F) with no direct sunlight on the equipment. |
| ft)                                                        |                                                                       |

### Expanded operating temperature

#### Table 30. Expanded operating temperature specifications

| Expanded operating temperature | Specifications                                                                                                    |  |  |
|--------------------------------|----------------------------------------------------------------------------------------------------|--|--|
| Continuous operation           | 5°C to 40°C at 5% to 85% RH with 29°C dew point.                                                                                                    |  |  |
|                                | (i) NOTE: Outside the standard operating temperature (10°C to 40°C), the system can operate continuously in temperatures as low as 5°C and as high as 40°C.                                       |  |  |
|                                | For temperatures between $35^{\circ}$ C and $40^{\circ}$ C, de-rate maximum allowable temperature by $1^{\circ}$ C per 175 m above 950 m (1°F per 319 ft).                                        |  |  |
| ≤ 1% of annual operating hours | –5°C to 45°C at 5% to 90% RH with 29°C dew point.                                                                                                    |  |  |
|                                | <ul> <li>NOTE: Outside the standard operating temperature (10°C to<br/>40°C), the system can operate down to -5°C or up to 45°C for a<br/>maximum of 1% of its annual operating hours.</li> </ul> |  |  |
|                                | For temperatures between 40°C and 45°C, de-rate maximum allowable temperature by 1°C per 125 m above 950 m (1°F per 228 ft).                                                                      |  |  |

#### () NOTE: When operating in the expanded temperature range, system performance may be impacted.

() NOTE: When operating in the expanded temperature range, ambient temperature warnings may be reported on the bezel's LCD panel and in the System Event Log.

### Expanded operating temperature restrictions

- Do not perform a cold startup below 5°C.
- The operating temperature specified is for a maximum altitude of 3050 m (10,000 ft).
- Redundant power supply configuration is required.
- · GPGPU card is not supported.
- · Rear drive configuration is not supported.
- · Non-Dell qualified peripheral cards and/or peripheral cards greater than 25 W are not supported.
- 180 W CPU is not supported.
- · Cabled PSU is not supported.

### **Thermal restriction matrix**

#### Table 31. Thermal restriction matrix for R7415

| Storage config      | guration    | Front         | 8 x 3.5 inch<br>drive | 12 x 3.5 inc      | h drive           | 12 x 3.5 inch<br>drive     | 24 x 2.5 inch<br>drive | 24 x 2.5 inch<br>drive with<br>NVMe |
|---------------------|-------------|---------------|-----------------------|-------------------|-------------------|----------------------------|------------------------|-------------------------------------|
|                     |             | Rear          | NA                    | NA                |                   | 2 x 3.5 inch<br>drive      | NA                     | NA                                  |
| Fan type            |             |               | Standard fan          | Standard fa       | an                | High<br>performance<br>fan | Standard fan           | High<br>performance<br>fan          |
| CPU heat sink       | type        |               | 1.5U heat sink        | 1.5U heat s       | sink              | 2U heat sink               | 1.5U heat sink         | 1.5U heat sink                      |
| Processor<br>number | TDP (W)     | Core<br>count | Ambient =<br>35°C     | Ambient =<br>35°C | Ambient =<br>35°C | Ambient =<br>35°C          | Ambient =<br>35°C      | Ambient =<br>30°C                   |
| AMD 7601            | 180 W       | 32            | Yes                   | Yes               | Yes               | Yes                        | Yes                    | Yes                                 |
| AMD 7551            | 180 W       | 32            | Yes                   | Yes               | Yes               | Yes                        | Yes                    | Yes                                 |
| AMD 7551P           | 180 W       | 32            | Yes                   | Yes               | Yes               | Yes                        | Yes                    | Yes                                 |
| AMD 7501            | 155 W/170 W | 32            | Yes                   | Yes               | Yes               | Yes                        | Yes                    | Yes                                 |
| AMD 7451            | 180 W       | 24            | Yes                   | Yes               | Yes               | Yes                        | Yes                    | Yes                                 |
| AMD 7401            | 155 W/170 W | 24            | Yes                   | Yes               | Yes               | Yes                        | Yes                    | Yes                                 |
| AMD 7401P           | 155 W/170 W | 24            | Yes                   | Yes               | Yes               | Yes                        | Yes                    | Yes                                 |
| AMD 7351            | 155 W/170 W | 16            | Yes                   | Yes               | Yes               | Yes                        | Yes                    | Yes                                 |
| AMD 7351P           | 155 W/170 W | 32            | Yes                   | Yes               | Yes               | Yes                        | Yes                    | Yes                                 |
| AMD 7301            | 155 W/170 W | 16            | Yes                   | Yes               | Yes               | Yes                        | Yes                    | Yes                                 |

| AMD 7251 | 120 W       | 8  | Yes | Yes | Yes | Yes | Yes | Yes |
|----------|-------------|----|-----|-----|-----|-----|-----|-----|
| AMD 7281 | 155 W/170 W | 16 | Yes | Yes | Yes | Yes | Yes | Yes |

# Initial system setup and configuration

# Setting up your system

Complete the following steps to set up your system:

- 1 Unpack the system.
- 2 Install the system into the rack. For more information about installing the system into the rack, see the *Rail Installation Guide* at Dell.com/poweredgemanuals.
- 3 Connect the peripherals to the system.
- 4 Connect the system to its electrical outlet.
- 5 Turn the system on by pressing the power button or by using iDRAC.
- 6 Turn on the attached peripherals.

For more information about setting up your system, see the Getting Started Guide that shipped with your system.

#### **Related links**

iDRAC configuration Options to set up iDRAC IP address

# **iDRAC** configuration

The Integrated Dell Remote Access Controller (iDRAC) is designed to make system administrators more productive and improve the overall availability of Dell systems. iDRAC alerts administrators to system issues, helps them perform remote system management, and reduces the need for physical access to the system.

### Options to set up iDRAC IP address

You must configure the initial network settings based on your network infrastructure to enable the communication to and from iDRAC. You must use the default iDRAC IP address 192.168.0.120 to configure the initial network settings, including setting up DHCP or a static IP for iDRAC. You can set up the IP address by using one of the following interfaces:

| Interfaces                     | Document/Section                                                                        |
|--------------------------------|-----------------------------------------------------------------------------------------|
| iDRAC Settings<br>utility      | See Dell Integrated Dell Remote Access Controller User's Guide at Dell.com/idracmanuals |
| Dell Deployment<br>Toolkit     | See Dell Deployment Toolkit User's Guide at Dell.com/openmanagemanuals                  |
| Dell Lifecycle<br>Controller   | See Dell Lifecycle Controller User's Guide at Dell.com/idracmanuals                     |
| Chassis or Server<br>LCD panel | See the LCD panel section                                                               |

#### Interfaces Document/Section

iDRAC Direct and See Dell Integrated Dell Remote Access Controller User's Guide at Dell.com/idracmanuals
Quick Sync 2
(optional)

() NOTE: To access iDRAC, ensure that you connect the Ethernet cable to the iDRAC direct port. You can also access iDRAC through the shared LOM mode, if you have opted for a system that has the shared LOM mode enabled.

### Log in to iDRAC

You can log in to iDRAC as:

- · iDRAC user
- · Microsoft Active Directory user
- · Lightweight Directory Access Protocol (LDAP) user

If you have opted for secure default access to iDRAC, the iDRAC secure default password is available on the back of the system Information tag. If you have not opted for secure default access to iDRAC, then the default user name and password are root and calvin. You can also log in by using Single Sign-On or Smart Card.

#### (i) NOTE: You must have the iDRAC credentials to log in to iDRAC.

#### () NOTE: Ensure that you change the default user name and password after setting up the iDRAC IP address.

For more information about logging in to the iDRAC and iDRAC licenses, see the latest *Integrated Dell Remote Access Controller User's Guide* at Dell.com/idracmanuals.

You can also access iDRAC by using RACADM. For more information, see the RACADM Command Line Interface Reference Guide at Dell.com/idracmanuals.

# Options to install the operating system

If the system is shipped without an operating system, install the supported operating system by using one of the following resources:

#### Table 32. Resources to install the operating system

| Resources                                                                              | Location                                               |
|----------------------------------------------------------------------------------------|--------------------------------------------------------|
| Systems Management Tools and Documentation media                                       | Dell.com/operatingsystemmanuals                        |
| Lifecycle Controller                                                                   | Dell.com/idracmanuals                                  |
| OpenManage Deployment Toolkit                                                          | Dell.com/openmanagemanuals                             |
| Dell certified VMware ESXi                                                             | Dell.com/virtualizationsolutions                       |
| Supported operating systems on PowerEdge systems                                       | Dell.com/ossupport                                     |
| Installation and How-to videos for supported operating systems on<br>PowerEdge systems | Supported Operating Systems for Dell PowerEdge Systems |

### Methods to download firmware and drivers

You can download the firmware and drivers by using any of the following methods:

### Table 33. Firmware and drivers

| Methods                                                                  | Location                   |
|--------------------------------------------------------------------------|----------------------------|
| From the Dell Support site                                               | Dell.com/support/home      |
| Using Dell Remote Access Controller Lifecycle Controller (iDRAC with LC) | Dell.com/idracmanuals      |
| Using Dell Repository Manager (DRM)                                      | Dell.com/openmanagemanuals |
| Using Dell OpenManage Essentials (OME)                                   | Dell.com/openmanagemanuals |
| Using Dell Server Update Utility (SUU)                                   | Dell.com/openmanagemanuals |
| Using Dell OpenManage Deployment Toolkit (DTK)                           | Dell.com/openmanagemanuals |
|                                                                          |                            |

## Downloading drivers and firmware

Dell recommends that you download and install the latest BIOS, drivers, and systems management firmware on your system.

### Prerequisite

Ensure that you clear the web browser cache before downloading the drivers and firmware.

### Steps

- 1 Go to Dell.com/support/drivers.
- 2 In the **Drivers & Downloads** section, type the Service Tag of your system in the **Enter a Service Tag or product ID** box, and then click **Submit**.

NOTE: If you do not have the Service Tag, select Detect Product to allow the system to automatically detect your Service
 Tag, or click View products, and navigate to your product.

### 3 Click Drivers & Downloads.

The drivers that are applicable to your selection are displayed.

4 Download the drivers to a USB drive, CD, or DVD.

## Pre-operating system management applications

You can manage basic settings and features of a system without booting to the operating system by using the system firmware.

#### Topics:

- · Options to manage the pre-operating system applications
- System Setup
- · Dell Lifecycle Controller
- · Boot Manager
- PXE boot

# Options to manage the pre-operating system applications

Your system has the following options to manage the pre-operating system applications:

- System Setup
- Dell Lifecycle Controller
- Boot Manager
- · Preboot Execution Environment (PXE)

## System Setup

By using the System Setup screen, you can configure the BIOS settings, iDRAC settings, and device settings of your system.

NOTE: Help text for the selected field is displayed in the graphical browser by default. To view the help text in the text browser, press F1.

You can access system setup by using two methods:

- · Standard graphical browser—The browser is enabled by default.
- · Text browser—The browser is enabled by using Console Redirection.

## Viewing System Setup

To view the System Setup screen, perform the following steps:

- 1 Turn on, or restart your system.
- 2 Press F2 immediately after you see the following message:

F2 = System Setup

(i) NOTE: If your operating system begins to load before you press F2, wait for the system to finish booting, and then restart your system and try again.

## System Setup details

The System Setup Main Menu screen details are explained as follows:

| Option                  | Description                                                                                                    |
|-------------------------|----------------------------------------------------------------------------------------------------|
| System BIOS             | Enables you to configure BIOS settings.                                                                                                    |
| iDRAC Settings          | Enables you to configure the iDRAC settings.<br>The iDRAC settings utility is an interface to set up and configure the iDRAC parameters by using UEFI (Unified<br>Extensible Firmware Interface). You can enable or disable various iDRAC parameters by using the iDRAC settings<br>utility. For more information about this utility, see <i>Integrated Dell Remote Access Controller User's Guide</i> at<br>Dell.com/idracmanuals. |
| Device Settings         | Enables you to configure device settings.                                                                                                    |
| Service Tag<br>Settings | Enables you to configure service tag settings.                                                                                                    |

## System BIOS

You can use the **System BIOS** screen to edit specific functions such as boot order, system password, setup password, set the SATA and PCIe NVMe, and enable or disable USB ports.

## **Viewing System BIOS**

To view the System BIOS screen, perform the following steps:

- 1 Turn on, or restart your system.
- 2 Press F2 immediately after you see the following message:

F2 = System Setup

INOTE: If your operating system begins to load before you press F2, wait for the system to finish booting, and then restart your system and try again.

3 On the System Setup Main Menu screen, click System BIOS.

### System BIOS Settings details

The System BIOS Settings screen details are explained as follows:

| Option             | Description                                                                                          |
|--------------------|----------------------------------------------------------------------------------------------------|
| System Information | Specifies information about the system such as the system model name, BIOS version, and Service Tag. |
| Memory Settings    | Specifies information and options related to the installed memory.                                   |
| Processor Settings | Specifies information and options related to the processor such as speed and cache size.             |
| SATA Settings      | Specifies options to enable or disable the integrated SATA controller and ports.                     |
| NVMe Settings      | Specifies options to change the NVMe settings.                                                       |
| Boot Settings      | Specifies options to specify the UEFI mode.                                                          |

| Option                     | Description                                                                                                    |
|----------------------------|----------------------------------------------------------------------------------------------------|
| Network Settings           | Specifies options to manage the UEFI network settings and boot protocols.                                                                                                    |
|                            | Legacy network settings are managed from the <b>Device Settings</b> menu.                                                                                                    |
| Integrated Devices         | Specifies options to manage integrated device controllers and ports, specifies related features and options.                                                                                                    |
| Serial<br>Communication    | Specifies options to manage the serial ports, its related features and options.                                                                                                    |
| System Profile<br>Settings | Specifies options to change the processor power management settings, memory frequency.                                                                                                    |
| System Security            | Specifies options to configure the system security settings, such as system password, setup password, Trusted Platform Module (TPM) security, and UEFI secure boot. It also manages the power button on the system. |
| Redundant OS<br>Control    | Sets the redundant OS info for redundant OS control.                                                                                                    |
| Miscellaneous<br>Settings  | Specifies options to change the system date and time.                                                                                                    |

## System Information

You can use the System Information screen to view system properties such as Service Tag, system model name, and the BIOS version.

## **Viewing System BIOS**

To view the System BIOS screen, perform the following steps:

- 1 Turn on, or restart your system.
- 2 Press F2 immediately after you see the following message: F2 = System Setup

(i) NOTE: If your operating system begins to load before you press F2, wait for the system to finish booting, and then restart your system and try again.

3 On the System Setup Main Menu screen, click System BIOS.

## System Information details

The System Information screen details are explained as follows:

| Option                 | Description                                                   |
|------------------------|---------------------------------------------------------------|
| System Model<br>Name   | Specifies the system model name.                              |
| System BIOS<br>Version | Specifies the BIOS version installed on the system.           |
| System Service Tag     | Specifies the system Service Tag.                             |
| System<br>Manufacturer | Specifies the name of the system manufacturer.                |
| System<br>Manufacturer | Specifies the contact information of the system manufacturer. |

Option Description

### Option

Memory Interleaving

### Description

Specifies if Non-Uniform Memory Architecture (NUMA) is supported.

#### Table 34. Memory interleaving options

| Options                                                                              |
|--------------------------------------------------------------------------------------|
| <b>Disabled</b> by default                                                           |
| <ul> <li>Disabled</li> <li>Channel Interleaving</li> <li>Die Interleaving</li> </ul> |
|                                                                                      |

Memory Interleaving is set to **Channel Interleaving** by default.

(i) NOTE: The AMD EPYC micro architecture utilizes four NUMA per socket. An additional performance fine tuning and/or NUMA-aware software is required for best performance.

**Opportunistic Self-** Enables or disables opportunistic self-refresh feature. This option is set to **Disabled** by default. **Refresh** 

### **Processor Settings**

You can use the **Processor Settings** screen to view the processor settings, and perform specific functions such as enabling virtualization technology, hardware prefetcher and software prefetcher.

### **Viewing Processor Settings**

To view the Processor Settings screen, perform the following steps:

- 1 Turn on, or restart your system.
- 2 Press F2 immediately after you see the following message: F2 = System Setup
  - (I) NOTE: If your operating system begins to load before you press F2, wait for the system to finish booting, and then restart your system and try again.
- 3 On the System Setup Main Menu screen, click System BIOS.
- 4 On the System BIOS screen, click Processor Settings.

### **Processor Settings details**

The **Processor Settings** screen details are explained as follows:

| Option                       | Description                                                                                                    |
|------------------------------|----------------------------------------------------------------------------------------------------|
| Logical Processor            | Each processor core supports up to two logical processors. If this option is set to <b>Enabled</b> , the BIOS displays all the logical processors. If this option is set to <b>Disabled</b> , the BIOS displays only one logical processor per core. This option is set to <b>Enabled</b> by default. |
| Virtualization<br>Technology | Enables or disables the virtualization technology for the processor. This option is set to <b>Enabled</b> by default.                                                                                                    |
| Hardware<br>Prefetcher       | Enables or disables the hardware prefetcher. This option is set to <b>Enabled</b> by default.                                                                                                    |

| Option                           | Description                                                                                                    |                                                                                    |
|----------------------------------|----------------------------------------------------------------------------------------------------|------------------------------------------------------------------------------------|
| Software<br>Prefetcher           | Enables or disables                                                                                                    | the software prefetcher. This option is set to <b>Enabled</b> by default.          |
| Number of Cores<br>per Processor | Controls the numbe                                                                                                    | r of enabled cores in each processor. This option is set to <b>All</b> by default. |
| Processor Core<br>Speed          | Specifies the maxim                                                                                                    | num core frequency of the processor.                                               |
| Processor n                      | <b>NOTE: Depending on the number of CPUs, there might be up to n processors listed.</b><br>The following settings are displayed for each processor installed in the system: |                                                                                    |
|                                  |                                                                                                    |                                                                                    |
|                                  | Option                                                                                                    | Description                                                                        |
|                                  | Family-Model-<br>Stepping                                                                                                    | Specifies the family, model, and stepping of the processor as defined by AMD.      |
|                                  | Brand                                                                                                    | Specifies the brand name.                                                          |
|                                  | Level 2 Cache                                                                                                    | Specifies the total L2 cache.                                                      |
|                                  | Level 3 Cache                                                                                                    | Specifies the total L3 cache.                                                      |

### **SATA Settings**

You can use the SATA Settings screen to view the SATA settings of SATA devices and enable SATA and PCIe NVMe on your system.

Specifies the number of cores per processor.

## **Viewing SATA Settings**

To view the SATA Settings screen, perform the following steps:

Number of Cores

- 1 Turn on, or restart your system.
- 2 Press F2 immediately after you see the following message:

F2 = System Setup

(i) NOTE: If your operating system begins to load before you press F2, wait for the system to finish booting, and then restart your system and try again.

- 3 On the System Setup Main Menu screen, click System BIOS.
- 4 On the System BIOS screen, click SATA Settings.

## **SATA Settings details**

The SATA Settings screen details are explained as follows:

| Option                  | Description                                                                                                    |
|-------------------------|----------------------------------------------------------------------------------------------------|
| Embedded SATA           | Enables the embedded SATA option to be set to <b>Off</b> or <b>AHCI</b> modes. This option is set to <b>AHCI Mode</b> by default.                                                 |
| Security Freeze<br>Lock | Sends <b>Security Freeze Lock</b> command to the embedded SATA drives during POST. This option is applicable only for AHCI Mode. This option is set to <b>Enabled</b> by default. |
| Write Cache             | Enables or disables the command for the embedded SATA drives during POST. This option is set to <b>Disabled</b> by default.                                                       |

| Option | Description                                                                                           |             |
|--------|----------------------------------------------------------------------------------------------------|-------------|
| Port n | Sets the drive type of the selected device.<br>For <b>AHCI Mode</b> , BIOS support is always enabled. |             |
|        | Option                                                                                                | Description |

| •          | •                                                                                                    |
|------------|----------------------------------------------------------------------------------------------------|
| Model      | Specifies the drive model of the selected device.                                                                      |
| Drive Type | Specifies the type of drive attached to the SATA port.                                                                 |
| Capacity   | Specifies the total capacity of the drive. This field is undefined for removable media devices such as optical drives. |

## **NVMe Settings**

The NVMe settings is set to **Non-RAID** mode.

## Viewing NVMe Settings

To view the NVMe Settings screen, perform the following steps:

- 1 Turn on, or restart your system.
- 2 Press F2 immediately after you see the following message: F2 = System Setup

INOTE: If your operating system begins to load before you press F2, wait for the system to finish booting, and then restart your system and try again.

- 3 On the System Setup Main Menu screen, click System BIOS.
- 4 On the System BIOS screen, click NVMe Settings.

### **NVMe Settings details**

(i) NOTE: This setting is disabled by default.

The NVMe Settings screen details are explained as follows:

Option Description

NVMe Mode Enables you to set the NVMe mode. This option is set to Non RAID by default.

## **Boot Settings**

- **UEFI**: The Unified Extensible Firmware Interface (UEFI) is a new interface between operating systems and platform firmware. The interface consists of data tables with platform related information, also boot and runtime service calls that are available to the operating system and its loader. The following benefits are available when the booting to the **UEFI**:
  - · Support for drive partitions larger than 2 TB.
  - Enhanced security (e.g., UEFI Secure Boot).
  - Faster boot time.

## **Viewing Boot Settings**

To view the Boot Settings screen, perform the following steps:

- 1 Turn on, or restart your system.
- 2 Press F2 immediately after you see the following message:

```
F2 = System Setup
```

(i) NOTE: If your operating system begins to load before you press F2, wait for the system to finish booting, and then restart your system and try again.

- 3 On the System Setup Main Menu screen, click System BIOS.
- 4 On the System BIOS screen, click Boot Settings.

## **Boot Settings details**

The **Boot Settings** screen details are explained as follows:

| Option                 | Description                                                                                                    |
|------------------------|----------------------------------------------------------------------------------------------------|
| Boot Mode              | Specifies the Boot Mode of the system. This option is set to <b>UEFI</b> by default.                                                                                                    |
| Boot Sequence<br>Retry | Enables or disables the <b>Boot Sequence Retry</b> feature. If this option is set to <b>Enabled</b> and the system fails to boot, the system re-attempts the boot sequence after 30 seconds. This option is set to <b>Enabled</b> by default. |
| UEFI Boot Settings     | Enables or disables UEFI Boot options.                                                                                                    |
|                        |                                                                                                    |

() NOTE: This option is enabled only if the boot mode is UEFI.

## **Network Settings**

You can use the **Network Settings** screen to modify UEFI PXE, iSCSI, and HTTP boot settings. The network settings option is available only in the UEFI mode.

(i) NOTE: For information about Linux network settings, see the *Linux*<sup>®</sup> Network Tuning Guide for AMD EPYC<sup>™</sup> Processor Based Servers AMD tuning guide.

## **Viewing Network Settings**

To view the Network Settings screen, perform the following steps:

- 1 Turn on, or restart your system.
- 2 Press F2 immediately after you see the following message:

F2 = System Setup

(i) NOTE: If your operating system begins to load before you press F2, wait for the system to finish booting, and then restart your system and try again.

- 3 On the System Setup Main Menu screen, click System BIOS.
- 4 On the System BIOS screen, click Network Settings.

## Network Settings screen details

The Network Settings screen details are explained as follows:

| Option                                 | Description                                                                                     |  |
|----------------------------------------|-------------------------------------------------------------------------------------------------|--|
| <b>PXE Device n</b> (n = 1 to 4)       | Enables or disables the device. When enabled, a UEFI PXE boot option is created for the device. |  |
| PXE Device n<br>Settings(n = 1 to 4)   | Enables you to control the configuration of the PXE device.                                     |  |
| HTTP Device n (n =<br>1 to 4)          | Enables or disables the device. When enabled, a UEFI HTTP boot option is created for the devic  |  |
| HTTP Device n<br>Settings (n = 1 to 4) | Enables you to control the configuration of the HTTP device.                                    |  |

() NOTE: Ensure that you configure the PXE boot environment to be UEFI compatible.

### **UEFI iSCSI Settings**

You can use the iSCSI Settings screen to modify iSCSI device settings. The iSCSI Settings option is available only in the UEFI boot mode.

### Viewing UEFI iSCSI Settings

To view the UEFI iSCSI Settings screen, perform the following steps:

- 1 Turn on, or restart your system.
- 2 Press F2 immediately after you see the following message:
  - F2 = System Setup

INOTE: If your operating system begins to load before you press F2, wait for the system to finish booting, and then restart your system and try again.

- 3 On the System Setup Main Menu screen, click System BIOS.
- 4 On the System BIOS screen, click Network Settings.
- 5 On the Network Settings screen, click UEFI iSCSI Settings.

### **UEFI iSCSI Settings details**

The **UEFI iSCSI Settings** screen details are explained as follows:

| Option                    | Description                                                                                                    |  |
|---------------------------|----------------------------------------------------------------------------------------------------|--|
| iSCSI Initiator<br>Name   | Specifies the name of the iSCSI initiator (iqn format).                                                                |  |
| iSCSI Device1             | Enables or disables the iSCSI device. When disabled, a UEFI boot option is created for the iSCSI device automatically. |  |
| iSCSI Device1<br>Settings | Enables you to control the configuration of the iSCSI device.                                                          |  |

### **Integrated Devices**

You can use the **Integrated Devices** screen to view and configure the settings of all integrated devices including the video controller, integrated RAID controller, and the USB ports.

### **Viewing Integrated Devices**

To view the Integrated Devices screen, perform the following steps:

- 1 Turn on, or restart your system.
- 2 Press F2 immediately after you see the following message: F2 = System Setup

(i) NOTE: If your operating system begins to load before you press F2, wait for the system to finish booting, and then restart your system and try again.

- 3 On the System Setup Main Menu screen, click System BIOS.
- 4 On the System BIOS screen, click Integrated Devices.

### **Integrated Devices details**

The Integrated Devices screen details are explained as follows:

| Option                        | Description                                                                                                    |  |
|-------------------------------|----------------------------------------------------------------------------------------------------|--|
| User Accessible<br>USB Ports  | Configures the user accessible USB ports. Selecting <b>Only Back Ports On</b> disables the front USB ports; selecting <b>All Ports Off</b> disables all front and back USB ports.                                                                                                    |  |
|                               | The USB keyboard and mouse still function in certain USB ports during the boot process, depending on the selection. After the boot process is complete, the USB ports will be enabled or disabled as per the setting.                                                                                                    |  |
| Internal USB Port             | Enables or disables the internal USB port. This option is set to <b>On</b> or <b>Off</b> . This option is set to <b>On</b> by default.                                                                                                    |  |
| Integrated RAID<br>Controller | Enables or disables the integrated RAID controller. This option is set to <b>Enabled</b> by default.                                                                                                    |  |
| Embedded NIC1<br>and NIC2     | NOTE: The Embedded NIC1 and NIC2 options are only available on systems that do not have Integrated     Network Card 1.                                                                                                    |  |
|                               | Enables or disables the Embedded NIC1 and NIC2 options. If set to <b>Disabled</b> , the NIC may still be available for shared network access by the embedded management controller. The embedded NIC1 and NIC2 options are only available on systems that do not have Network Daughter Cards (NDCs). The Embedded NIC1 and NIC2 option is mutually exclusive with the Integrated Network Card 1 option. Configure the Embedded NIC1 and NIC2 option by using the NIC management utilities of the system.                                                                  |  |
| Embedded Video<br>Controller  | Enables or disables the use of Embedded Video Controller as the primary display. When set to <b>Enabled</b> , the Embedded Video Controller will be the primary display even if add-in graphic cards are installed. When set to <b>Disabled</b> , an add-in graphics card will be used as the primary display. BIOS will output displays to both the primary add-in video and the embedded video during POST and pre-boot environment. The embedded video will then be disabled right before the operating system boots. This option is set to <b>Enabled</b> by default. |  |
|                               | NOTE: When there are multiple add-in graphic cards installed in the system, the first card discovered during PCI enumeration is selected as the primary video. You might have to re-arrange the cards in the slots in order to control which card is the primary video.                                                                                                    |  |

| Option                                                                                                    | Description                                                                                                    |  |
|----------------------------------------------------------------------------------------------------|----------------------------------------------------------------------------------------------------|--|
| Current State of<br>Embedded Video<br>Controller                                                                                                    | Displays the current state of the embedded video controller. The <b>Current State of Embedded Video Controller</b> option is a read-only field. If the Embedded Video Controller is the only display capability in the system (that is, no add-in graphics card is installed), then the Embedded Video Controller is automatically used as the primary display even if the <b>Embedded Video Controller</b> setting is set to <b>Disabled</b>                                       |  |
| SR-IOV Global<br>Enable                                                                                                    | Enables or disables the BIOS configuration of Single Root I/O Virtualization (SR-IOV) devices. This option is set to <b>Disabled</b> by default.                                                                                                    |  |
| Internal MicroSD<br>Card Port                                                                                                    | Enables or disables the internal MicroSD card port of the Internal Dual SD Module (IDSDM). This option is set to <b>On</b> by default.                                                                                                    |  |
| Internal MicroSD<br>Card RedundancyConfigures the redundancy mode of the Internal Dual SD Module (IDSDM). When set to Mirror Mode<br>written on both MicroSD cards. After failure of either card and replacement of the failed card, the dat<br>active card is copied to the offline card during the system boot. |                                                                                                    |  |
|                                                                                                    | When Internal SD Card Redundancy is set to <b>Disabled</b> , only the primary MicroSD card is visible to the OS. This option is set to <b>Disabled</b> by default.                                                                                                    |  |
| Internal microSD<br>Primary Card                                                                                                    | When <b>Redundancy</b> is set to <b>Disabled</b> , either one of the MicroSD card can be selected to present itself as mass storage device by setting it to be primary card. By default primary MicroSD card is selected to be SD Card 1. If MicroSD Card 1 is not present, then the controller will select MicroSD Card 2 to be the primary MicroSD card.                                                                                                    |  |
| OS Watchdog<br>Timer                                                                                                    | If your system stops responding, this watchdog timer aids in the recovery of your operating system. When this option is set to <b>Enabled</b> , the operating system initializes the timer. When this option is set to <b>Disabled</b> (the default), the timer does not have any effect on the system.                                                                                                    |  |
| Memory Mapped<br>I/O Limit                                                                                                    | Controls where MMIO is mapped. The <b>1 TB</b> option is designed for specific OS which cannot support MMIO over 1 TB. This option is set to <b>8 TB</b> by default. The default option is the maximum address that the system supports and recommended in most cases.                                                                                                    |  |
| Slot Disablement                                                                                                    | Enables or disables the available PCIe slots on your system. The slot disablement feature controls the configuration<br>of the PCIe cards installed in the specified slot. Slots must be disabled only when the installed peripheral card<br>prevents booting into the operating system or causes delays in system startup. If the slot is disabled, both the<br>Option ROM and UEFI drivers are disabled. Only slots that are present on the system will be available for control. |  |
|                                                                                                    | Table 35. Slot Disablement                                                                                                    |  |

| Table 35. Slot Disablement |                                                                                                    |
|----------------------------|----------------------------------------------------------------------------------------------------|
| Option                     | Description                                                                                                    |
| Slot 1                     | Enables or disables or only the boot driver is disabled for the PCIe slot 1. This option is set to <b>Enabled</b> by default. |
| Slot 2                     | Enables or disables or only the boot driver is disabled for the PCIe slot 2. This option is set to <b>Enabled</b> by default. |
| Slot 3                     | Enables or disables or only the boot driver is disabled for the PCIe slot 3. This option is set to <b>Enabled</b> by default. |
| Slot 4                     | Enables or disables or only the boot driver is disabled for the PCIe slot 4. This option is set to <b>Enabled</b> by default. |
| Slot 5                     | Enables or disables or only the boot driver is disabled for the PCIe slot 5. This option                                      |

**Slot Bifurcation** 

Allows Platform Default Bifurcation and Manual bifurcation Control. The default is set to Platform Default Bifurcation. The slot bifurcation field is accessible when set to Manual bifurcation Control and is grayed out when set to Platform Default Bifurcation.

is set to **Enabled** by default.

### Option Description

### Table 36. Slot Bifurcation

| Option             | Description                                     |
|--------------------|-------------------------------------------------|
| Slot 1 Bifurcation | x8 or x4 or x4x4 Bifurcation                    |
| Slot 2 Bifurcation | x16 or x8 or x4 or x4x4x8 or x8x4x4 Bifurcation |
| Slot 3 Bifurcation | x16 or x8 or x4 or x4x4x8 or x8x4x4 Bifurcation |
| Slot 4 Bifurcation | x16 or x8 or x4 or x4x4x8 or x8x4x4 Bifurcation |
| Slot 5 Bifurcation | x8 or x4 or x4x4 Bifurcation                    |

### **Serial Communication**

You can use the Serial Communication screen to view the properties of the serial communication port.

## **Viewing Serial Communication**

To view the Serial Communication screen, perform the following steps:

- 1 Turn on, or restart your system.
- 2 Press F2 immediately after you see the following message:
  - F2 = System Setup
  - (i) NOTE: If your operating system begins to load before you press F2, wait for the system to finish booting, and then restart your system and try again.
- 3 On the System Setup Main Menu screen, click System BIOS.
- 4 On the System BIOS screen, click Serial Communication.

### Serial Communication details

The Serial Communication screen details are explained as follows:

| Option                                                                                                    | Description                                                                                                    |  |
|----------------------------------------------------------------------------------------------------|----------------------------------------------------------------------------------------------------|--|
| Serial<br>Communication                                                                                                    | Selects serial communication devices (Serial Device 1 and Serial Device 2) in BIOS. BIOS console redirection can also be enabled, and the port address can be specified. This option is set to <b>Auto</b> by default.                                                                                                 |  |
| Serial Port Address                                                                                                    | Enables you to set the port address for serial devices. This option is set to Serial Device1=COM2, Serial Device2=COM1 by default.                                                                                                    |  |
| NOTE: You can use only Serial Device 2 for the Serial Over LAN (SOL) feature. To use con redirection by SOL, configure the same port address for console redirection and the serial |                                                                                                    |  |
|                                                                                                    | () NOTE: Every time the system boots, the BIOS syncs the serial MUX setting saved in iDRAC. The serial MUX setting can independently be changed in iDRAC. Loading the BIOS default settings from within the BIOS setup utility may not always revert the serial MUX setting to the default setting of Serial Device 1. |  |

| Option                       | Description                                                                                                    |  |
|------------------------------|----------------------------------------------------------------------------------------------------|--|
| External Serial<br>Connector | Enables you to associate the External Serial Connector to <b>Serial Device 1</b> , <b>Serial Device 2</b> , or the <b>Remote Acces</b><br><b>Device</b> by using this option. This option is set to <b>Serial Device 1</b> by default.                                                                    |  |
|                              | NOTE: Only Serial Device 2 can be used for Serial Over LAN (SOL). To use console redirection by SOL, configure the same port address for console redirection and the serial device.                                                                                                    |  |
|                              | NOTE: Every time the system boots, the BIOS syncs the serial MUX setting saved in iDRAC. The serial MUX setting can independently be changed in iDRAC. Loading the BIOS default settings from within the BIOS setup utility may not always revert this setting to the default setting of Serial Device 1. |  |
| Failsafe Baud Rate           | Specifies the failsafe baud rate for console redirection. The BIOS attempts to determine the baud rate automatically. This failsafe baud rate is used only if the attempt fails, and the value must not be changed. This option is set to <b>115200</b> by default.                                       |  |
| Remote Terminal<br>Type      | Sets the remote console terminal type. This option is set to <b>VT100/VT220</b> by default.                                                                                                    |  |
| Redirection After<br>Boot    | Enables or disables the BIOS console redirection when the operating system is loaded. This option is set to <b>Enabled</b> by default.                                                                                                    |  |

## **System Profile Settings**

You can use the System Profile Settings screen to enable specific system performance settings such as power management.

## **Viewing System Profile Settings**

To view the System Profile Settings screen, perform the following steps:

- 1 Turn on, or restart your system.
- 2 Press F2 immediately after you see the following message:

F2 = System Setup

(i) NOTE: If your operating system begins to load before you press F2, wait for the system to finish booting, and then restart your system and try again.

- 3 On the System Setup Main Menu screen, click System BIOS.
- 4 On the System BIOS screen, click System Profile Settings.

## System Profile Settings details

The System Profile Settings screen details are explained as follows:

| Option                  | Description                                                                                                    |  |
|-------------------------|----------------------------------------------------------------------------------------------------|--|
| System Profile          | Sets the system profile. If you set the System Profile option to a mode other than <b>Custom</b> , the BIOS automatic sets the rest of the options. You can only change the rest of the options if the mode is set to <b>Custom</b> . This opt is set to <b>Performance Per Watt (OS)</b> by default. Other options include <b>Performance</b> and <b>Custom</b> . |  |
|                         | () NOTE: All the parameters on the system profile setting screen are available only when the System Profile option is set to Custom.                                                                                                    |  |
| CPU Power<br>Management | Sets the CPU power management. This option is set to <b>OS DBPM</b> by default. Other option includes <b>Maximum Performance</b> .                                                                                                    |  |
| Memory Frequency        | Sets the speed of the system memory. You can select <b>Maximum Performance</b> or a specific speed. This option is set to <b>Maximum Performance</b> by default.                                                                                                    |  |

| Option                                  | Description                                                                                                    |
|-----------------------------------------|----------------------------------------------------------------------------------------------------|
| Turbo Boost                             | Enables or disables the processor to operate in the turbo boost mode. This option is set to <b>Enabled</b> by default.       |
| C States                                | Enables or disables the processor to operate in all available power states. This option is set to <b>Enabled</b> by default. |
| Memory Patrol<br>Scrub                  | Sets the memory patrol scrub frequency. This option is set to <b>Standard</b> by default.                                    |
| Memory Refresh<br>Rate                  | Sets the memory refresh rate to either 1x or 2x. This option is set to $\mathbf{1x}$ by default.                             |
| PCI ASPM L1 Link<br>Power<br>Management | Enables or disables the PCI ASPM L1 Link Power Management. This option is set to <b>Enabled</b> by default.                  |

## System Security

You can use the **System Security** screen to perform specific functions such as setting the system password, setup password and disabling the power button.

## **Viewing System Security**

To view the System Security screen, perform the following steps:

- 1 Turn on, or restart your system.
- 2 Press F2 immediately after you see the following message:

F2 = System Setup

(i) NOTE: If your operating system begins to load before you press F2, wait for the system to finish booting, and then restart your system and try again.

- 3 On the System Setup Main Menu screen, click System BIOS.
- 4 On the System BIOS screen, click System Security.

### System Security Settings details

The System Security Settings screen details are explained as follows:

| Option          | Description                                                                                                    |  |
|-----------------|----------------------------------------------------------------------------------------------------|--|
| CPU AES-NI      | Improves the speed of applications by performing encryption and decryption by using the Advanced Encryption Standard Instruction Set (AES-NI). This option is set to <b>Enabled</b> by default.                                                      |  |
| System Password | Sets the system password. This option is set to <b>Enabled</b> by default and is read-only if the password jumper is not installed in the system.                                                                                                    |  |
| Setup Password  | Sets the setup password. This option is read-only if the password jumper is not installed in the system.                                                                                                    |  |
| Password Status | Locks the system password. This option is set to <b>Unlocked</b> by default.                                                                                                    |  |
| TPM Security    | <b>IVOTE:</b> The TPM menu is available only when the TPM module is installed.                                                                                                    |  |
|                 | Enables you to control the reporting mode of the TPM. The <b>TPM Security</b> option is set to <b>Off</b> by default. You can only modify the TPM Status, and TPM Activation if the <b>TPM Status</b> field is set to either <b>On with Pre-boot</b> |  |

Measurements or On without Pre-boot Measurements.

When TPM 1.2 is installed, the **TPM Security** option is set to **Off**, **On with Pre-boot Measurements**, or **On without Pre-boot Measurements**.

### Option Description

| Table 37. TPM 1.2 security information |                                                                                                    |
|----------------------------------------|----------------------------------------------------------------------------------------------------|
| TPM Information                        | Changes the operational state of the TPM. This option is set to <b>No Change</b> by default.                                                                                                    |
| TPM Firmware                           | Indicates the firmware version of the TPM.                                                                                                    |
| TPM Status                             | Specifies the TPM status.                                                                                                    |
| TPM Command                            | Controls the Trusted Platform Module (TPM). When<br>set to <b>None</b> , no command is sent to the TPM. When<br>set to <b>Activate</b> , the TPM is enabled and activated.<br>When set to <b>Deactivate</b> , the TPM is disabled and<br>deactivated. When set to <b>Clear</b> , all the contents of the<br>TPM are cleared. This option is set to <b>None</b> by default. |

When TPM 2.0 is installed, the **TPM Security** option is set to **On** or **Off**. This option is set to **Off** by default.

| Table 38. TPM 2.0 security information |                                                                                                    |  |  |  |
|----------------------------------------|----------------------------------------------------------------------------------------------------|--|--|--|
| TPM Information                        | Changes the operational state of the TPM. This option is set to <b>No Change</b> by default.                                                         |  |  |  |
| TPM Firmware                           | Indicates the firmware version of the TPM.                                                                                                    |  |  |  |
| TPM Hierarcy                           | Enable, disable, or clear the storage and endorsement hierarchies. When set to <b>Enabled</b> , the storage and endorsement hierarchies can be used. |  |  |  |
|                                        | When set to <b>Disabled</b> , the storage and endorsement hierarchies cannot be used.                                                                |  |  |  |
|                                        | William act to <b>Closer</b> the stars and and success                                                                                               |  |  |  |

When set to **Clear**, the storage and endorsement hierarchies are cleared of any values, and then reset to **Enabled**.

| Power Button                          | Enables or disables the power button on the front of the system. This option is set to <b>Enabled</b> by default.                                                                                                    |
|---------------------------------------|----------------------------------------------------------------------------------------------------|
| AC Power Recovery                     | Sets how the system behaves after AC power is restored to the system. This option is set to <b>Last</b> by default.                                                                                                    |
| AC Power Recovery<br>Delay            | Sets the time delay for the system to power up after AC power is restored to the system. This option is set to <b>Immediate</b> by default.                                                                                                    |
| User Defined Delay<br>(60 s to 240 s) | Sets the User Defined Delay option when the User Defined option for AC Power Recovery Delay is selected.                                                                                                    |
| UEFI Variable<br>Access               | Provides varying degrees of securing UEFI variables. When set to <b>Standard</b> (the default), UEFI variables are accessible in the operating system per the UEFI specification. When set to <b>Controlled</b> , selected UEFI variables are protected in the environment and new UEFI boot entries are forced to be at the end of the current boot order. |
| Secure Boot                           | Enables Secure Boot, where the BIOS authenticates each pre-boot image by using the certificates in the Secure Boot Policy. Secure Boot is set to <b>Disabled</b> by default.                                                                                                    |
| Secure Boot Policy                    | When Secure Boot policy is set to <b>Standard</b> , the BIOS uses the system manufacturer's key and certificates to authenticate pre-boot images. When Secure Boot policy is set to <b>Custom</b> , the BIOS uses the user-defined key and certificates. Secure Boot policy is set to <b>Standard</b> by default.                                           |
| Secure Boot Mode                      | Configures how the BIOS uses the Secure Boot Policy Objects (PK, KEK, db, dbx).                                                                                                    |
|                                       | If the current mode is set to <b>Deployed Mode</b> , the available options are <b>User Mode</b> and <b>Deployed Mode</b> . If the current mode is set to <b>User Mode</b> , the available options are <b>User Mode</b> , <b>Audit Mode</b> , and <b>Deployed Mode</b> .                                                                                     |

| Option                        | Description                                                                                                 |                                                                                                    |  |  |  |  |
|-------------------------------|----------------------------------------------------------------------------------------------------|----------------------------------------------------------------------------------------------------|--|--|--|--|
|                               | Options                                                                                                    | Description                                                                                                    |  |  |  |  |
|                               | User Mode                                                                                                   | In <b>User Mode</b> , PK must be installed, and BIOS performs signature verification on programmatic attempts to update policy objects.                                                                                                    |  |  |  |  |
|                               |                                                                                                    | The BIOS allows unauthenticated programmatic transitions between modes.                                                                                                    |  |  |  |  |
|                               | Deployed Mode                                                                                               | <b>Deployed Mode</b> is the most secure mode. In <b>Deployed Mode</b> , PK must be installed and the BIOS performs signature verification on programmatic attempts to update policy objects.                                                                                                    |  |  |  |  |
|                               |                                                                                                    | Deployed Mode restricts the programmatic mode transitions.                                                                                                    |  |  |  |  |
|                               | Audit Mode                                                                                                  | In <b>Audit mode</b> , PK is not present. The BIOS does not authenticate programmatic updates to the policy objects, and transitions between modes. The BIOS performs a signature verification on pre-boot images and logs the results in the image Execution Information Table, but executes the images whether they pass or fail verification. |  |  |  |  |
|                               |                                                                                                    | Audit Mode is useful for programmatic determination of a working set of policy objects.                                                                                                    |  |  |  |  |
| Secure Boot Policy<br>Summary | Specifies the list of certificates and hashes that secure boot uses to authenticate images.                 |                                                                                                    |  |  |  |  |
| Secure Reat                   | Configures the Secure Rest Custom Policy. To apply this action, act the Secure Rest Policy to Custom action |                                                                                                    |  |  |  |  |

Secure Boot Configures the Secure Boot Custom Policy. To enable this option, set the Secure Boot Policy to Custom option.
Custom Policy
Settings

## Creating a system and setup password

#### Prerequisite

Ensure that the password jumper is enabled. The password jumper enables or disables the system password and setup password features. For more information, see the System board jumper settings section.

## (i) NOTE: If the password jumper setting is disabled, the existing system password and setup password are deleted and you need not provide the system password to boot the system.

### Steps

- 1 To enter System Setup, press F2 immediately after turning on or rebooting your system.
- 2 On the System Setup Main Menu screen, click System BIOS > System Security.
- 3 On the System Security screen, verify that Password Status is set to Unlocked.
- 4 In the **System Password** field, type your system password, and press Enter or Tab.

Use the following guidelines to assign the system password:

- $\cdot$   $\,$  A password can have up to 32 characters.
- $\cdot$   $\,$  The password can contain the numbers 0 through 9.
- $\cdot \quad \text{Only the following special characters are allowed: space, ("), (+), (,), (-), (.), (/), (;), ([), (\setminus), (]), (`).$

A message prompts you to reenter the system password.

- 5 Reenter the system password, and click **OK**.
- 6 In the **Setup Password** field, type your setup password and press Enter or Tab.

A message prompts you to reenter the setup password.

- 7 Reenter the setup password, and click **OK**.
- 8 Press Esc to return to the System BIOS screen. Press Esc again.A message prompts you to save the changes.

I NOTE: Password protection does not take effect until the system reboots.

### Using your system password to secure your system

#### About this task

If you have assigned a setup password, the system accepts your setup password as an alternate system password.

#### Steps

- 1 Turn on or reboot your system.
- 2 Type the system password and press Enter.

#### Next step

When **Password Status** is set to **Locked**, type the system password and press Enter when prompted at reboot.

() NOTE: If an incorrect system password is typed, the system displays a message and prompts you to reenter your password. You have three attempts to type the correct password. After the third unsuccessful attempt, the system displays an error message that the system has stopped functioning and must be turned off. Even after you turn off and restart the system, the error message is displayed until the correct password is entered.

### Deleting or changing system and setup password

#### Prerequisite

() NOTE: You cannot delete or change an existing system or setup password if the Password Status is set to Locked.

#### Steps

- 1 To enter System Setup, press F2 immediately after turning on or restarting your system.
- 2 On the System Setup Main Menu screen, click System BIOS > System Security.
- 3 On the System Security screen, ensure that Password Status is set to Unlocked.
- 4 In the **System Password** field, alter or delete the existing system password, and then press Enter or Tab.
- 5 In the Setup Password field, alter or delete the existing setup password, and then press Enter or Tab. If you change the system and setup password, a message prompts you to reenter the new password. If you delete the system and setup password, a message prompts you to confirm the deletion.
- 6 Press Esc to return to the **System BIOS** screen. Press Esc again, and a message prompts you to save the changes.
- 7 Select **Setup Password**, change, or delete the existing setup password and press Enter or Tab.

(i) NOTE: If you change the system password or setup password, a message prompts you to reenter the new password. If you delete the system password or setup password, a message prompts you to confirm the deletion.

### Operating with setup password enabled

If Setup Password is set to Enabled, type the correct setup password before modifying the system setup options.

If you do not type the correct password in three attempts, the system displays the following message:

Invalid Password! Number of unsuccessful password attempts: <x> System Halted! Must power down.

Password Invalid. Number of unsuccessful password attempts: <x> Maximum number of password attempts exceeded.System halted.

Even after you turn off and restart the system, the error message is displayed until the correct password is typed. The following options are exceptions:

- If System Password is not set to Enabled and is not locked through the Password Status option, you can assign a system password.
   For more information, see the System Security Settings screen section.
- · You cannot disable or change an existing system password.
- () NOTE: You can use the password status option with the setup password option to protect the system password from unauthorized changes.

### **Redundant OS Control**

You can use the **Redundant OS Control** screen to set the redundant OS info for redundant OS control. It enables you to set up a physical recovery disk on your system.

## Viewing Redundant OS Control

To view the Redundant OS Control screen, perform the following steps:

- 1 Turn on, or restart your system.
- 2 Press F2 immediately after you see the following message: F2 = System Setup

INOTE: If your operating system begins to load before you press F2, wait for the system to finish booting, and then restart your system and try again.

- 3 On the System Setup Main Menu screen, click System BIOS.
- 4 On the System BIOS screen, click Redundant OS Control.

### **Redundant OS Control screen details**

The Redundant OS Control screen details are explained as follows:

| Option                   | Description                                                                                                    |  |  |  |  |
|--------------------------|----------------------------------------------------------------------------------------------------|--|--|--|--|
| Redundant OS<br>Location | Enables you to select a backup disk from the following devices:                                                                                                    |  |  |  |  |
|                          | · None                                                                                                    |  |  |  |  |
|                          | · IDSDM                                                                                                    |  |  |  |  |
|                          | · SATA Ports in AHCI mode                                                                                                    |  |  |  |  |
|                          | • BOSS PCIe Cards (Internal M.2 Drives)                                                                                                    |  |  |  |  |
|                          | · Internal USB                                                                                                    |  |  |  |  |
|                          | NOTE: RAID configurations and NVMe cards not are included as BIOS does not have the ability to distinguish between individual drives in those configurations.                                                                         |  |  |  |  |
| Redundant OS<br>State    | <b>INOTE:</b> This option is disabled if Redundant OS Location is set to None.                                                                                                    |  |  |  |  |
|                          | When set to <b>Visible</b> , the backup disk is visible to the boot list and OS. When set to <b>Hidden</b> , the backup disk is disabled and is not visible to the boot list and OS. This option is set to <b>Visible</b> by default. |  |  |  |  |
|                          | i NOTE: BIOS will disable the device in hardware, so it cannot be accessed by the OS.                                                                                                    |  |  |  |  |
| Redundant OS Boot        | i NOTE: This option is disabled if Redundant OS Location is set to None or if Redundant OS State is set to Hidden.                                                                                                    |  |  |  |  |

### Option

### Description

When set to **Enabled**, BIOS boots to the device specified in **Redundant OS Location**. When set to **Disabled**, BIOS preserves the current boot list settings. This option is set to **Enabled** by default.

### **Miscellaneous Settings**

You can use the **Miscellaneous Settings** screen to perform specific functions such as updating the asset tag and changing the system date and time.

### **Viewing Miscellaneous Settings**

To view the Miscellaneous Settings screen, perform the following steps:

- 1 Turn on, or restart your system.
- 2 Press F2 immediately after you see the following message:
  - F2 = System Setup
  - (i) NOTE: If your operating system begins to load before you press F2, wait for the system to finish booting, and then restart your system and try again.
- 3 On the System Setup Main Menu screen, click System BIOS.
- 4 On the System BIOS screen, click Miscellaneous Settings.

### **Miscellaneous Settings details**

The Miscellaneous Settings screen details are explained as follows:

| Option                           | Description                                                                                                    |  |  |  |
|----------------------------------|----------------------------------------------------------------------------------------------------|--|--|--|
| System Time                      | Enables you to set the time on the system.                                                                                                    |  |  |  |
| System Date                      | Enables you to set the date on the system.                                                                                                    |  |  |  |
| Asset Tag                        | Specifies the asset tag and enables you to modify it for security and tracking purposes.                                                        |  |  |  |
| Keyboard NumLock                 | <b>k</b> Enables you to set whether the system boots with the NumLock enabled or disabled. This option is set to <b>Or</b> default.             |  |  |  |
|                                  | NOTE: This option does not apply to 84-key keyboards.                                                                                           |  |  |  |
| F1/F2 Prompt on<br>Error         | Enables or disables the F1/F2 prompt on error. This option is set to <b>Enabled</b> by default. The F1/F2 prompt also includes keyboard errors. |  |  |  |
| Dell Wyse P25/P45<br>BIOS Access | Enables or disables the Dell Wyse P25/P45 BIOS Access. This option is set to <b>Enabled</b> by default.                                         |  |  |  |
| Power Cycle<br>Request           | Enables or disables the Power Cycle Request. This option is set to <b>None</b> by default.                                                      |  |  |  |

## **iDRAC Settings utility**

The iDRAC settings utility is an interface to set up and configure the iDRAC parameters by using UEFI. You can enable or disable various iDRAC parameters by using the iDRAC settings utility.

() NOTE: Accessing some of the features on the iDRAC settings utility needs the iDRAC Enterprise License upgrade.

For more information about using iDRAC, see Dell Integrated Dell Remote Access Controller User's Guide at Dell.com/idracmanuals.

## **Device Settings**

Device Settings enables you to configure device parameters.

## **Dell Lifecycle Controller**

Dell Lifecycle Controller (LC) provides advanced embedded systems management capabilities including system deployment, configuration, update, maintenance, and diagnosis. LC is delivered as part of the iDRAC out-of-band solution and Dell system embedded Unified Extensible Firmware Interface (UEFI) applications.

## **Embedded system management**

The Dell Lifecycle Controller provides advanced embedded system management throughout the system's lifecycle. The Dell Lifecycle Controller can be started during the boot sequence and can function independently of the operating system.

### () NOTE: Certain platform configurations may not support the full set of features provided by the Dell Lifecycle Controller.

For more information about setting up the Dell Lifecycle Controller, configuring hardware and firmware, and deploying the operating system, see the Dell Lifecycle Controller documentation at **Dell.com/idracmanuals**.

## **Boot Manager**

The Boot Manager screen enables you to select boot options and diagnostic utilities.

## **Viewing Boot Manager**

#### About this task

To enter Boot Manager:

#### Steps

1 Turn on, or restart your system.

Enter the result of your step here (optional).

2 Press F11 when you see the following message:

```
F11 = Boot Manager
```

If your operating system begins to load before you press F11, allow the system to complete the booting, and then restart your system and try again.

## Boot Manager main menu

| Menu item               | Description                                                                                                    |
|-------------------------|----------------------------------------------------------------------------------------------------|
| Continue Normal<br>Boot | The system attempts to boot to devices starting with the first item in the boot order. If the boot attempt fails, the system continues with the next item in the boot order until the boot is successful or no more boot options are found. |
| One-shot Boot<br>Menu   | Enables you to access boot menu, where you can select a one-time boot device to boot from.                                                                                                    |

| Menu item                      | Description                                                               |
|--------------------------------|---------------------------------------------------------------------------|
| Launch System<br>Setup         | Enables you to access System Setup.                                       |
| Launch Lifecycle<br>Controller | Exits the Boot Manager and invokes the Dell Lifecycle Controller program. |
| System Utilities               | Enables you to launch System Utilities menu such as System Diagnostics.   |

## **One-shot BIOS boot menu**

One-shot BIOS boot menu enables you to select a boot device to boot from.

## **System Utilities**

System Utilities contains the following utilities that can be launched:

- Launch Diagnostics
- · BIOS Update File Explorer
- · Reboot System

## PXE boot

You can use the Preboot Execution Environment (PXE) option to boot and configure the networked systems remotely.

To access the **PXE boot** option, boot the system and then press F12 during POST instead of using standard Boot Sequence from BIOS Setup. It does not pull any menu or allows managing of network devices.

() NOTE: Ensure that you configure the PXE boot environment to be UEFI compatible.

## Installing and removing system components

## Safety instructions

- WARNING: Whenever you need to lift the system, get others to assist you. To avoid injury, do not attempt to lift the system by yourself.
- WARNING: Opening or removing the system cover while the system is powered on may expose you to a risk of electric shock.
- CAUTION: Do not operate the system without the cover for a duration exceeding five minutes. Operating the system without the system cover can result in component damage.
- CAUTION: Many repairs may only be done by a certified service technician. You should only perform troubleshooting and simple repairs as authorized in your product documentation, or as directed by the online or telephone service and support team. Damage due to servicing that is not authorized by Dell is not covered by your warranty. Read and follow the safety instructions that are shipped with your product.
- NOTE: It is recommended that you always use an antistatic mat and antistatic strap while working on components inside the system.
- CAUTION: To ensure proper operation and cooling, all bays in the system and system fans must be always populated with a component or a blank.

## Before working inside your system

#### Prerequisite

Follow the safety guidelines listed in Safety instructions.

#### Steps

- 1 Turn off the system, including all attached peripherals.
- 2 Disconnect the system from the electrical outlet and disconnect the peripherals.
- 3 If applicable, remove the system from the rack.

For more information, see the Rack Installation Guide at Dell.com/poweredgemanuals.

4 Remove the system cover.

## After working inside your system

#### Prerequisite

Follow the safety guidelines listed in Safety instructions.

#### Steps

- 1 Install the system cover.
- If applicable, install the system into the rack.
   For more information, see the *Rack Installation Guide* at **Dell.com/poweredgemanuals**.
- 3 Reconnect the peripherals and connect the system to the electrical outlet.
- 4 Turn on the attached peripherals and then turn on the system.

6

## **Recommended tools**

You need the following tools to perform the removal and installation procedures:

- Key to the bezel lock
  - The key is required only if your system includes a bezel.
- · Phillips #1 screwdriver
- Phillips #2 screwdriver
- Torx #T20 screwdriver
- 1/4 inch flat head screwdriver
- Wrist grounding strap

You need the following tools to assemble the cables for a DC power supply unit:

- · AMP 90871-1 hand-crimping tool or equivalent
- · Tyco Electronics 58433-3 or equivalent
- · Wire-stripper pliers to remove insulation from size 10 AWG solid or stranded, insulated copper wire

### (i) NOTE: Use alpha wire part number 3080 or equivalent (65/30 stranding).

## **Optional front bezel**

An optional metal bezel is mounted on the front of the system. The front bezel displays the system branding. A lock on the bezel is used to protect unauthorized access to the drives. There are two versions of bezel available:

- With LCD panel
- Without LCD panel

For bezels with LCD panel, the system status can be viewed on the LCD panel. For more information, see the LCD panel section.

## Removing the front bezel

The procedure to remove the front bezel with and without the LCD panel is the same.

#### Prerequisite

Follow the safety guidelines listed in Safety instructions.

#### Steps

1 Unlock the bezel by using the bezel key.

### (i) NOTE: The bezel key is part of the LCD bezel package.

- 2 Press the release button, and pull the left end of the bezel.
- 3 Unhook the right end, and remove the bezel.

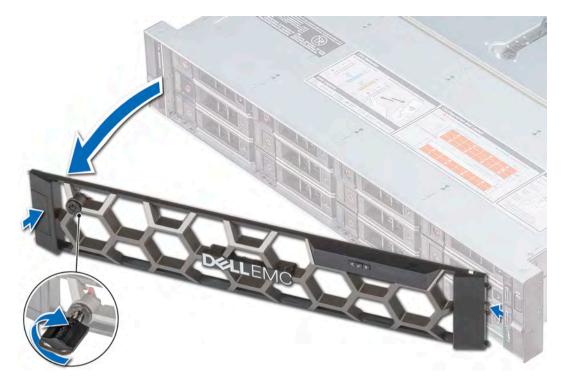

Figure 19. Removing the front bezel with the LCD panel

#### Next step

Installing the front bezel

## Installing the front bezel

The procedure to install the front bezel with and without the LCD panel is the same.

#### Prerequisite

Follow the safety guidelines listed in Safety instructions.

### Steps

1 Locate and remove the bezel key.

### (i) NOTE: The bezel key is part of the LCD bezel package.

- 2 Align and insert the right end of the bezel onto the system.
- 3 Push the bezel on the system until it clicks into place.
- 4 Lock the bezel by using the key.

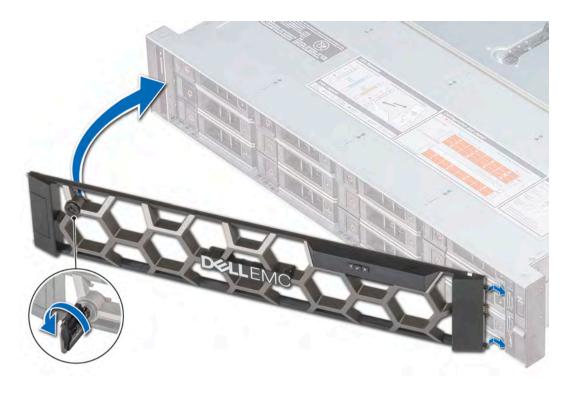

Figure 20. Installing the front bezel with the LCD panel

## System cover

System cover provides security for the entire system and also helps in maintaining proper air flow inside the system.

## Removing the system cover

### Prerequisites

- 1 Follow the safety guidelines listed in Safety instructions.
- 2 Turn off the system, including any attached peripherals.
- 3 Disconnect the system from the electrical outlet and disconnect the peripherals.

### Steps

- 1 Using a 1/4 inch flat head or a Phillips #2 screwdriver, rotate the latch release lock counter clockwise to the unlocked position.
- 2 Lift to open the latch till the system cover slides back and the tabs on the system cover disengage from the guide slots on the system.
- 3 Hold the cover on both sides, and lift the cover away from the system.

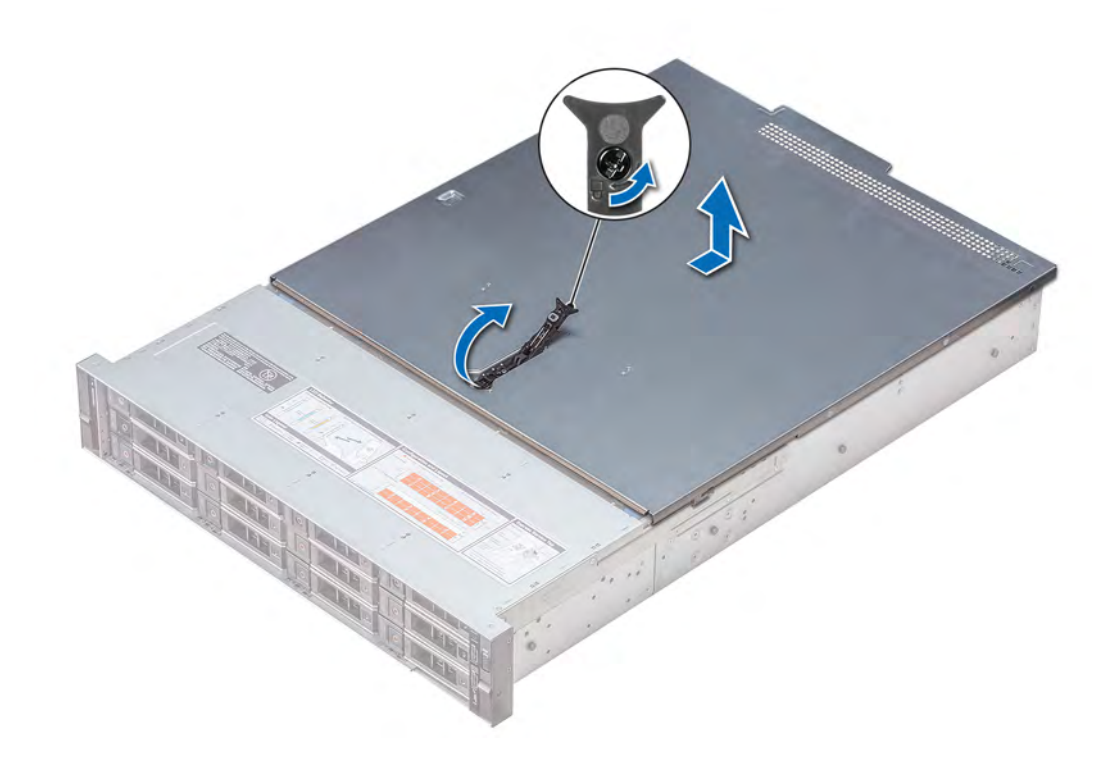

### Figure 21. Removing the system cover

#### Next step

Installing the system cover.

## Installing the system cover

#### Prerequisites

- 1 Follow the safety guidelines listed in Safety instructions.
- 2 Ensure that all internal cables are routed correctly and connected, and no tools or extra parts are left inside the system.

#### Steps

- 1 Align the tabs on the system cover with the guide slots on the system.
- 2 Close the system cover latch down.

The system cover slides forward, the tabs on the system cover engage with the guide slots on the system and the system cover latch locks into place.

3 Using a 1/4 inch flat head or a Phillips #2 screwdriver, rotate the latch release lock clockwise to the locked position.

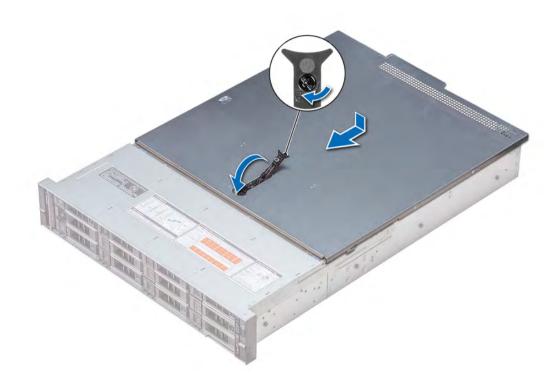

### Figure 22. Installing the system cover

#### Next steps

- 1 Reconnect the peripherals and connect the system to the electrical outlet.
- 2 Turn on the system, including any attached peripherals.

## **Backplane cover**

## Removing the backplane cover

### Prerequisites

- 1 Follow the safety guidelines listed in Safety instructions.
- 2 Follow the procedure listed in Before working inside your system.

#### Steps

- 1 Slide the backplane cover in the direction of the arrows marked on the backplane cover.
- 2 Lift the backplane cover away from the system.

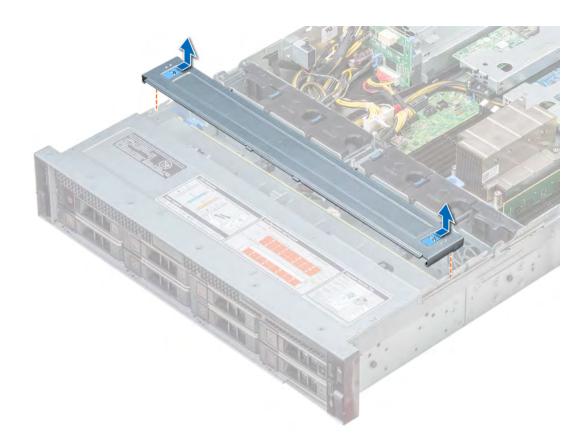

Figure 23. Removing the backplane cover

### Next step

Installing the backplane cover.

## Installing the backplane cover

### Prerequisite

Follow the safety guidelines listed in Safety instructions.

#### Steps

- 1 Align the backplane cover with the guide slots on the system.
- 2 Slide the backplane cover toward the front of the system until the backplane cover locks into place.

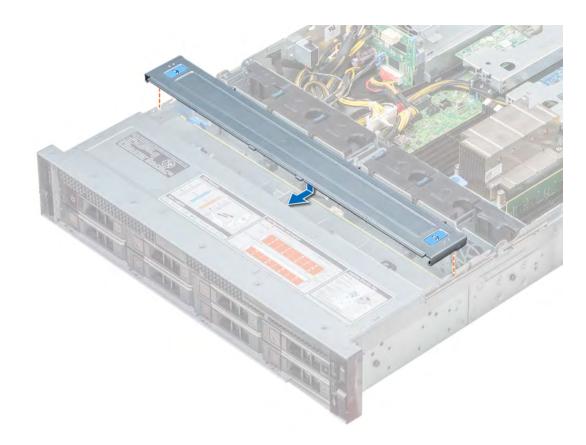

Figure 24. Installing the backplane cover

### Next step

Follow the procedure listed in After working inside your system.

## Inside the system

() NOTE: Components that are hot swappable have orange touch points and the components that are not hot swappable have blue touch points.

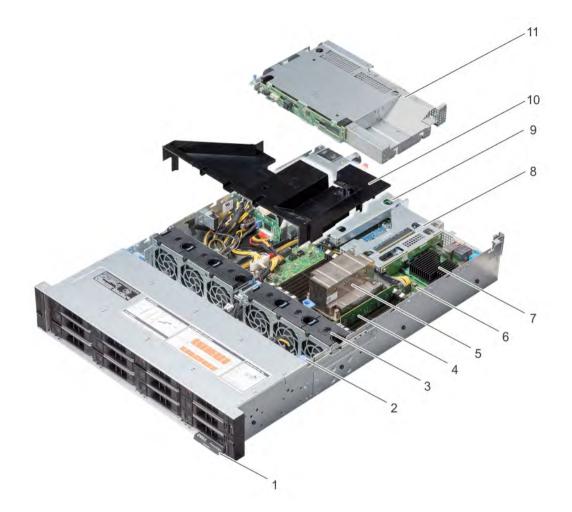

### Figure 25. Inside the system with rear drive cage

- 1 Information tag
- 3 Cooling fans
- 5 CPU
- 7 Mini PERC card
- 9 Riser 3A
- 11 Rear drive cage

- 2 Drive backplane
- 4 Memory module
- 6 System board
- 8 Riser 1A
- 10 Air shroud

## Air shroud

The air shroud directs the airflow across the entire system. Air shroud prevents the system from overheating and is used to maintain uniform airflow inside the system.

## Removing the air shroud

### Prerequisites

CAUTION: Never operate your system with the air shroud removed. The system may get overheated quickly, resulting in shutdown of the system and loss of data.

- 1 Follow the safety guidelines listed in Safety instructions.
- 2 Follow the procedure listed in Before working inside your system.
- 3 If installed, remove the rear drive cage.

(i) NOTE: On a system with 2 x 3.5 inch rear drive cage, you must remove the rear drive cage before you remove the air shroud. The procedure to remove the air shroud remains the same.

### Step

Hold the air shroud at both ends, and lift it away from the system.

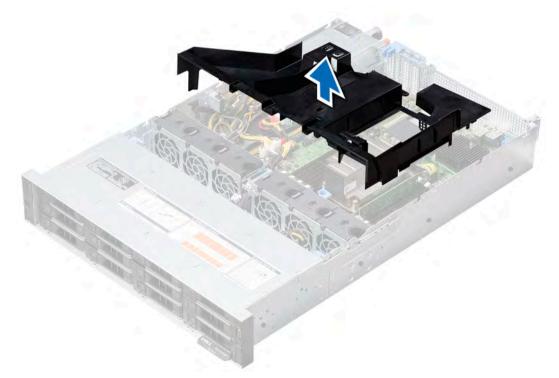

Figure 26. Removing air shroud on a system without a rear drive cage

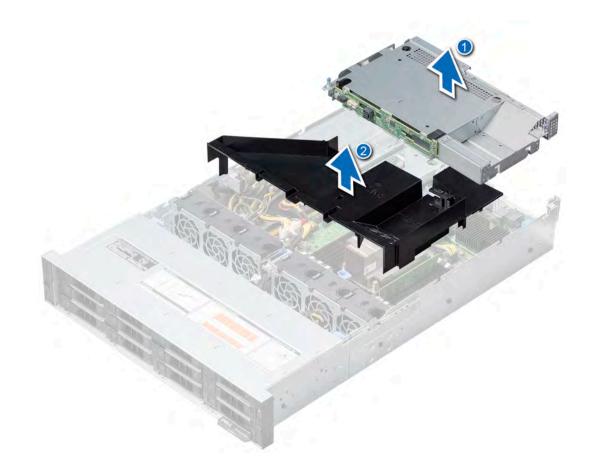

Figure 27. Removing air shroud on a system with a rear drive cage

Next step Install the air shroud.

## Installing the air shroud

### Prerequisites

- 1 Follow the safety guidelines listed in Safety instructions.
- 2 If applicable, route the cables inside the system along the system wall and secure the cables by using the cable latch.

### Steps

- 1 Align the tabs on the air shroud with the slots on the system.
- Lower the air shroud into the system until it is firmly seated.When firmly seated, the memory socket numbers marked on the air shroud align with the respective memory sockets below.

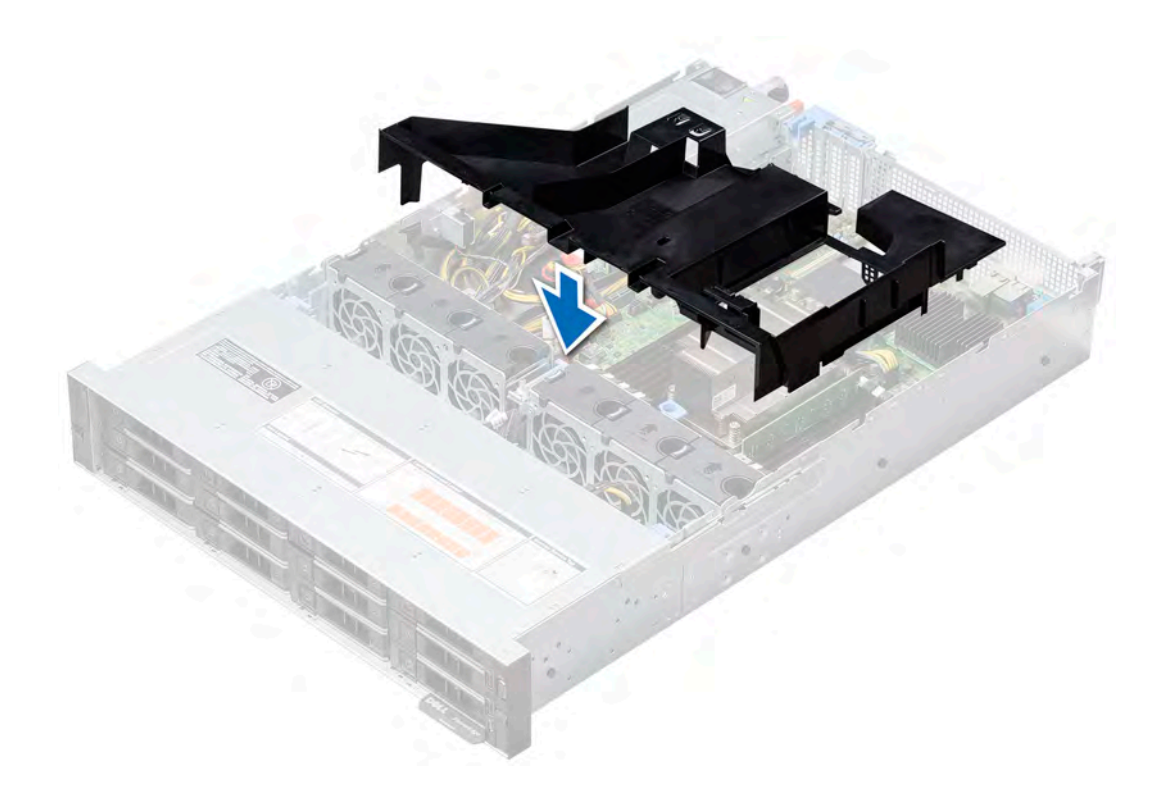

### Figure 28. Installing the air shroud

(i) NOTE: The procedure to install the air shroud for  $2 \times 3.5$  inch rear drive system is identical.

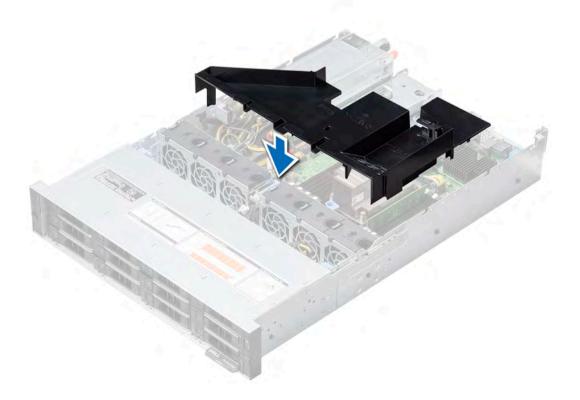

### Next steps

- 1 If removed, install the rear drive cage.
- 2 Follow the procedure listed in After working inside your system.

## **Cooling fans**

The cooling fans are integrated into the system to dissipate the heat generated by the functioning of the system. These fans provide cooling for the processors, expansion cards, and memory modules.

Your system supports up to six standard or high performance cabled cooling fans.

### Table 39. Fan support matrix for the PowerEdge R7415

| Front<br>Storage | PSU type         | CPU count | Fan1         | Fan2     | Fan3     | Fan4     | Fan5     | Fan6     |
|------------------|------------------|-----------|--------------|----------|----------|----------|----------|----------|
| 8 x 3.5 inch     | Cable PSU        | 1         | Not required | Required | Required | Required | Required | Required |
|                  | Redundant<br>PSU | 1         | Required     | Required | Required | Required | Required | Required |
| 12 x 3.5 inch    | Redundant<br>PSU | 1         | Required     | Required | Required | Required | Required | Required |
| 24 x 2.5 inch    | Redundant<br>PSU | 1         | Required     | Required | Required | Required | Required | Required |

(i) NOTE: The high performance fans are required for 12 x 3.5 inch drive + 2 x 3.5 inch rear drive, or 24 x 2.5 inch drive (with NVMe) system. For more information, see the Thermal restriction matrix section.

## Removing a cooling fan

The procedure for removing standard and high performance fans is identical.

#### Prerequisites

- WARNING: Opening or removing the system cover when the system is on, may expose you to a risk of electric shock. Exercise utmost care while removing or installing cooling fans.
- 1 Follow the safety guidelines listed in Safety instructions.
- 2 Follow the procedure listed in Before working inside your system.
- 3 Remove the air shroud.
- 4 Move the cables out of way to access the cooling fan cable connector on the system board. Also make a note of the cooling fan cable routed along the guides on the rear end of the fan cage.

#### Steps

- 1 Disconnect the cooling fan cable connected to the system board connector.
- 2 Press the release tab, and lift the cooling fan out of the cooling fan cage.

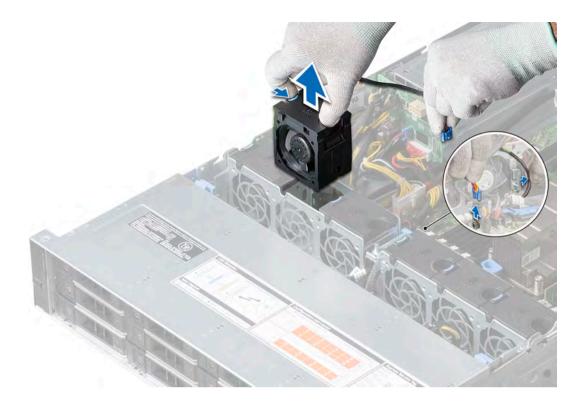

### Figure 29. Removing a cooling fan

a On the system with 8 x 3.5 inch [redundant power supply], 12 x 3.5 inch, and 24 x 2.5 inch drive, disconnect the fan 1 cable from the power interposer board (PIB) connector.

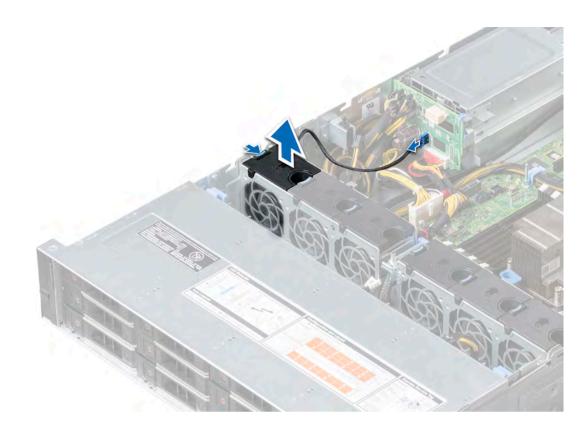

### Figure 30. Disconnecting the fan cable from the PIB connector

### Next step

Installing a cooling fan.

## Installing a cooling fan

The procedure for installing standard and high performance fans is identical.

### Prerequisite

WARNING: Opening or removing the system cover when the system is on may expose you to a risk of electric shock. Exercise utmost care while removing or installing cooling fans.

Follow the safety guidelines listed in Safety instructions.

- 1 Holding the release tab, place the cooling fan into the cooling fan cage.
- 2 Route the cooling fan cable through the guides on the cooling fan cage.
- 3 Connect the cooling fan cable to the connector on the system board.

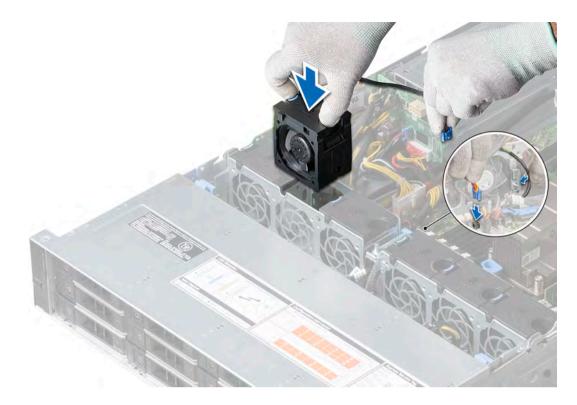

## Figure 31. Installing a cooling fan

a On the system with 8 x 3.5 inch [redundant power supply], 12 x 3.5 inch, and 24 x 2.5 inch drive, connect the fan 1 cable to the connector on the power interposer board (PIB).

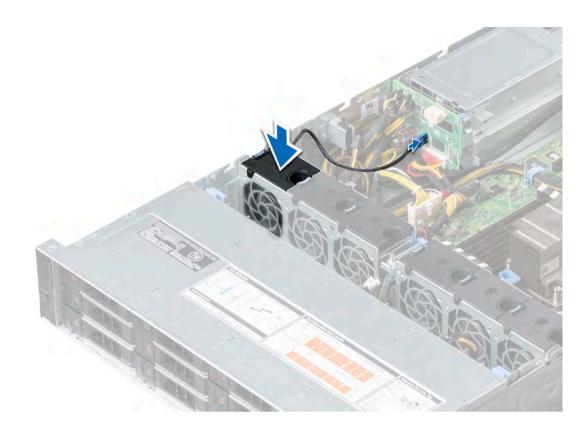

### Figure 32. Connecting the fan cable to the PIB connector

### Next steps

- 1 Installing the air shroud.
- 2 Follow the procedure listed in After working inside your system.

# Intrusion switch

The chassis intrusion detection switch detects any intrusion into the system and creates a log entry in the system event log (SEL). This switch is activated when the cover of your system is removed.

## Removing the intrusion switch

#### Prerequisites

- 1 Follow the safety guidelines listed in Safety instructions.
- 2 Follow the procedure listed in Before working inside your system.
- 3 Remove the air shroud.
- 4 Move the cables out of way to access the intrusion switch cable. Also make a note of the intrusion switch cable routing.

- 1 Disconnect the intrusion switch cable connected to the connector on the system board.
- 2 Slide the intrusion switch out of the intrusion switch slot.

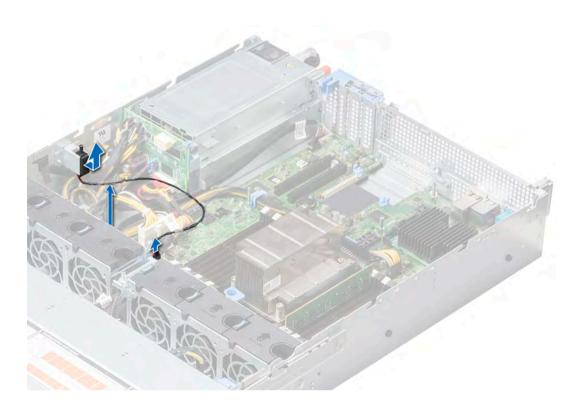

## Figure 33. Removing the intrusion switch

#### Next step

Installing the intrusion switch.

## Installing the intrusion switch

#### Prerequisite

Follow the safety guidelines listed in Safety instructions.

- 1 Align the intrusion switch with the intrusion switch slot on the system.
- 2 Slide the intrusion switch until it is firmly seated in the intrusion switch slot.
- 3 Route the intrusion switch cable and connect the intrusion switch cable to the connector on the system board.

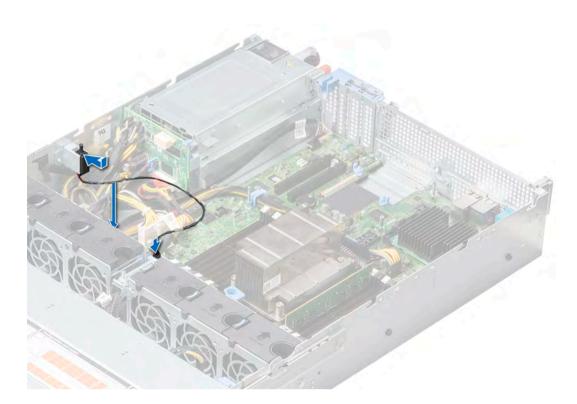

### Figure 34. Installing the intrusion switch

#### Next steps

- 1 Install the air shroud.
- 2 Follow the procedure listed in After working inside your system.

## **Drives**

Drives are supplied in hot swappable drive carriers that fit in the drive slots.

- CAUTION: Before attempting to remove or install a drive while the system is running, see the documentation for the storage controller card to ensure that the host adapter is configured correctly.
- CAUTION: Do not turn off or restart your system while a drive is being formatted. Doing so can cause a drive failure.

When you format a drive, allow enough time for the formatting to complete. Be aware that high-capacity drives can take a long time to format.

## Removing a drive blank

The procedure for removing 2.5 inch and 3.5 inch drive blanks is identical.

### Prerequisites

- 1 Follow the safety guidelines listed in Safety instructions.
- 2 If installed, remove the front bezel.
- △ CAUTION: To maintain proper system cooling, drive blanks must be installed in all empty drive slots.
- △ CAUTION: Mixing drive blanks from previous generations of PowerEdge servers is not supported.

### Step

Press the release button, and slide the drive blank out of the drive slot.

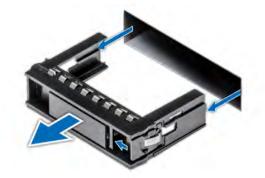

### Figure 35. Removing a drive blank

### Next step

Installing a drive or installing a drive blank

## Installing a drive blank

The procedure for installing 2.5 inch and 3.5 inch drive blanks is identical.

#### Prerequisite

Follow the safety guidelines listed in Safety instructions.

## △ CAUTION: Mixing drive blanks from previous generations of PowerEdge servers is not supported.

#### Step

Insert the drive blank into the drive slot, and push the blank until the release button clicks into place.

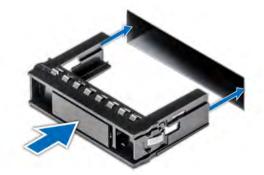

Figure 36. Installing a drive blank

### Next step

If removed, install the front bezel.

# Removing a drive carrier

### Prerequisites

- 1 Follow the safety guidelines listed in Safety instructions.
- 2 If installed, remove the front bezel.
- 3 Using the management software, prepare the drive for removal.

If the drive is online, the green activity or fault indicator flashes while the drive is turning off. When the drive indicators are off, the drive is ready for removal. For more information, see the storage controller documentation.

- CAUTION: Before attempting to remove or install a drive while the system is running, see the documentation for the storage controller card to ensure that the host adapter is configured correctly to support drive removal and insertion.
- CAUTION: Mixing drives from previous generations of PowerEdge servers is not supported.
- CAUTION: To prevent data loss, ensure that your operating system supports drive installation. See the documentation supplied with your operating system.

#### Steps

- 1 Press the release button to open the drive carrier release handle.
- 2 Holding the handle, slide the drive carrier out of the drive slot.

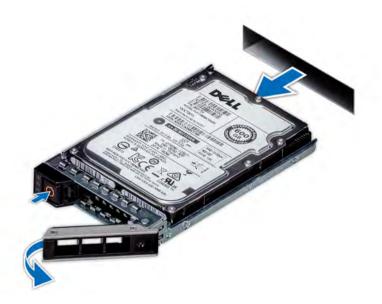

#### Figure 37. Removing a drive carrier

### Next steps

- 1 Install a drive carrier.
- 2 If you are not replacing the drive immediately, install a drive blank in the empty drive slot to maintain proper system cooling.

# Installing a drive carrier

### Prerequisites

- CAUTION: Before attempting to remove or install a drive while the system is running, see the documentation for the storage controller card to ensure that the host adapter is configured correctly to support drive removal and insertion.
- △ CAUTION: Mixing drives from previous generations of PowerEdge servers is not supported.
- △ CAUTION: Combining SAS and SATA drives in the same RAID volume is not supported.
- CAUTION: When installing a drive, ensure that the adjacent drives are fully installed. Inserting a drive carrier and attempting to lock its handle next to a partially installed carrier can damage the partially installed carrier's shield spring and make it unusable.
- CAUTION: To prevent data loss, ensure that your operating system supports hot-swap drive installation. See the documentation supplied with your operating system.
- CAUTION: When a replacement hot swappable drive is installed and the system is powered on, the drive automatically begins to rebuild. Ensure that the replacement drive is blank or contains data that you wish to overwrite. Any data on the replacement drive is installed.
- 1 Follow the safety guidelines listed in Safety instructions.
- 2 If installed, remove the drive blank.

#### Steps

- 1 Press the release button on the front of the drive carrier to open the release handle.
- 2 Insert the drive carrier into the drive slot and slide until the drive connects with the backplane.
- 3 Close the drive carrier release handle to lock the drive in place.

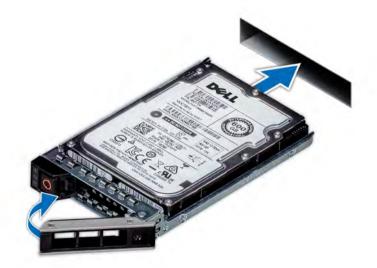

Figure 38. Installing a drive carrier

#### Next step

If installed, install the front bezel.

# Removing the drive from the drive carrier

### Prerequisites

1 Follow the safety guidelines listed in Safety instructions.

### △ CAUTION: Mixing drives from previous generations of PowerEdge servers is not supported.

- 2 If installed, remove the front bezel.
- 3 Remove the drive carrier.

#### Steps

- 1 Using a Phillips #1 screwdriver, remove the screws from the slide rails on the drive carrier.
- 2 Lift the drive out of the drive carrier.

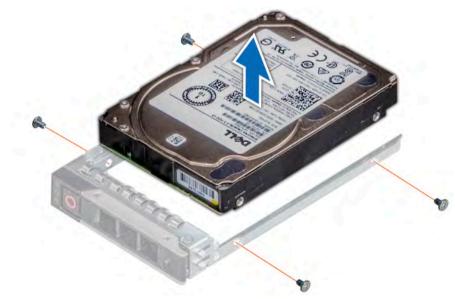

Figure 39. Removing the drive from the drive carrier

### Next step

Install the drive into the drive carrier.

## Installing a drive into the drive carrier

### Prerequisites

Follow the safety guidelines listed in Safety instructions.

△ CAUTION: Mixing drive carriers from other generations of PowerEdge servers is not supported.

### () NOTE: When installing a drive into the drive carrier, ensure that the screws are torqued to 4 in-lbs.

- 1 Insert the drive into the drive carrier with the connector end of the drive towards the back of the carrier.
- Align the screw holes on the drive with the screws holes on the drive carrier.When aligned correctly, the back of the drive is flush with the back of the drive carrier.
- 3 Using a Phillips #1 screwdriver, secure the drive to the drive carrier with screws.

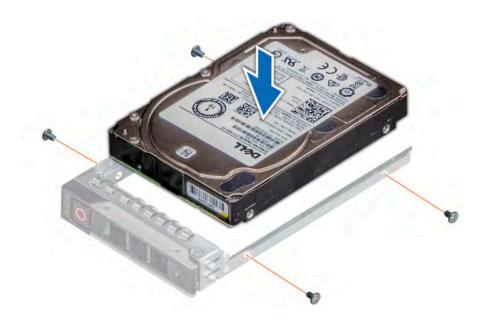

### Figure 40. Installing a drive into the drive carrier

### Next steps

- 1 If removed, install the front bezel.
- 2 Install the drive carrier.

## System memory

The system supports DDR4 registered DIMM (RDIMMs) slots and load reduced DIMM (LRDIMMs) slots. System memory holds the instructions that are executed by the processor.

## (i) NOTE: MT/s indicates DIMM speed in MegaTransfers per second.

Memory bus operating frequency can be 2666 MT/s, 2400 MT/s, 2133 MT/s, or 1866 MT/s depending on the following factors:

- DIMM type (RDIMM or LRDIMM)
- Number of DIMM slots populated per channel
- · System profile selected (for example, Performance Optimized, or Custom [can be run at high speed or lower])
- Maximum supported DIMM frequency of the processors

## () NOTE: For maximum DDR frequency of the processor, refer to AMD EPYC 7000 series table below.

| Model<br>numb<br>er | OPN               | 2P/1P       | Core<br>s | Thread<br>s | Base<br>freq<br>(Ghz) | All cores<br>boost<br>freq<br>(Ghz) | Max<br>boost<br>freq<br>(Ghz) | L3<br>(MB) | DDR<br>chann<br>els | Max DDR freq<br>(1DPC) | PCle | TDP (W) |
|---------------------|-------------------|-------------|-----------|-------------|-----------------------|-------------------------------------|-------------------------------|------------|---------------------|------------------------|------|---------|
| 7601                | PS7601BDVIH<br>AF | 2P OR<br>1P | 32        | 64          | 2.20                  | 2.70                                | 3.20                          | 64         | 8                   | 2666                   | X128 | 180     |
| 7551P               | PS755PBDVIH<br>AF | 1P<br>ONLY  | 32        | 64          | 2.00                  | 2.55                                | 3.00                          | 64         | 8                   | 2666                   | X128 | 180     |
| 7451                | PS7451BDVH<br>CAF | 2P OR<br>1P | 24        | 48          | 2.30                  | 2.90                                | 3.20                          | 64         | 8                   | 2666                   | X128 | 180     |

#### Table 40. AMD EPYC 7000 Series datasheet

| Model<br>numb<br>er | OPN               | 2P/1P       | Core<br>s | Thread<br>s | Base<br>freq<br>(Ghz) | All cores<br>boost<br>freq<br>(Ghz) | Max<br>boost<br>freq<br>(Ghz) | L3<br>(MB) | DDR<br>chann<br>els | Max DDR freq<br>(1DPC) | PCle | TDP (W) |
|---------------------|-------------------|-------------|-----------|-------------|-----------------------|-------------------------------------|-------------------------------|------------|---------------------|------------------------|------|---------|
| 7401P               | PS740PBEVH<br>CAF | 1P<br>ONLY  | 24        | 48          | 2.00                  | 2.80                                | 3.00                          | 64         | 8                   | 2400/2666              | X128 | 155/170 |
| 7351P               | PS735PBEVG<br>PAF | 1P<br>ONLY  | 16        | 32          | 2.40                  | 2.90                                | 2.90                          | 64         | 8                   | 2400/2666              | X128 | 155/170 |
| 7281                | PS7281BEVGA<br>AF | 2P OR<br>1P | 16        | 32          | 2.10                  | 2.70                                | 2.70                          | 32         | 8                   | 2400/2666              | X128 | 155/170 |
| 7261                | PS7261BEV8R<br>AF | 2P OR<br>1P | 8         | 16          | 2.50                  | 2.90                                | 2.90                          | 64         | 8                   | 2400/2666              | X128 | 155/170 |
| 7251                | PS7251BFV8S<br>AF | 2P OR<br>1P | 8         | 16          | 2.10                  | 2.90                                | 2.90                          | 32         | 8                   | 2400                   | X128 | 120     |

Your system contains 16 memory sockets.

(i) NOTE: For optimal performance, populate one DIMM per channel with DDR4-2666 memory modules on the first slot of each memory channel. The first slot of each channel can be identified as the DIMM slots with white latches. For example, 64 GB system memory capacity can be divided into 8 x 8 GB DIMM slots.

### Table 41. Memory speed table

| DIMM type | Rank     | Capacity      | DIMM rated voltage         | Operati   | Operating Speed |
|-----------|----------|---------------|----------------------------|-----------|-----------------|
|           |          |               | and speed                  | 1 DPC     | 2 DPC           |
| RDIMM     | 1R       | 8 GB          | DDR4 (1.2 V), 2666<br>MT/s | 2400 MT/s | 1866 MT/s       |
| RDIMM     | 2R       | 16 GB , 32 GB | DDR4 (1.2 V), 2666<br>MT/s | 2400 MT/s | 1866 MT/s       |
| LRDIMM    | 4R or 8R | 64 or 128 GB* | DDR4 (1.2 V), 2666<br>MT/s | 2666 MT/s | 2133 MT/s       |

\* - Maximum DIMM capacity of 128 GB will be available at a later time.

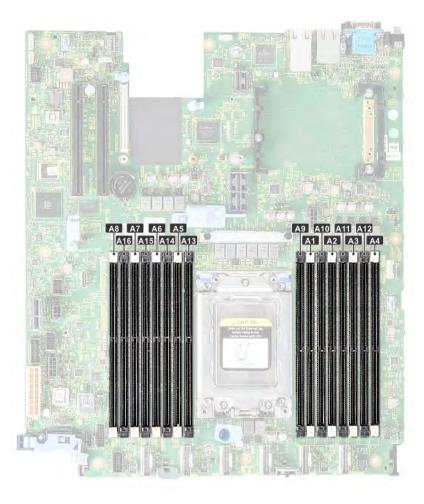

### Figure 41. Memory socket location

Memory channels are organized as follows:

#### Table 42. Memory channels

| Processor | Channel 0 | Channel 1 | Channel 2 | Channel 3 | Channel 4 | Channel 5 | Channel 6 | Channel 7 |
|-----------|-----------|-----------|-----------|-----------|-----------|-----------|-----------|-----------|
| AMD       | A1/A9     | A2/A10    | A3/A11    | A4/A12    | A5/A13    | A6/A14    | A7/A15    | A8/A16    |
| Processor |           |           |           |           |           |           |           |           |

## General memory module installation guidelines

# () NOTE: If your system's memory configurations fail to observe these guidelines, your system might not boot, might stop responding during memory configuration, or might operate with reduced memory.

The system supports Flexible Memory Configuration, enabling the system to be configured and run in any valid chipset architectural configuration. The following are the recommended guidelines for installing memory modules:

- · RDIMMs and LRDIMMs must not be mixed.
- x4 and x8 DRAM based memory modules can not be mixed. For more information, see the Mode-specific guidelines section.
- Up to two RDIMMs can be populated per channel regardless of rank count.
- Up to two LRDIMMs can be populated per channel regardless of rank count.

- If memory modules with different speeds are installed, they will operate at the speed of the slowest installed memory module(s) or slower depending on the system DIMM configuration.
- Populate memory module sockets only if a processor is installed. For single-processor systems, sockets A1 to A16 are available.
- · Populate all the sockets with white release tabs first, followed by the black release tabs.
- When mixing memory modules with different capacities, populate the sockets with memory modules with the highest capacity first. For example, if you want to mix 8 GB and 16 GB memory modules, populate 16 GB memory modules in the sockets with white release tabs and 8 GB memory modules in the sockets with black release tabs.
- Memory modules of different capacities can be mixed provided other memory population rules are followed (for example, 8 GB and 16 GB memory modules can be mixed).
- Mixing of more than two memory module capacities in a system is not supported.
- · Populate eight memory modules per processor (1 DIMM per channel) at a time to maximize performance.
- For optimal performance, populate one DIMM per channel with DDR4-2666 memory modules on the first slot of each memory channel. The first slot of each channel can be identified as the DIMM slots with white latches. For example, 64 GB system memory capacity can be divided into 8 x 8 GB DIMM slots.

## **Mode-specific guidelines**

Eight memory channels are allocated to the processor. The configurations allowed depends on the memory mode selected.

## Memory optimized (independent channel) mode

This mode supports Single Device Data Correction (SDDC) only for memory modules that use x4 device width. It does not impose any specific slot population requirements.

## Removing a memory module

### Prerequisites

- 1 Follow the safety guidelines listed in Safety instructions.
- 2 Follow the procedure listed in Before working inside your system.
- 3 Remove the air shroud.
- WARNING: Allow the memory modules to cool after you power off the system. Handle the memory modules by the card edges and avoid touching the components or metallic contacts on the memory module.
- CAUTION: To ensure proper system cooling, memory module blanks must be installed in any memory socket that is not occupied. Remove memory module blanks only if you intend to install memory modules in those sockets.

- 1 Locate the appropriate memory module socket.
  - CAUTION: Handle each memory module only by the card edges, ensuring not to touch the middle of the memory module or metallic contacts.
- 2 Push the ejectors outward on both ends of the memory module socket to release the memory module from the socket.
- 3 Lift and remove the memory module from the system.

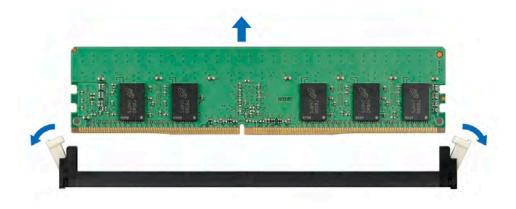

#### Figure 42. Removing a memory module

### Next steps

- 1 Install a memory module.
- 2 If you are removing the memory module permanently, install a memory module blank. The procedure to install a memory module blank is similar to that of the memory module.

## Installing a memory module

### Prerequisite

Follow the safety guidelines listed in Safety instructions.

- 1 Locate the appropriate memory module socket.
  - CAUTION: Handle each memory module only by the card edges, ensuring not to touch the middle of the memory module or metallic contacts.
  - CAUTION: To prevent damage to the memory module or the memory module socket during installation, do not bend or flex the memory module. You must insert both ends of the memory module simultaneously.
- 2 Open the ejectors on the memory module socket outward to allow the memory module to be inserted into the socket.
- 3 Align the edge connector of the memory module with the alignment key of the memory module socket, and insert the memory module in the socket.
  - CAUTION: Do not apply pressure at the center of the memory module; apply pressure at both ends of the memory module evenly.
  - (i) NOTE: The memory module socket has an alignment key that enables you to install the memory module in the socket in only one orientation.
- 4 Press the memory module with your thumbs until the socket levers firmly click into place.

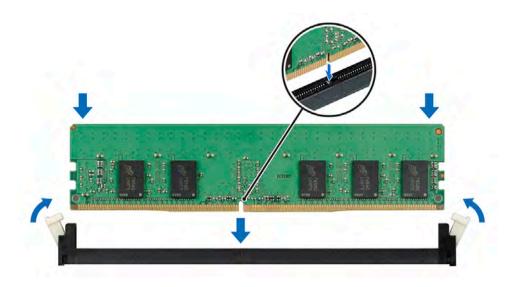

#### Figure 43. Installing a memory module

#### Next steps

- 1 If applicable, install the air shroud.
- 2 Follow the procedure listed in After working inside your system.
- 3 To verify if the memory module has been installed properly, press F2 and navigate to System Setup Main Menu > System BIOS > Memory Settings. In the Memory Settings screen, the System Memory Size must reflect the updated capacity of the installed memory.
- 4 If the value is incorrect, one or more of the memory modules may not be installed properly. Ensure that the memory module is firmly seated in the memory module socket.
- 5 Run the system memory test in system diagnostics.

## Processors and heat sinks

The processor controls memory, peripheral interfaces, and other components of the system. The system can have more than one processor configurations.

The heat sink absorbs the heat generated by the processor, and helps the processor to maintain its optimal temperature level.

## Removing a heat sink

#### Prerequisites

- WARNING: The heat sink may be hot to touch for some time after the system has been powered down. Allow the heat sink to cool before removing it.
- CAUTION: Never remove the heat sink from a processor unless you intend to remove the processor. The heat sink is necessary to maintain proper thermal conditions.
- 1 Follow the safety guidelines listed in Safety instructions.
- 2 Follow the procedure listed in Before working inside your system.
- 3 Remove the air shroud.

### Steps

1 Using a Torx #T20 screw driver, loosen the captive screw 4 on the heat sink.

Allow some time (approximately 30 seconds) for the heat sink to loosen from the processor.

## (i) NOTE: The captive screw numbers are marked on the heat sink.

- 2 Loosen the captive screw 3 that is diagonally opposite to the screw 4.
- 3 Repeat the procedure for the remaining two captive screws 2 and 1.
- 4 Loosen all the captive screws in the sequence 4, 3, 2, 1 and lift the heat sink away from the system.

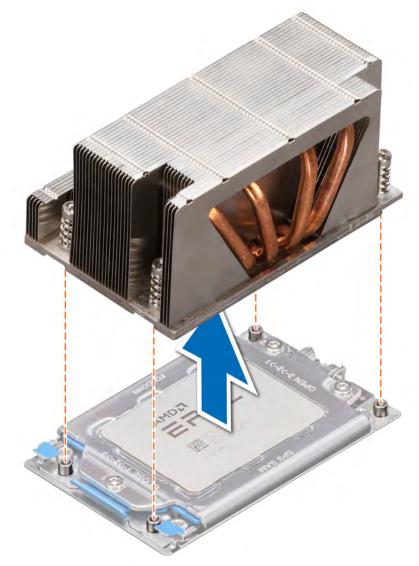

Figure 44. Removing a heat sink

## Next step

Install the heat sink.

## Removing the AMD processor

### Prerequisites

1 Follow the safety guidelines listed in Safety instructions.

- 2 Follow the procedure listed in Before working inside your system.
- 3 Remove the air shroud.
- 4 Remove the heat sink.

### Steps

1 Using a Torx #T20 screwdriver, loosen the screws to release the force plate. The sequence to loosen the screws is 3, 2, and 1.

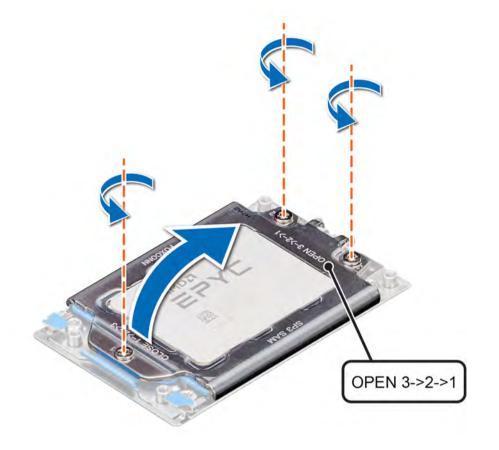

### Figure 45. Removing screws on the force plate

2 Release the processor socket rail frame by lifting up the blue latches.

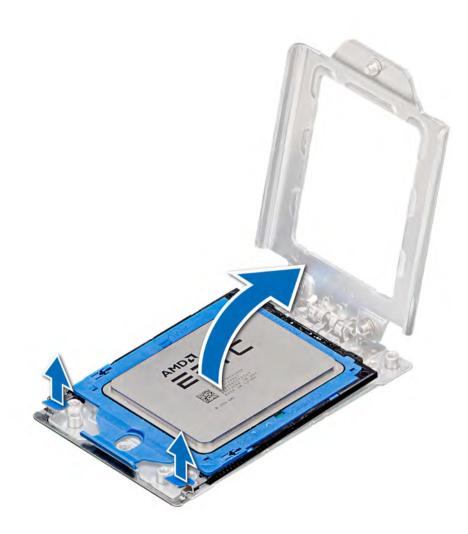

## Figure 46. Lifting the rail frame

3 Holding the blue tab on the processor tray, slide the tray out of the rail frame.

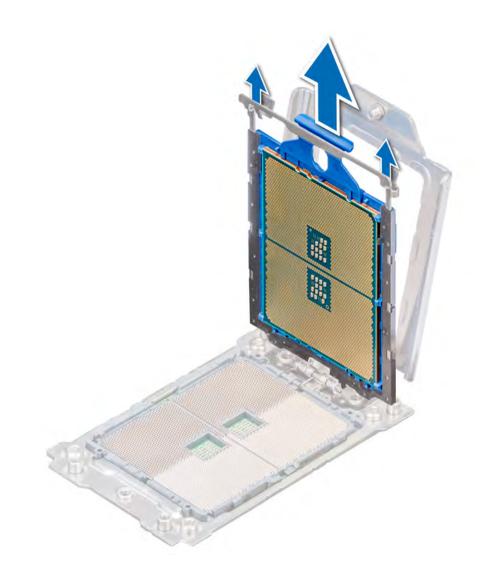

## Figure 47. Removing the processor tray

### Next step

Install the AMD processor.

# Installing the AMD processor

## Prerequisite

Follow the safety guidelines listed in Safety instructions.

### Steps

1 Holding the blue tab on the processor tray, slide the tray into the processor socket rail frame until firmly seated.

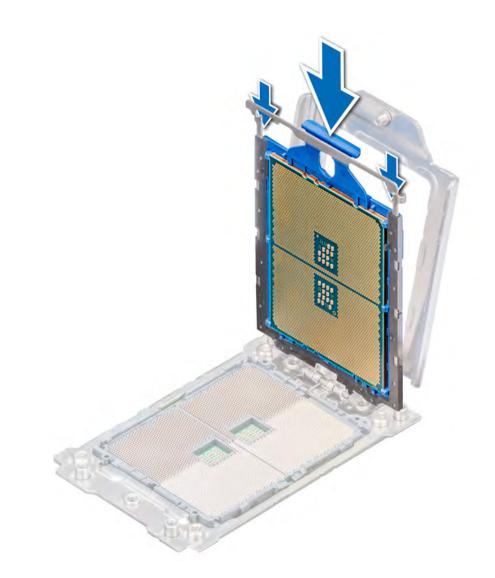

## Figure 48. Placing the processor tray into the rail frame

2 Push the rail frame down until the blue latches lock into place.

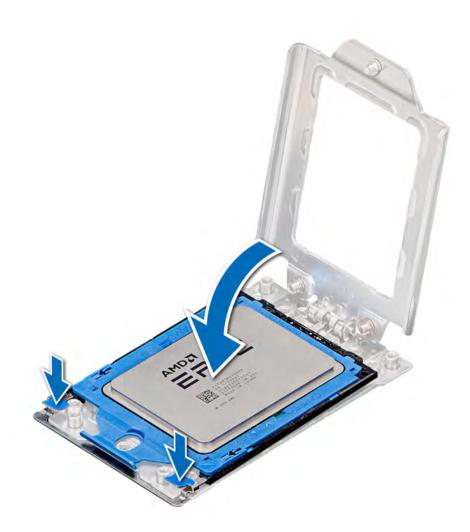

## Figure 49. Closing the rail frame

3 Secure the force plate to the processor socket base by tightening the screws in the sequence 1, 2, and 3. When all three screws are fully threaded, the socket is then actuated. The three screws are tightened to a torque value of  $16.1 \pm 1.2$  kgf-cm ( $14.0 \pm 1.0$  lbf-in).

(i) NOTE: Press the force plate while tightening the screws to avoid tilting of the processor cover out of the processor socket.

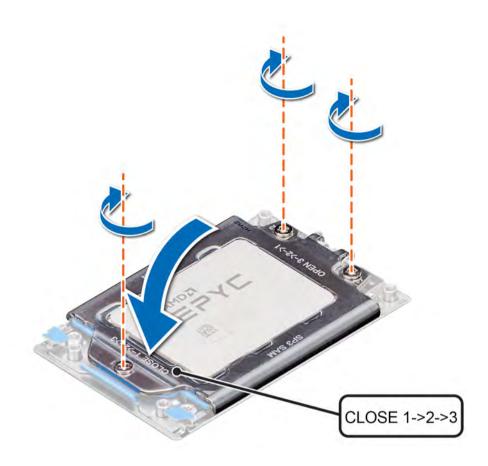

### Figure 50. Securing the force plate

#### Next steps

- 1 Install the heat sink.
- 2 Install the air shroud.
- 3 Follow the procedure listed in After working inside your system.

## Installing the heat sink

### Prerequisites

- CAUTION: Never remove the heat sink from a processor unless you intend to replace the processor or system board. The heat sink is necessary to maintain proper thermal conditions.
- 1 Follow the safety guidelines listed in Safety instructions.
- 2 If installed, remove the processor dust cover.

- 1 If you are using an existing heat sink, remove the thermal grease on the heat sink by using a clean lint-free cloth.
  - (i) NOTE: For a new heat sink, the thermal paste is pre-applied to the heat sink. Remove the protective cover and install the heat sink.
- 2 Use the thermal grease syringe included with your processor kit to apply the grease in a quadrilateral design on the top of the processor.

# CAUTION: Applying too much thermal grease can result in excess grease coming in contact with and contaminating the processor socket.

## (i) NOTE: The thermal grease syringe is intended for single use only. Dispose of the syringe after you use it.

- 3 Orient the heat sink with the screw holes on the processor plate. The captive screws on the heat sink should align with the screw holes on the processor plate.
- 4 Using a Torx #T20 screwdriver, tighten the captive screw 1 to secure the heat sink to the system board.

## (i) NOTE: The captive screw numbers are marked on the heat sink.

- 5 Tighten the captive screw 2 that is diagonally opposite to the screw 1.
- 6 Repeat the procedure for the remaining captive screws 3 and 4.
- 7 Tighten all the captive screws in the sequence 1, 2, 3, 4.

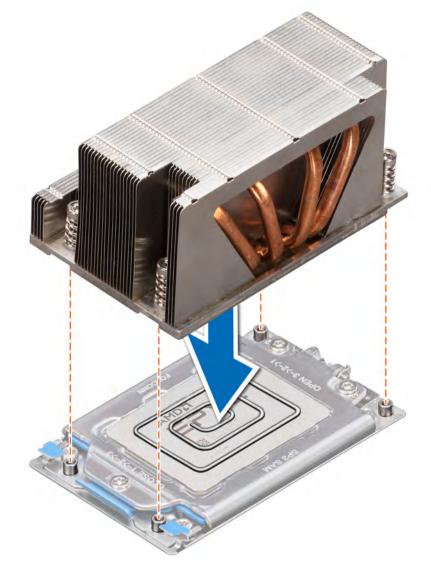

### Figure 51. Installing the heat sink

### Next steps

- 1 Install the air shroud.
- 2 Follow the procedure listed in After working inside your system.

# Rear drive cage

The rear drive cage supports up to two 3.5 inch drives.

# Removing the rear drive cage

### Prerequisites

- 1 Follow the safety guidelines listed in Safety instructions.
- 2 Follow the procedure listed in Before working inside your system.
- 3 Remove all the drives.
- 4 Disconnect all the cables from the rear drive backplane.

### Steps

- 1 Using a Phillips #2 screwdriver, loosen the captive screws that secure the rear drive cage to the system.
- 2 Slide the rear drive cage towards the front of the system to an unlocked position marked on the drive cage.
- 3 Lift the rear drive cage away from the system.

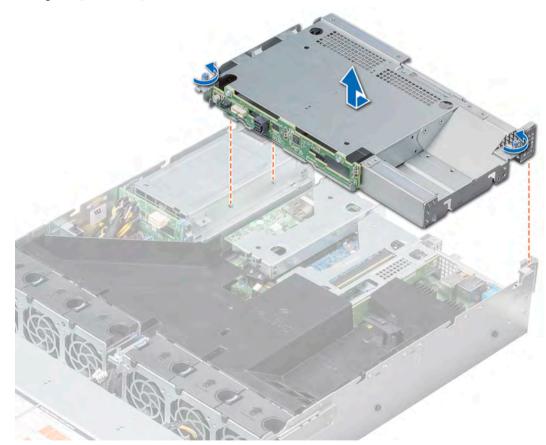

### Figure 52. Removing the rear drive cage

#### Next step

Install the rear drive cage.

# Installing the rear drive cage

### Prerequisite

Follow the safety guidelines listed in Safety instructions.

### Steps

- 1 Align the captive screws on the drive cage with the screw holes on the system.
- 2 Lower the drive cage into the system and slide it to the back of the system to align with the locked position marked on the drive cage.
- 3 Using a Phillips #2 screwdriver, tighten the captive screws.

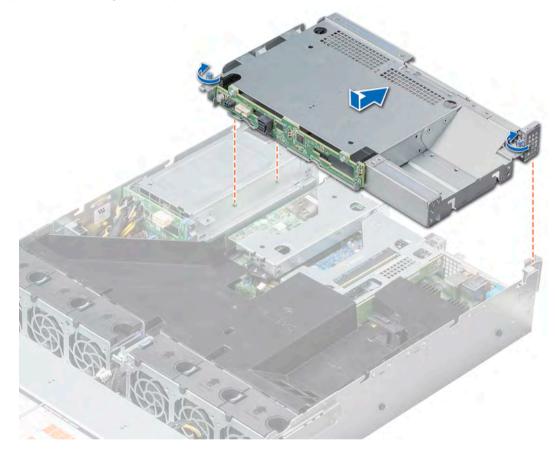

### Figure 53. Installing the rear drive cage

### Next steps

- 1 Reconnect all the disconnected cables to the rear drive backplane.
- 2 Install all the drives.
- 3 Follow the procedure listed in After working inside your system.

# **Drive backplane**

Depending on your system configuration, the drive backplanes supported in PowerEdge R7415 are listed here:

- 3.5 inch (x8) SAS, SATA backplane
- 3.5 inch (x12) SAS or SATA backplane and 3.5 inch (x2) SAS or SATA backplane (rear)

- 2.5 inch (x24) SAS or SATA backplane
- 2.5 inch (x12) SAS or SATA + 2.5 inch (x12) NVMe backplane

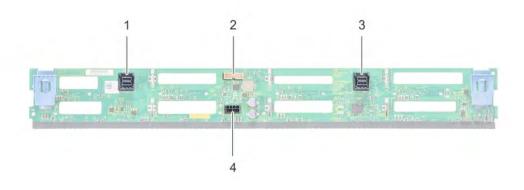

### Figure 54. 8 X 3.5 inch drive backplane

- 1 SAS/SATA B cable connector
- 3 SAS/SATA A cable connector

- 2 Signal connector
- 4 Power connector

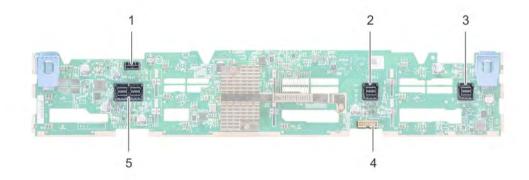

## Figure 55. 12 X 3.5 inch drive backplane

- 1 Power cable connector
- 3 SAS/SATA cable connector
- 5 SAS cable connector

- 2 SAS/SATA cable connector
- 4 Backplane signal connector

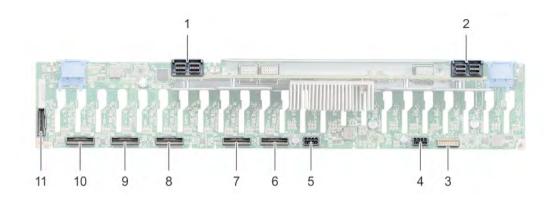

### Figure 56. 24 X 2.5 inch drive backplane

- 1 SAS cable connector
- 3 Signal cable connector
- 5 Power cable connector
- 7 Signal cable (B2) connector
- 9 Signal cable (B1) connector
- 11 Signal cable (B0) connector

- 2 SAS cable connector
- 4 Power cable connector
- 6 Signal cable (A2) connector
- 8 Signal cable (A1) connector
- 10 Signal cable (A0) connector

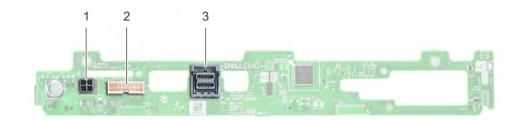

### Figure 57. 2 × 3.5 inch drive backplane (rear)

- 1 Power connector
- 3 SAS cable connector

2 Signal connector

## Removing the drive backplane

### Prerequisites

- CAUTION: To prevent damage to the drives and backplane, remove the drives from the system before removing the backplane.
- CAUTION: Note the number of each drive and temporarily label them before you remove the drive so that you can replace them in the same location.
- () NOTE: The procedure to remove the backplane is similar for all backplane configurations.
- 1 Follow the safety guidelines listed in Safety instructions.
- 2 Follow the procedure listed in Before working inside your system.
- 3 Remove the air shroud.
- 4 Remove the backplane cover.

### 5 Remove all drives from the front bay.

6 Disconnect all the cables from the backplane.

### Step

Press and hold the blue release tabs, and lift the backplane up to disengage the slots on the backplane from the hooks on the system.

() NOTE: If your backplane has an expander board, the procedure to remove remains the same.

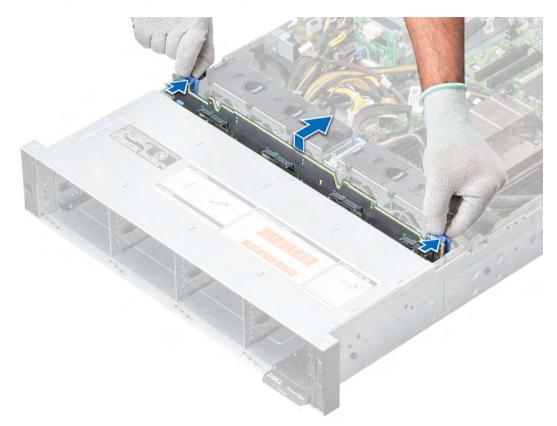

#### Figure 58. Removing the drive backplane

### Next step

Install the drive backplane.

## Installing the drive backplane

### Prerequisite

Follow the safety guidelines listed in Safety instructions.

## () NOTE: The procedure to install the backplane is similar for all backplane configurations.

- 1 Align the slots on the backplane with the hooks on the system by holding the blue release tabs.
- 2 Lower the drive backplane until the blue release tabs snap into place.

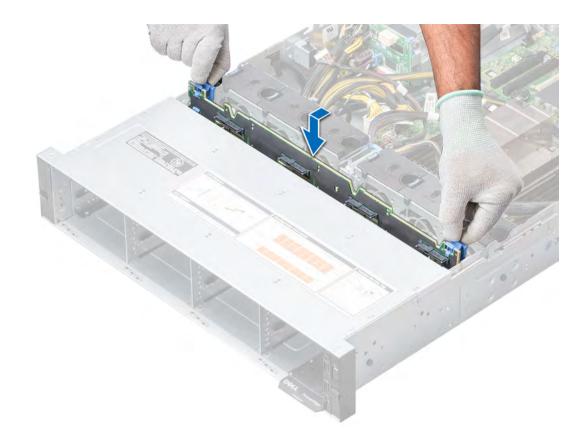

Figure 59. Installing the drive backplane

#### Next steps

- 1 Connect all the cables to the backplane.
- 2 Install all the drives.
- 3 Install the backplane cover.
- 4 Install the air shroud.
- 5 Follow the procedure listed in After working inside your system.

## Removing the rear drive backplane

### Prerequisites

- CAUTION: To prevent damage to the drives and backplane, you must remove the drives from the system before removing the backplane.
- CAUTION: You must note the number of each hard drive and temporarily label them before removal so that you can replace them in the same locations.
- 1 Follow the safety guidelines listed in Safety instructions.
- 2 Follow the procedure listed in Before working inside your system.
- 3 Remove all the drives from the rear drive cage.
- 4 Disconnect all the cables from the backplane.
- 5 Remove the rear drive cage.

### Steps

- 1 Using a Phillips #2 screwdriver, remove the screws that secure the drive backplane to the rear drive cage.
- 2 Disengage the backplane from the hooks on the rear drive cage, and remove it from the rear drive cage.

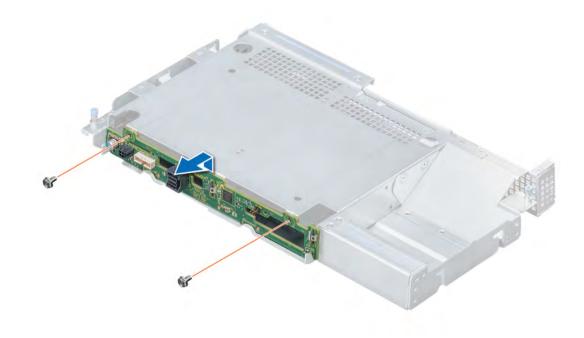

Figure 60. Removing the rear drive backplane

#### Next step

Install the rear drive backplane.

## Installing the rear drive backplane

### Prerequisite

Follow the safety guidelines listed in Safety instructions.

- 1 Use the hooks on the rear drive cage as guides to align the drive backplane.
- 2 Lower the backplane into the rear drive cage until it is firmly seated.
- 3 Using a Phillips #2 screwdriver, secure the backplane to the rear drive cage with the screws.

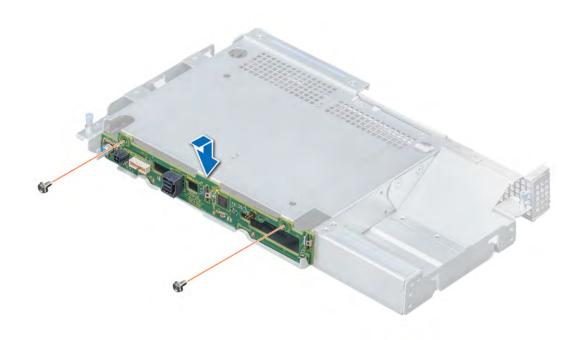

#### Figure 61. Installing the rear drive backplane

### Next steps

- 1 Install the rear drive cage.
- 2 Install all the drives.
- 3 Connect all the cables to the backplane.
- 4 Follow the procedure listed in After working inside your system.

# Expansion cards and expansion card risers

An expansion card in the system is an add-on card that can be inserted into an expansion slot on the system board or a slot on a riser card to add enhanced functionality to the system through the expansion bus.

(i) NOTE: A System Event Log (SEL) event is logged if an expansion card riser is not supported or missing. It does not prevent your system from turning on. However, if F1/F2 pause occurs and an error message is displayed.

## Expansion card installation guidelines

The following table describes the supported expansion cards:

### Table 43. Expansion card riser configurations

| Expansion card riser                  | PCIe slots on the riser | Processor connection | Height      | Length      | Slot width |
|---------------------------------------|-------------------------|----------------------|-------------|-------------|------------|
| Riser-1B (2U riser)                   | Slot 2                  | Processor 1          | Full Height | Full Length | x16        |
| Riser-1B (2U riser)                   | Slot 3                  | Processor 1          | Full Height | Full Length | x16        |
| Riser-1A (low profile riser<br>right) | Slot 2                  | Processor 1          | Low Profile | Half Length | x16        |

| Expansion card riser  | PCIe slots on the riser | Processor connection | Height      | Length      | Slot width |
|-----------------------|-------------------------|----------------------|-------------|-------------|------------|
| Riser-3A (low profile | Slot 3                  | Processor 1          | Low Profile | Half Length | x16        |
| riser left)           |                         |                      |             |             |            |

## () NOTE: The expansion-card slots are not hot-swappable.

The following table provides guidelines for installing expansion cards to ensure proper cooling and mechanical fit. The expansion cards with the highest priority should be installed first using the slot priority indicated. All the other expansion cards should be installed in the card priority and slot priority order.

## Table 44. Riser configurations: No riser - CPU

| Card Type                                                      | Slot Priority   | Maximum number of cards |
|----------------------------------------------------------------|-----------------|-------------------------|
| LOM riser ; 2x1G BCM5720L (FXN)                                | 1               | 1                       |
| LOM riser ; 2x10G BCM57416 (BASeT/SFP<br>+) (FXN)              | 1               | 1                       |
| HCA: EDR (Mellanox)                                            | 4               | 2                       |
| PCIe SSD PCIe Card (SAMSUNG)                                   | 4,5             | 2                       |
| HBA: FC32 (Emulex)                                             | 4.5             | 2                       |
| NIC: 25Gb (Broadcom/Mellanox)                                  | 4.5             | 2                       |
| HBA: FC16 (Emulex)                                             | 4.5             | 2                       |
| NIC: 10Gb (Intel/Broadcom/Mellanox)                            | 4.5             | 2                       |
| HBA: FC8 (Emulex)                                              | 4.5             | 2                       |
| NIC: 1Gb (Broadcom/Intel)                                      | 4.5             | 2                       |
| PERC 10: External Adapter (Dell)                               | 4.5             | 1                       |
| HBA: External Adapter (Dell)                                   | 4,5             | 1                       |
| Internal Storage (Dell)                                        | 4.5             | 1                       |
| PERC 10: Mini mono/PERC 9: Mini mono/<br>HBA: Mini mono (Dell) | Integrated Slot | 1                       |

### Table 45. Riser configurations: Riser 1A + Riser 3A - CPU

| Card type                                   | Slot priority | Maximum number of cards |
|---------------------------------------------|---------------|-------------------------|
| LOM riser ; 2x1G BCM5720L                   | 1             | 1                       |
| LOM riser ; 2x10G BCM57416 (BASeT/SFP<br>+) | 1             | 1                       |
| PCIe SSD PCIe Card (Samsung)                | 2, 3          | 2                       |
| HCA: EDR (Mellanox)                         | 2, 3          | 2                       |
| HBA: FC32 (Emulex)                          | 2, 3          | 2                       |
| NIC: 25Gb (Broadcom/Mellanox)               | 2, 3          | 2                       |
| HBA: FC16 (Emulex)                          | 2, 3          | 2                       |
| NIC: 10Gb (Intel/Broadcom/Mellanox)         | 2, 3          | 2                       |

| Card type                                                      | Slot priority   | Maximum number of cards |
|----------------------------------------------------------------|-----------------|-------------------------|
| HBA: FC8 (Emulex)                                              | 2, 3            | 2                       |
| NIC: 1Gb (Broadcom/Intel)                                      | 2, 3            | 2                       |
| PERC 10: External Adapter (Dell)                               | 2, 3            | 1                       |
| HBA: External Adapter (Dell)                                   | 2, 3            | 1                       |
| Internal Storage (Dell)                                        | 2, 3            | 1                       |
| PERC 10: Mini mono/PERC 9: Mini mono/<br>HBA: Mini mono (Dell) | Integrated Slot | 1                       |

## Table 46. Riser configurations: Riser 1B - CPU

| Card type                                                      | Slot priority   | Maximum number of cards |
|----------------------------------------------------------------|-----------------|-------------------------|
| LOM riser ; 2x1G BCM5720L                                      | 1               | 1                       |
| LOM riser ; 2x10G BCM57416 (BASeT/SFP<br>+)                    | 1               | 1                       |
| HCA: EDR (Mellanox)                                            | 4               | 1                       |
| Internal Storage (Dell)                                        | 5               | 1                       |
| HCA: EDR (Mellanox)                                            | 2, 3            | 2                       |
| NIC: 100Gb (Mellanox)                                          | 2, 3            | 2                       |
| HBA: FC32 (Emulex)                                             | 2, 3            | 2                       |
| NIC: 25Gb (Broadcom/Mellanox)                                  | 2, 3            | 2                       |
| HBA: FC16 (Emulex)                                             | 2, 3            | 2                       |
| NIC: 10Gb (Intel/Broadcom/Mellanox)                            | 2, 3            | 2                       |
| HBA: FC8 (Emulex)                                              | 2, 3            | 2                       |
| NIC: 1Gb (Broadcom/Intel)                                      | 2, 3            | 2                       |
| PERC 10: External Adapter (Dell)                               | 2, 3            | 2                       |
| HBA: External Adapter (Dell)                                   | 2, 3            | 1                       |
| Internal Storage (Dell)                                        | 2, 3            | 1                       |
| PCIe SSD PCIe Card (SAMSUNG)                                   | 2, 3, 4, 5      | 4                       |
| HBA: FC32 (Emulex)                                             | 4, 5            | 2                       |
| NIC: 25Gb (Broadcom/Mellanox)                                  | 4, 5            | 2                       |
| HBA: FC16 (Emulex)                                             | 4, 5            | 2                       |
| NIC: 10Gb (Intel/Broadcom/Mellanox)                            | 4, 5            | 2                       |
| HBA: FC8 (Emulex)                                              | 4, 5            | 2                       |
| NIC: 1Gb (Broadcom/Intel)                                      | 4, 5            | 2                       |
| PERC 10: External Adapter (Dell)                               | 4, 5            | 1                       |
| HBA: External Adapter (Dell)                                   | 4, 5            | 1                       |
| PERC 10: Mini mono/PERC 9: Mini mono/<br>HBA: Mini mono (Dell) | Integrated Slot | 1                       |

# Removing expansion card from the expansion card riser

### Prerequisites

- 1 Follow the safety guidelines listed in Safety instructions.
- 2 Follow the procedure listed in Before working inside your system.
- 3 Remove the air shroud.
- 4 If applicable, disconnect the cables from the expansion card.
- 5 When removing a card from the risers, ensure that the PCIe card holder latch is closed.

### () NOTE: The procedure to remove expansion card from riser 1A, riser 3A, or riser 1B is identical.

### Steps

- 1 Pull and lift up the expansion card retention latch lock to open.
- 2 Hold the expansion card by its edges, and pull the card until the card edge connector disengages from the expansion card connector on the riser.

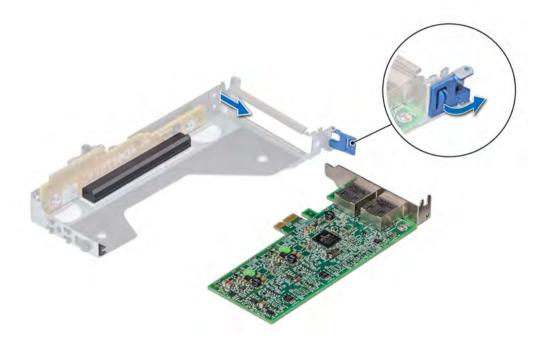

### Figure 62. Removing the expansion card from the riser 3A

- 3 Install a filler bracket if you are not going to replace the expansion card.
  - INOTE: You must install a filler bracket over an empty expansion card slot to maintain Federal Communications Commission (FCC) certification of the system. The brackets also keep dust and dirt out of the system and aid in proper cooling and airflow inside the system.

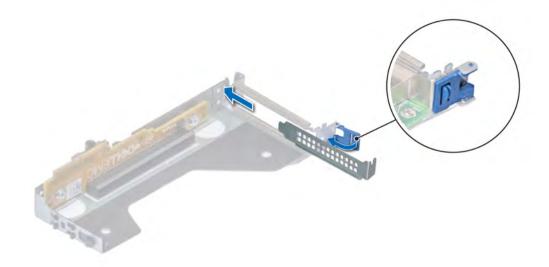

#### Figure 63. Installing a filler bracket for a riser 3A

### Next step

Install expansion card into the expansion card riser.

## Installing expansion card into the expansion card riser

### Prerequisites

- 1 Follow the safety guidelines listed in Safety instructions.
- 2 If installing a new expansion card, unpack it and prepare the card for installation.

## (i) NOTE: For instructions, see the documentation accompanying the card.

- 3 When installing a card into low profile or full height riser, open the PCIe card holder latch.
- () NOTE: The procedure to install expansion card into the riser 1A, riser 3A, or riser 1B is identical.

- 1 Pull and lift up the expansion card retention latch lock to open.
- 2 If installed, remove the filler bracket.
  - INOTE: Store the filler bracket for future use. Filler brackets must be installed in empty expansion card slots to maintain Federal Communications Commission (FCC) certification of the system. The brackets also keep dust and dirt out of the system and aid in proper cooling and airflow inside the system.

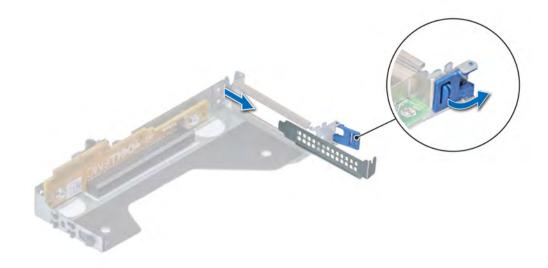

## Figure 64. Removing a filler bracket for a riser 3A

- 3 Hold the card by its edges, and align the card edge connector with the expansion card connector on the riser.
- 4 Insert the card edge connector firmly into the expansion card connector until the card is fully seated.
- 5 Close the expansion card retention latch.

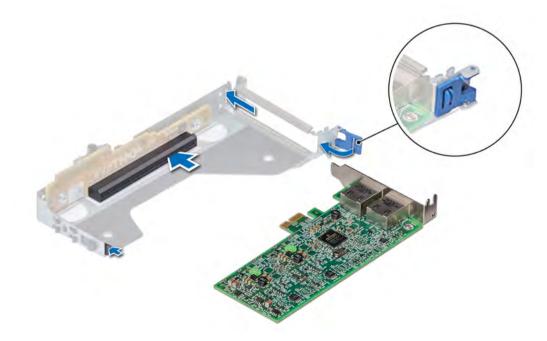

Figure 65. Installing the expansion card into a riser 3A

### Next steps

- 1 If applicable, connect the cables to the expansion card.
- 2 Install the air shroud.
- 3 Follow the procedure listed in After working inside your system.
- 4 Install any device drivers required for the card as described in the documentation for the card.

### Removing an expansion card

### Prerequisites

- 1 Follow the safety guidelines listed in Safety instructions.
- 2 Follow the procedure listed in Before working inside your system.
- 3 Disconnect any cables connected to the expansion card.
- 4 Remove the air shroud.
- 5 If installed, remove the rear drive cage.

### Steps

- 1 Pull and lift up the expansion card retention latch lock to open.
- 2 Hold the expansion card by the edge and pull the card to disconnect from the system board connector.

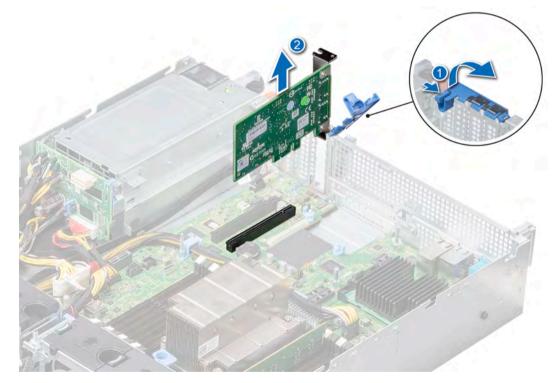

### Figure 66. Removing an expansion card from the system board

- 3 If the expansion card is not going to be replaced, install a filler bracket by performing the following steps:
  - a Align the slot on the filler bracket with the tab on the expansion card slot.
  - b Align the filler bracket with the slot on the system.
  - c Push the filler bracket downward until firmly seated.
  - d Close the expansion card retention latch by pushing the latch down until the latch snaps into place.

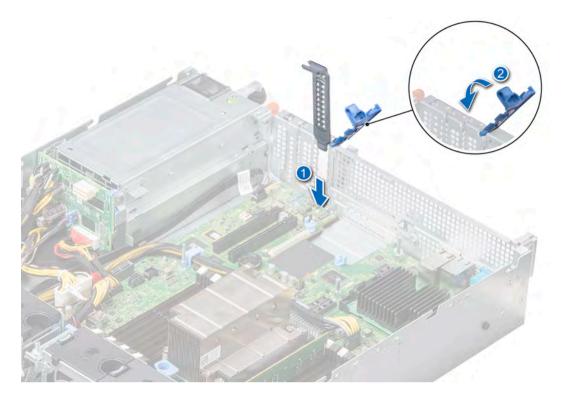

### Figure 67. Installing the filler bracket

- e Press the expansion card latch till the filler bracket locks into place.
- (i) NOTE: Filler brackets must be installed over empty expansion card slots to maintain FCC certification of the system. The brackets also keep dust and dirt out of the system and aid in proper cooling and airflow inside the system.

#### Next step

Install an expansion card.

### Installing an expansion card

### Prerequisite

Follow the safety guidelines listed in Safety instructions.

- Unpack the expansion card and prepare it for installation.
   For instructions, see the documentation accompanying the card.
- 2 If you are installing a new card, remove the filler bracket.
  - a Pull and lift up the expansion card retention latch lock to open.
  - b Pull the filler bracket upward out of the system.

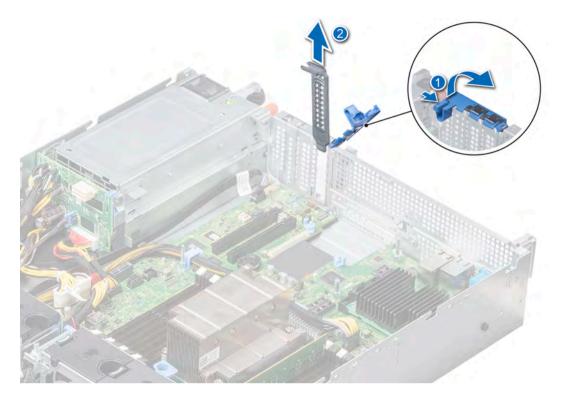

### Figure 68. Removing the filler bracket

- NOTE: Store the filler bracket for future use. Filler brackets must be installed in empty expansion card slots to maintain FCC certification of the system. The brackets also keep dust and dirt out of the system and aid in proper cooling and airflow inside the system.
- 3 Holding the card on the edges, align the card with the expansion card connector on the system board.
- 4 Press the expansion card firmly into the expansion card connector on the system board until the card is fully seated.
- 5 Close the expansion card retention latch by pushing the latch down until the latch snaps into place.

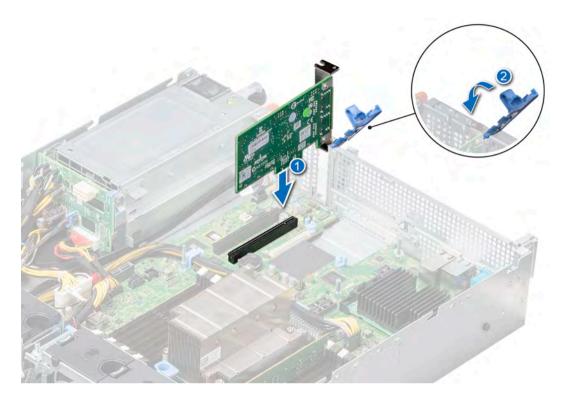

### Figure 69. Installing an expansion card on the system board

#### Next steps

- 1 Connect the required cables to the expansion card.
- 2 Install the air shroud.
- 3 If removed, install the rear drive cage.
- 4 Follow the procedure listed in After working inside your system.

### Removing expansion card risers

#### Prerequisites

- 1 Follow the safety guidelines listed in Safety instructions.
- 2 Follow the procedure listed in Before working inside your system.
- 3 Disconnect any cables connected to the expansion card.
- 4 Remove the air shroud.
- 5 If installed, remove the rear drive cage.

### Step

Hold the touch points, and lift the expansion card riser, from the riser connector, on the system board.

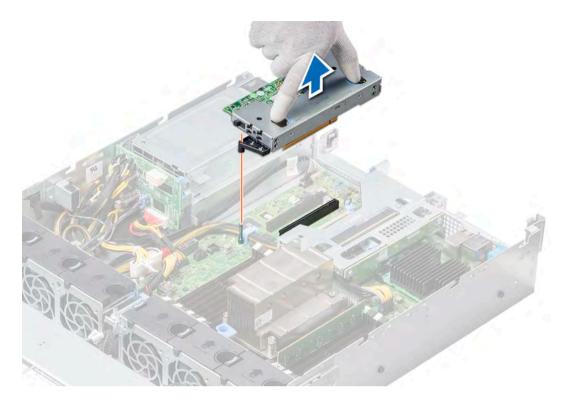

### Figure 70. Removing the riser 3A

a For the riser 1A, first loosen the captive screw and then holding the touch points lift the riser away from the system.

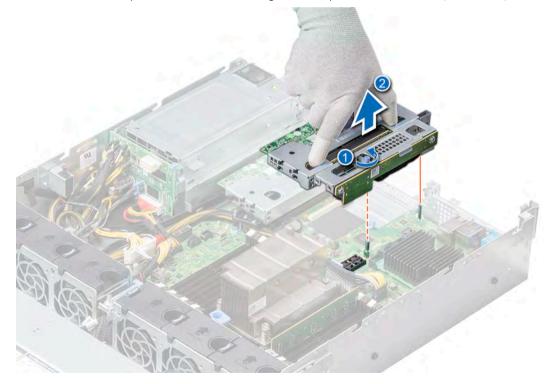

### Figure 71. Removing the riser 1A

b For the riser 1B, follow the steps below:

- 1 Using a Phillips #2 screwdriver, loosen the captive screws.
- 2 Remove the screw at the back of the riser 1B.
- 3 Holding the touch points, lift the riser away from the system.

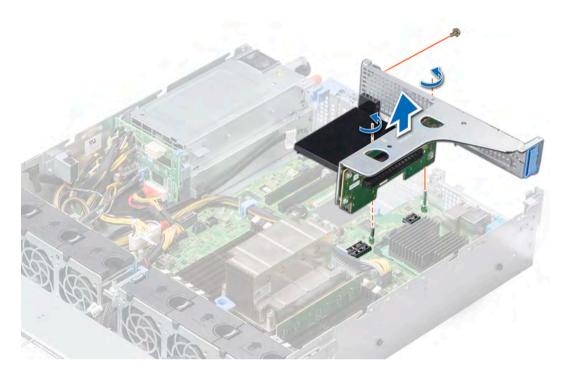

Figure 72. Removing the riser 1B

#### Next step

Install the expansion card risers.

### Installing the expansion card risers

### Prerequisite

Follow the safety guidelines listed in Safety instructions.

- 1 If removed, install the expansion cards into the expansion card risers.
- 2 Holding the touch points, align the expansion card riser with the connector and the riser guide pin on the system board.
- 3 Lower the expansion card riser into place until the expansion card riser connector is fully seated in the connector.

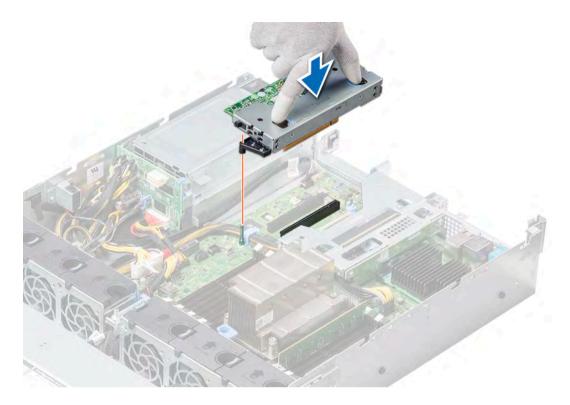

### Figure 73. Installing the riser 3A

a For the riser 1A, tighten the captive screw to secure the riser to the system board.

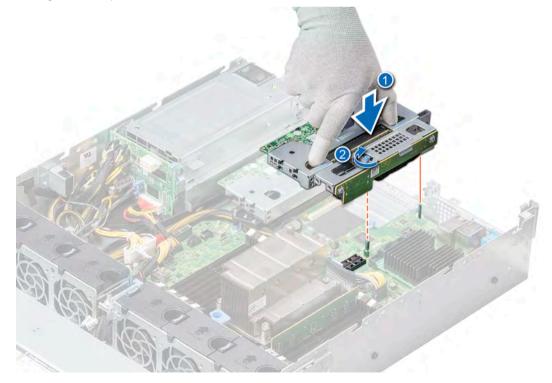

### Figure 74. Installing the riser 1A

b For the riser 1B, tighten the captive screws and replace the screw at the back of the riser to firmly hold the riser to the system board.

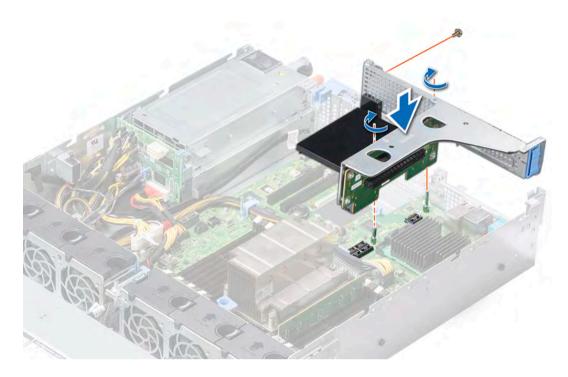

### Figure 75. Installing the riser 1B

### Next steps

- 1 Install the air shroud.
- 2 If removed, install the rear drive cage.
- 3 Install any device drivers required for the card as described in the documentation for the card.
- 4 Follow the procedure listed in After working inside your system.

## **Optional IDSDM or vFlash module**

The IDSDM or vFlash module combines the IDSDM and/or vFlash features into a single module.

() NOTE: The write-protect switch is on the IDSDM or vFlash module.

### Removing the MicroSD card

#### Prerequisites

- 1 Follow the safety guidelines listed in Safety instructions.
- 2 Follow the procedure listed in Before working inside your system.
- 3 Remove the air shroud.

#### Steps

- 1 Locate the MicroSD card slot on the IDSDM or vFlash module, and press the card to partially release it from the slot.
- 2 Hold the MicroSD card and remove it from the slot.

### INOTE: Temporarily label each MicroSD card with its corresponding slot number after removal.

Next step Installing the MicroSD card.

## Installing the MicroSD card

### Prerequisites

Follow the safety guidelines listed in Safety instructions.

- (1) NOTE: To use an MicroSD card with your system, ensure that the Internal SD Card Port is enabled in System Setup.
- (i) NOTE: If reinstalling, ensure that you install the MicroSD cards into the same slots based on the labels you had marked on the cards during removal.

#### Steps

1 Locate the MicroSD card connector on the IDSDM or vFlash module. Orient the MicroSD card appropriately and insert the contact-pin end of the card into the slot.

(i) NOTE: The slot is keyed to ensure correct insertion of the card.

2 Press the card into the card slot to lock it into place.

#### Next steps

- 1 Install the air shroud.
- 2 Follow the procedure listed in After working inside your system.

### Removing the IDSDM or vFlash module

### Prerequisites

- 1 Follow the safety guidelines listed in Safety instructions.
- 2 Follow the procedure listed in Before working inside your system.
- 3 Remove the air shroud.
- 4 If you are replacing the IDSDM or vFlash module, remove the MicroSD cards.

### (i) NOTE: Temporarily label each MicroSD card with its corresponding slot number after removal.

- Locate the IDSDM or vFlash connector on the system board.
   To locate IDSDM or vFlash connector, see the System board jumpers and connectors section.
- 2 Holding the pull tab, lift the IDSDM or vFlash module out of the system.

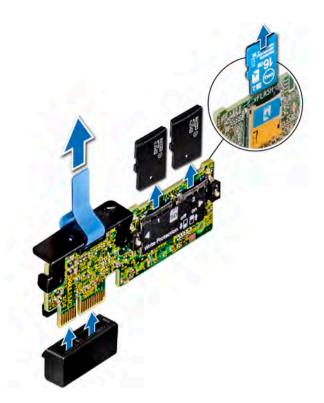

### Figure 76. Removing the IDSDM or vFlash module

(i) NOTE: There are two dip switches on the IDSDM or vFlash module for write-protection.

#### Next step

Install the IDSDM or vFlash module.

### Installing the IDSDM or vFlash module

### Prerequisite

Follow the safety guidelines listed in Safety instructions.

- Locate the IDSDM or vFlash connector on the system board.
   To locate IDSDM or vFlash, see the System board jumpers and connectors section.
- 2 Align IDSDM or vFlash module with the connector on the system board.
- 3 Push IDSDM or vFlash module until it is firmly seated in the connector on the system board.

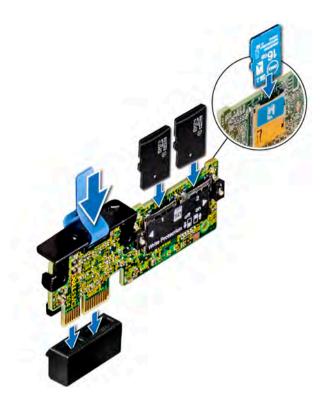

Figure 77. Installing the IDSDM or vFlash module

### Next steps

1 Install the MicroSD cards.

() NOTE: Reinstall the MicroSD cards into the same slots based on the labels you had marked on the cards during removal.

- 2 Install the air shroud.
- 3 Follow the procedure listed in After working inside your system.

# LOM riser card

The LOM riser card is a small, removable mezzanine card, which provides the flexibility of selecting different network connectivity options.

### Removing the LOM riser card

### Prerequisites

- 1 Follow the safety guidelines listed in Safety instructions.
- 2 Follow the procedure listed in Before working inside your system.
- 3 Remove the air shroud.
- 4 If installed, remove the rear drive cage.
- 5 If installed, remove the risers.

- 1 Using a Phillips #2 screwdriver, remove the screws that secure the LOM riser card to the system board.
- 2 Release the two blue side plastic snaps holding the LOM riser card.
- 3 Hold the LOM riser card by the edges on either side, and lift to disconnect the card from the connector on the system board.

4 Slide the LOM riser card towards the front of the system until the Ethernet connectors or the SFP+ are clear of the slot in the back panel.

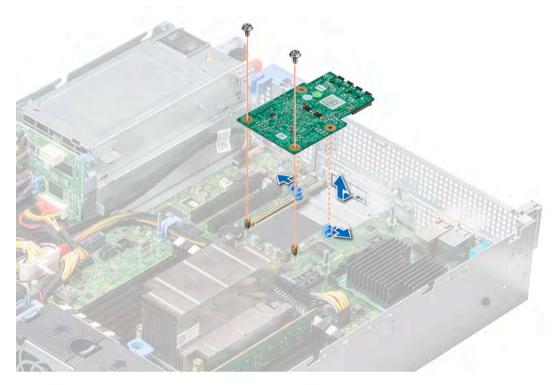

### Figure 78. Removing the LOM riser card

- 5 Lift the LOM riser card out of the system.
- 6 Remove the LOM riser bracket.
  - a Using a Phillips #2 screwdriver, remove the screw that secures the bracket to the chassis.
  - b Slide the bracket out of the slot on the chassis.

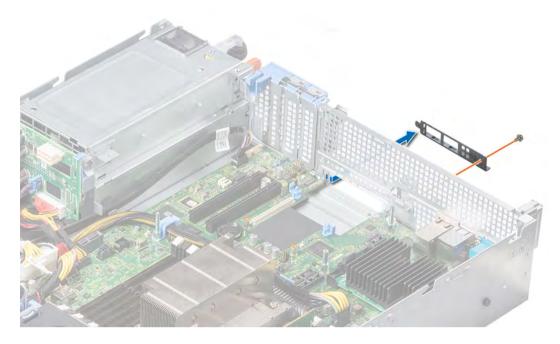

### Figure 79. Removing the LOM riser bracket

- If the LOM riser card is not being replaced immediately, install the LOM filler bracket.
  - a Insert and slide the LOM filler bracket into the slot on the chassis.
  - b Using a Phillips #2 screwdriver, secure the LOM filler bracket to the chassis with a screw

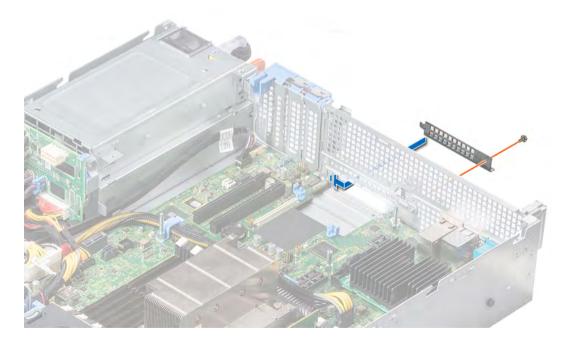

### Figure 80. Installing the LOM filler bracket

Next step Install the LOM riser card.

7

## Installing the LOM riser card

### Prerequisite

Follow the safety guidelines listed in Safety instructions.

### Steps

- 1 Remove the LOM filler bracket.
  - a Using a Phillips #2 screwdriver, remove the screw that secures the bracket to the chassis.
  - b Slide the LOM filler bracket out of the slot on the chassis.

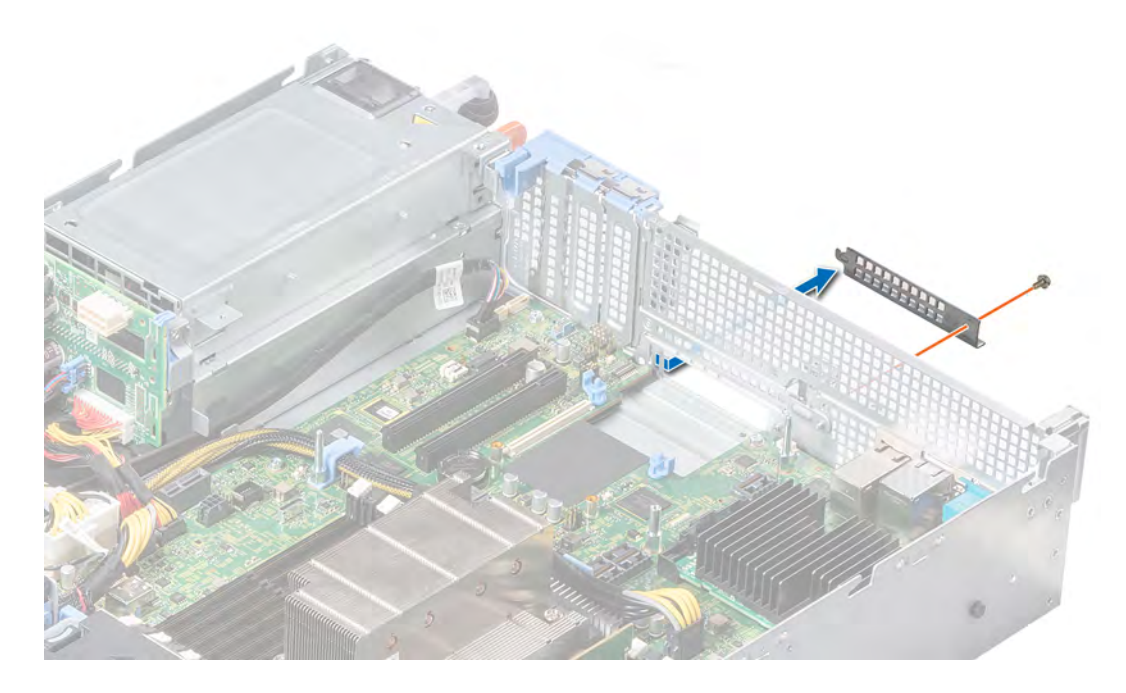

### Figure 81. Removing the LOM filler bracket

- 2 Install the LOM riser bracket.
  - a Insert and slide the LOM riser bracket into the slot on the chassis.
  - b Using a Phillips #2 screwdriver, secure the bracket to the chassis with a screw.

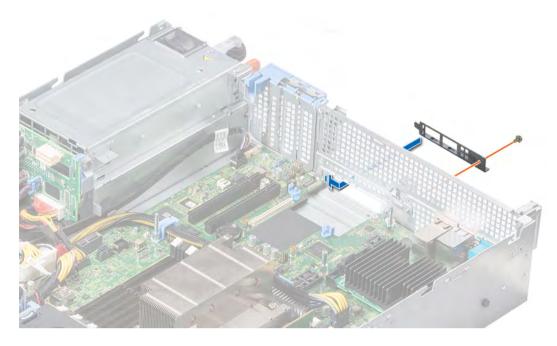

### Figure 82. Installing the LOM riser bracket

- 3 Align and slide the LOM riser card to fit into the slot on the back panel of the system.
- 4 Press the LOM riser card until the card is firmly seated on the system board connector and the two blue plastic snap holds the LOM riser card in place.
- 5 Using a Phillips #2 screwdriver, secure the LOM riser card to the system board with the two screws.

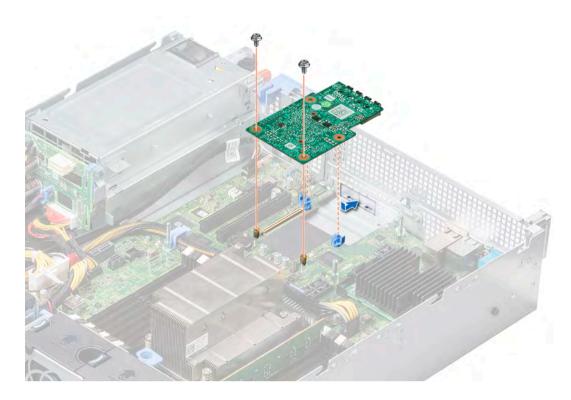

### Figure 83. Installing the LOM riser card

#### Next steps

- 1 If removed, install the risers.
- 2 If removed, install the rear drive cage.
- 3 Install the air shroud.
- 4 Follow the procedure listed in After working inside your system.

# Mini PERC card

Your system includes a dedicated expansion card slot on the system board for the primary storage controller card. The mini PERC card provides the storage subsystem for internal drives of your system. The mini PERC card supports SAS and SATA drives and also enables you to set up the drives in RAID configurations as supported by the version of the mini PERC card.

## Removing the mini PERC card

#### Prerequisites

- 1 Follow the safety guidelines listed in Safety instructions.
- 2 Follow the procedure listed in Before working inside your system.
- 3 Remove the air shroud.
- 4 If installed, remove the rear drive cage.
- 5 If installed, remove the riser 1B.

- 1 Using a Phillips #2 screwdriver, loosen the screws that secure the cable to the mini PERC card.
- 2 Holding the tab, lift the cable to disconnect from the mini PERC card.

- 3 Slide out the mini PERC card to disengage it from the card holder on the system board.
- 4 Lift the mini PERC card out of the system.

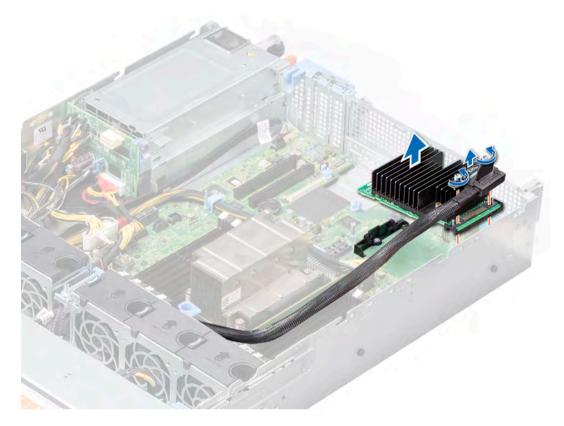

Figure 84. Removing the mini PERC card

### Next step

Install the mini PERC card.

### Installing the mini PERC card

### Prerequisite

Follow the safety guidelines listed in Safety instructions.

- 1 Slide the mini PERC card at an angle into the card holder on the system board.
- 2 Lower the mini PERC card into place until the mini PERC card is firmly seated on the card holder.
- 3 Route the cable along the side walls of the chassis.
- 4 Align the screws on the cable with the screw holes on the mini PERC card.
- 5 Using a Phillips #2 screwdriver, secure the cable to the mini PERC card with the screws.

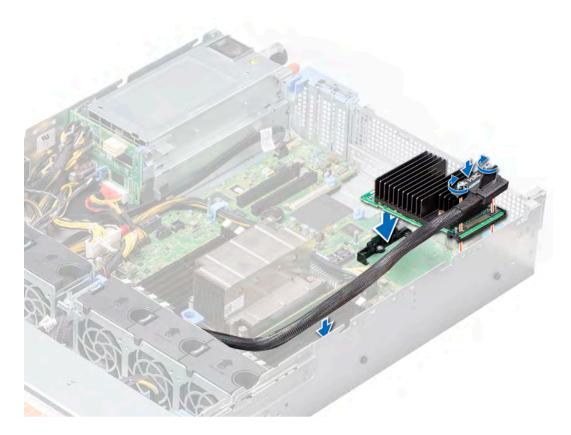

### Figure 85. Installing the mini PERC card

### Next steps

- 1 If removed, install the riser 1B.
- 2 Install the air shroud.
- 3 If removed, install the rear drive cage.
- 4 Follow the procedure listed in After working inside your system.

# Cable routing

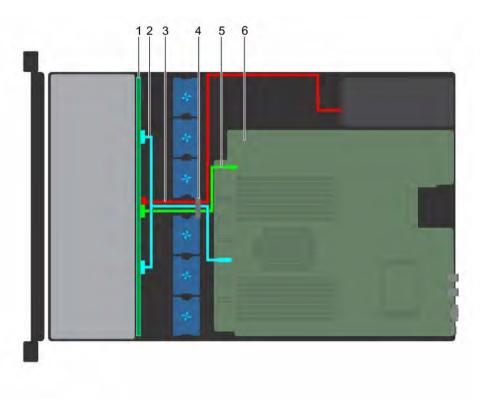

### Figure 86. Cable routing - $8 \times 3.5$ inch drive backplane

- 1 Drive backplane
- 3 Power cable
- 5 Signal cable

- 2 SATA cable
- 4 Cable guiding latch
- 6 System board

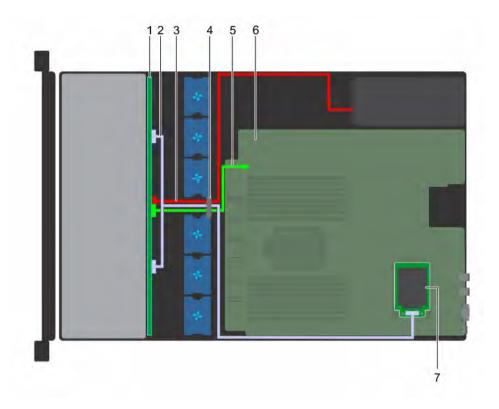

### Figure 87. Cable routing - $8 \times 3.5$ inch drive backplane with mini PERC card

- 1 Drive backplane
- 3 Power cable
- 5 Signal cable
- 7 Mini PERC card

- 2 SAS cable
- 4 Cable guiding latch
- 6 System board

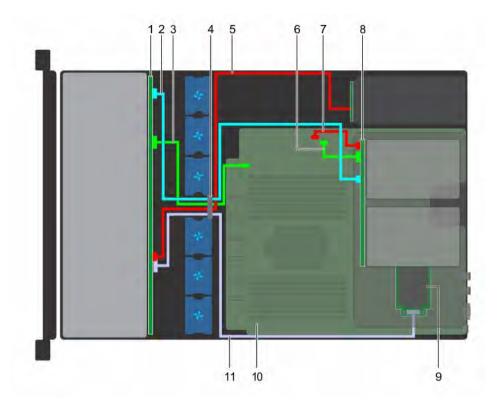

### Figure 88. Cable routing - $12 \times 3.5$ inch drive backplane with $2 \times 3.5$ inch rear drive backplane

- 1 Drive backplane
- 3 Signal cable
- 5 Power cable
- 7 Rear drive power signal
- 9 Mini PERC card
- 11 SAS cable

- 2 SATA cable
- 4 Cable guiding latch
- 6 Rear drive signal cable
- 8 Rear drive backplane
- 10 System board

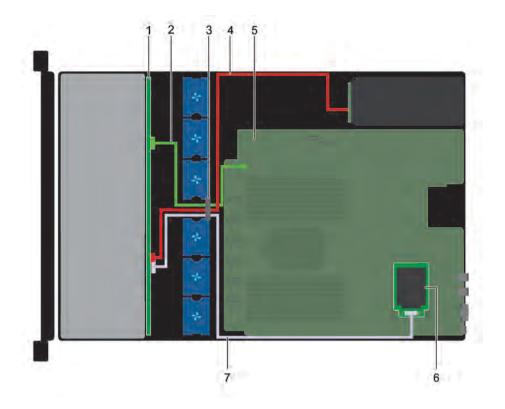

### Figure 89. Cable routing - $12 \times 3.5$ inch drive backplane

- 1 Drive backplane
- 3 Cable guiding latch
- 5 System board
- 7 SAS cable

- 2 Signal cable
- 4 Power cable
- 6 Mini PERC card

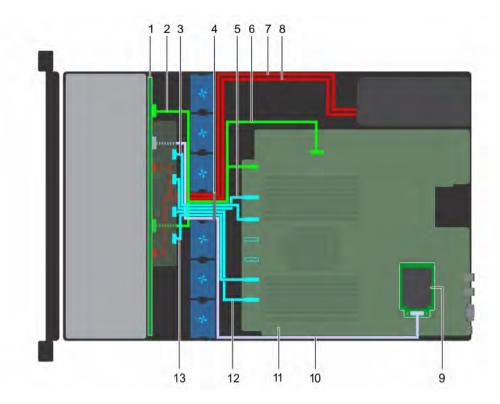

### Figure 90. Cable routing - 12 x 2.5 inch SAS drive + 12 x 2.5 inch NVMe drive backplane

- 1 Drive backplane
- 3 PCIE\_E cable
- 5 PCIE\_F cable
- 7 Power cable
- 9 Mini PERC card
- 11 System board
- 13 PCIE\_B cable

- 2 Signal cable
- 4 Cable guiding latch
- 6 Signal cable
- 8 Power cable
- 10 PERC cable
- 12 PCIE\_A cable

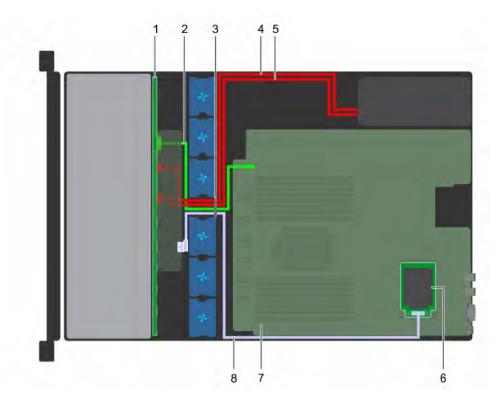

### Figure 91. Cable routing - $24 \times 2.5$ inch drive backplane with mini PERC card

- 1 Drive backplane
- 3 Signal cable
- 5 Power cable
- 7 Mini PERC card
- 9 SAS cable

# System battery

- 2 Expander drive backplane
- 4 Cable guiding latch
- 6 Power cable
- 8 System board

The system battery is used for low-level system functions such as powering the real-time and date settings of the system.

## Replacing the system battery

### Prerequisites

- WARNING: There is a danger of a new battery exploding if it is incorrectly installed. Replace the battery only with the same or equivalent type recommended by the manufacturer. For more information, see the safety information that shipped with your system.
- 1 Follow the safety guidelines listed in Safety instructions.
- 2 Follow the procedure listed in Before working inside your system.
- 3 If applicable, disconnect the power or data cables from the expansion card(s).
- 4 If installed, remove the riser 3A.
- 5 Remove the LOM riser card.

### Steps

1 Locate the battery socket. For more information, see the System board jumpers and connectors section.

## CAUTION: To avoid damage to the battery connector, you must firmly support the connector while installing or removing a battery.

2 Use a plastic scribe to pry out the system battery.

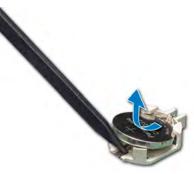

#### Figure 92. Removing the system battery

- 3 To install a new system battery, hold the battery with the positive side facing up and slide it under the securing tabs.
- 4 Press the battery into the connector until it snaps into place.

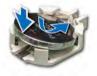

#### Figure 93. Installing the system battery

#### Next steps

- 1 If removed, install the low profile risers.
- 2 Install the LOM riser card.
- 3 If applicable, connect the cables to the expansion card(s).
- 4 Follow the procedure listed in After working inside your system.
- 5 While booting, press F2 to enter the System Setup and ensure that the battery is operating properly.
- 6 Enter the correct time and date in the System Setup **Time** and **Date** fields.
- 7 Exit the System Setup.

# **Optional internal USB memory key**

An optional USB memory key installed inside your system can be used as a boot device, security key, or mass storage device. To boot from the USB memory key, configure the USB memory key with a boot image and then specify the USB memory key in the boot sequence in System Setup.

An optional USB memory key can be installed in the internal USB 3.0 port.

(i) NOTE: To locate the internal USB port on the system board, see the System board jumpers and connectors section.

# Replacing optional internal USB memory key

### Prerequisites

- CAUTION: To avoid interference with other components in the server, the maximum permissible dimensions of the USB memory key are 15.9 mm wide x 57.15 mm long x 7.9 mm high.
- 1 Follow the safety guidelines listed in Safety instructions.
- 2 Follow the procedure listed in Before working inside your system.
- 3 Remove the air shroud.

### Steps

- Locate the USB port or USB memory key on the system board.
   To locate the internal USB port on the system board, see the System board jumpers and connectors section.
- 2 If installed, remove the USB memory key from the USB port.
- 3 Insert the replacement USB memory key into the USB port.

### Next steps

- 1 Install the air shroud.
- 2 Follow the procedure listed in After working inside your system.
- 3 While booting, press F2 to enter System Setup and verify that the system detects the USB memory key.

# **Optional optical drive**

Optical drives retrieve and store data on optical discs such as CD and DVD. Optical drives can be categorized into two basic types: optical disc readers and optical disc writers.

### Removing the optical drive

### Prerequisites

- 1 Follow the safety guidelines listed in Safety instructions.
- 2 Follow the procedure listed in Before working inside your system.
- 3 If installed, remove the front bezel.
- 4 Disconnect the power and data cables from the connectors on the optical drive.
  - (i) NOTE: Ensure that you note the routing of the power and data cable on the side of the system as you remove them from the system board and drive. Route these cables properly when you replace them to prevent them from being pinched or crimped.

- 1 Press the release tab to release the optical drive.
- 2 Slide the optical drive out of the system until it is free of the optical drive slot.

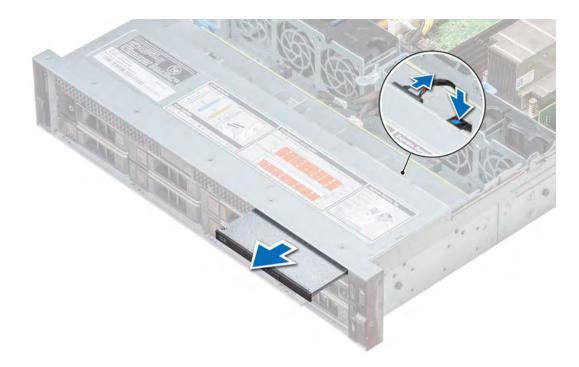

### Figure 94. Removing optical drive

3 If you are not installing a new optical drive, install the optical drive blank. The procedure to install the optical drive blank is the same as the optical drive.

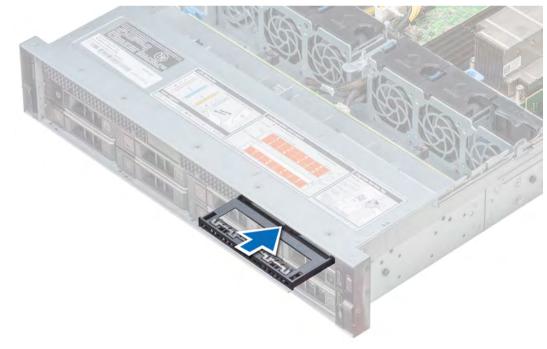

### Figure 95. Installing optical drive blank

### Next step

Install an optical drive.

## Installing the optical drive

### Prerequisite

Follow the safety guidelines listed in Safety instructions.

### Steps

1 If installed, remove the optical drive blank. The procedure to remove an optical blank is similar to the optical drive.

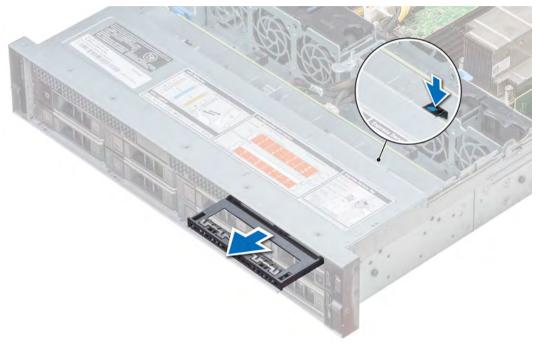

### Figure 96. Removing optical blank

- 2 Align the optical drive with the optical drive slot on the front of the system.
- 3 Slide in the optical drive until the release tab snaps into place.

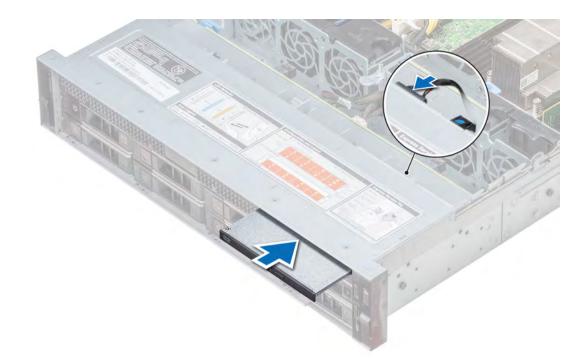

### Figure 97. Installing optical drive

#### Next steps

1 Connect the power and data cables to the connector on the optical drive and the connector on the system board.

### (i) NOTE: Route the cable properly on the side of the system to prevent it from being pinched or crimped.

- 2 If removed, install the front bezel.
- 3 Follow the procedure listed in After working inside your system.

## Power supply units

The power supply unit (PSU) is an internal hardware component which supplies power to the components in the system.

Your system supports one of the following:

- · Two 1600 W, 1100 W, 750 W, or 495 W AC PSUs
- Two 1100 W or 750 W Mixed Mode HVDC PSUs
- One 450 W cabled AC PSU
- (i) NOTE: For more information, see the Technical specifications section.
- CAUTION: If two PSUs are installed, both the PSUs must have the same type of label. For example, Extended Power Performance (EPP) label. Mixing PSUs from previous generations of PowerEdge servers is not supported, even if the PSUs have the same power rating. Mixing PSUs will result in mismatch condition or failure to turn the system on.
- NOTE: When two identical PSUs are installed, power supply redundancy (1+1 with redundancy or 2+0 without redundancy) is configured in system BIOS. In redundant mode, power is supplied to the system equally from both PSUs when Hot Spare is disabled. When Hot Spare is enabled, one of the PSUs is put into the sleep mode when system utilization is low in order to maximize efficiency.
- () NOTE: If two PSUs are used, they must be of the same maximum output power.

## Hot spare feature

Your system supports the hot spare feature that significantly reduces the power overhead associated with power supply unit (PSU) redundancy.

When the hot spare feature is enabled, one of the redundant PSUs is switched to the sleep state. The active PSU supports 100 percent of the load, thus operating at higher efficiency. The PSU in the sleep state monitors output voltage of the active PSU. If the output voltage of the active PSU drops, the PSU in the sleep state returns to an active output state.

If having both PSUs active is more efficient than having one PSU in the sleep state, the active PSU can also activate the sleeping PSU.

The default PSU settings are as follows:

- If the load on the active PSU is more than 50 percent, then the redundant PSU is switched to the active state.
- If the load on the active PSU falls below 20 percent, then the redundant PSU is switched to the sleep state.

You can configure the hot spare feature by using the iDRAC settings. For more information about iDRAC settings, see the *Integrated Dell* Remote Access Controller User's Guide available at **Dell.com/idracmanuals**.

### Removing a power supply unit blank

#### Prerequisite

Follow the safety guidelines listed in Safety instructions.

#### Step

If you are installing a second PSU, remove the PSU blank in the bay by pulling the blank outward.

CAUTION: To ensure proper system cooling, the PSU blank must be installed in the second PSU bay in a non-redundant configuration. Remove the PSU blank only if you are installing a second PSU.

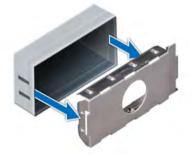

Figure 98. Removing a power supply unit blank

#### Next step

Install the PSU or PSU blank.

### Installing a power supply unit blank

### Prerequisites

- 1 Follow the safety guidelines listed in Safety instructions.
- 2 Install the power supply unit (PSU) blank only in the second PSU bay.

### Step

Align the PSU blank with the PSU slot and push it into the PSU slot until it clicks into place.

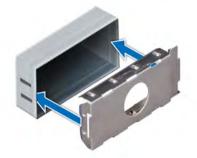

Figure 99. Installing a power supply unit blank

### Removing a power supply unit

The procedure for removing AC and DC PSUs is identical.

#### Prerequisites

- CAUTION: The system needs one power supply unit (PSU) for normal operation. On power-redundant systems, remove and replace only one PSU at a time in a system that is powered on.
- 1 Follow the safety guidelines listed in Safety instructions.
- 2 Disconnect the power cable from the power source and from the PSU you intend to remove, and then remove the cable from the strap on the PSU handle.
- 3 Unlatch and lift the optional cable management arm if it interferes with the PSU removal. For information about the cable management arm, see the system's rack documentation at **Dell.com/poweredgemanuals**.

#### Step

Press the orange release latch and slide the PSU out of the system by using the PSU handle.

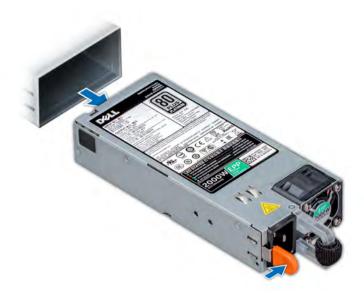

Figure 100. Removing a power supply unit

#### Next step

Install the PSU or the PSU blank.

## Installing a power supply unit

The procedure for installing AC and DC PSUs is identical.

### Prerequisites

- 1 Follow the safety guidelines listed in Safety instructions.
- 2 For systems that support redundant PSU, ensure that both the PSUs are of the same type and have the same maximum output power.

### (i) NOTE: The maximum output power (shown in watts) is listed on the PSU label.

#### Step

Slide the PSU into the system until the PSU is fully seated and the release latch snaps into place.

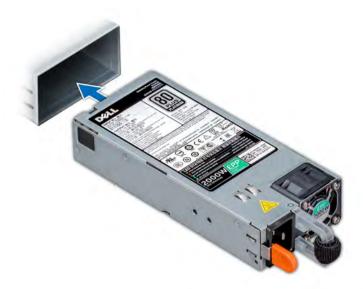

#### Figure 101. Installing a power supply unit

#### Next steps

2

- 1 If you have unlatched the cable management arm, relatch it. For information about the cable management arm, see the system's rack documentation at **Dell.com/poweredgemanuals**.
  - Connect the power cable to the PSU, and plug the cable into a power outlet.

 $\triangle$  CAUTION: When connecting the power cable to the PSU, secure the cable to the PSU with the strap.

INOTE: When installing, hot swapping, or hot adding a new PSU, wait for 15 seconds for the system to recognize the PSU and determine its status. The PSU redundancy may not occur until discovery is complete. Wait until the new PSU is discovered and enabled before you remove the other PSU. The PSU status indicator turns green to signify that the PSU is functioning properly.

### Removing a non-redundant cabled AC power supply unit

#### Prerequisites

- 1 Follow the safety guidelines listed in Safety instructions.
- 2 Follow the procedure listed in Before working inside your system.
- 3 Remove the air shroud.
- 4 Disconnect all the cables from the connectors on the system board.
- 5 If installed, remove the expansion card riser.

- 1 Using a Phillips #2 screwdriver, remove the screw securing the PSU to the system.
- 2 Slide the PSU out of the PSU cage.

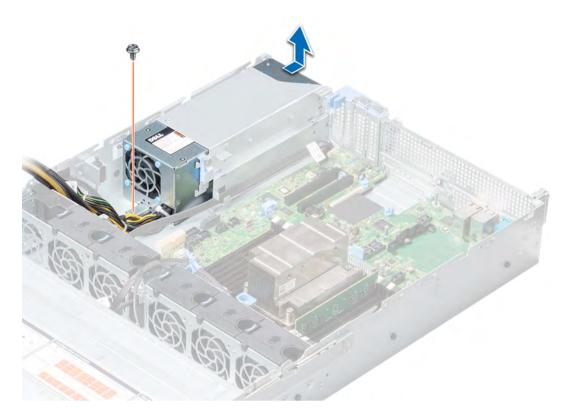

Figure 102. Removing a non-redundant cabled AC PSU

### Next step

1 Installing a non-redundant cabled AC PSU.

## Installing a non-redundant cabled AC power supply unit

### Prerequisite

1 Follow the safety guidelines listed in Safety instructions.

- 1 Unpack the new power supply unit (PSU).
- 2 Slide the new PSU into the PSU cage until the PSU is fully seated.
- 3 Using a Phillips #2 screwdriver, secure the PSU to the system with the screw.

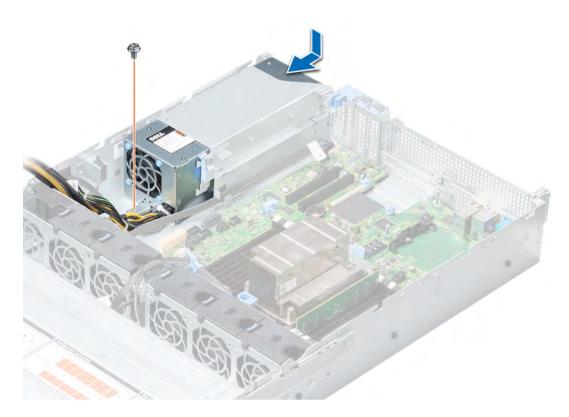

### Figure 103. Installing a non-redundant cabled AC PSU

#### Next steps

- 1 Connect all the cables to the connectors on the system board.
- 2 If removed, install the expansion card riser.
- 3 Install the air shroud.
- 4 Follow the procedure listed in After working inside your system.

## Wiring instructions for a DC power supply unit

Your system supports up to two -(48-60) V DC power supply units (PSUs).

- WARNING: For equipment using –(48–60) V DC power supply units (PSUs), a qualified electrician must perform all connections to DC power and to safety grounds. Do not attempt connecting to DC power or installing grounds yourself. All electrical wiring must comply with applicable local or national codes and practices. Damage due to servicing that is not authorized by Dell is not covered by your warranty. Read and follow all safety instructions that came with the product.
- CAUTION: Wire the unit with copper only, unless otherwise specified, use only 10 American Wire Gauge (AWG) wire rated minimum 90°C for source and return. Protect the –(48–60) V DC (1 wire) with a branch circuit over-current protection rated 50 A for DC with a high interrupt current rating.
- CAUTION: Connect the equipment to a –(48–60) V DC supply source that is electrically isolated from the AC source (reliably grounded –(48–60) V DC SELV source). Ensure that the –(48–60) V DC source is efficiently secured to earth (ground).
- () NOTE: A readily accessible disconnect device that is suitably approved and rated shall be incorporated in the field wiring.

### Input requirements

- Supply voltage: -(48-60) V DC
- · Current consumption: 32 A (maximum)

### Kit contents

- Dell part number 6RYJ9 terminal block or equivalent (1)
- #6-32 nut equipped with lock washer (1)

### **Required tools**

Wire-stripper pliers capable of removing insulation from size 10 AWG solid or stranded, insulated copper wire.

(i) NOTE: Use alpha wire part number 3080 or equivalent (65/30 stranding).

### **Required wires**

- One UL 10 AWG, 2 m maximum (stranded) black wire [-(48-60) V DC].
- One UL 10 AWG, 2 m maximum (stranded) red wire (V DC return).
- · One UL 10 AWG, 2 m maximum, green with a yellow stripe, stranded wire (safety ground).

### Assembling and connecting safety ground wire

### Prerequisite

▲ WARNING: For equipment using -(48-60) V DC power supply units (PSUs), a qualified electrician must perform all connections to DC power and to safety grounds. Do not attempt connecting to DC power or installing grounds yourself. All electrical wiring must comply with applicable local or national codes and practices. Damage due to servicing that is not authorized by Dell is not covered by your warranty. Read and follow all safety instructions that came with the product.

### Steps

- 1 Strip the insulation from the end of the green or yellow wire, exposing approximately 4.5 mm (0.175 inch) of copper wire.
- 2 Using a hand-crimping tool (Tyco Electronics, 58433-3 or equivalent), crimp the ring-tongue terminal (Jeeson Terminals Inc., R5-4SA or equivalent) to the green and yellow wire (safety ground wire).
- 3 Connect the safety ground wire to the grounding post on the back of the system by using a #6-32 nut equipped with a locking washer.

### Assembling DC input power wires

### Prerequisite

▲ WARNING: For equipment using -(48-60) V DC power supply units (PSUs), a qualified electrician must perform all connections to DC power and to safety grounds. Do not attempt connecting to DC power or installing grounds yourself. All electrical wiring must comply with applicable local or national codes and practices. Damage due to servicing that is not authorized by Dell is not covered by your warranty. Read and follow all safety instructions that came with the product.

### Steps

1 Strip the insulation from the ends of the DC power wires, exposing approximately 13 mm (0.5 inch) of copper wire.

### Marning: Reversing polarity when connecting DC power wires can permanently damage the power supply or the system.

2 Insert the copper ends into the mating connectors and tighten the captive screws at the top of the mating connector using a Phillips #2 screwdriver.

WARNING: To protect the power supply from electrostatic discharge, the captive screws must be covered with the rubber cap before inserting the mating connector into the power supply.

- 3 Rotate the rubber cap clockwise to fix it over the captive screws.
- 4 Insert the mating connector into the power supply.

### Power interposer board

The power interposer board (PIB) is a board that connects the hot swappable power supply units (PSUs) to the system board. The PIB is only supported in systems with redundant PSUs.

### Removing the power interposer board

### Prerequisites

- 1 Follow the safety guidelines listed in Safety instructions.
- 2 Follow the procedure listed in Before working inside your system.
- 3 Remove the air shroud.
- 4 Disconnect all the cables connected to the system board.
- 5 Remove the PSU.
- CAUTION: To prevent damage to the power interposer board, you must remove the power supply module (s) or power supply blank from the system before removing the power interposer board or power distribution board.

- 1 Using a Phillips #2 screwdriver, remove the screw securing the power interposer board (PIB) to the system.
- 2 Press the blue release latch on the PIB to release it from the hook on the PSU cage.
- 3 Lift the PIB away from the system.

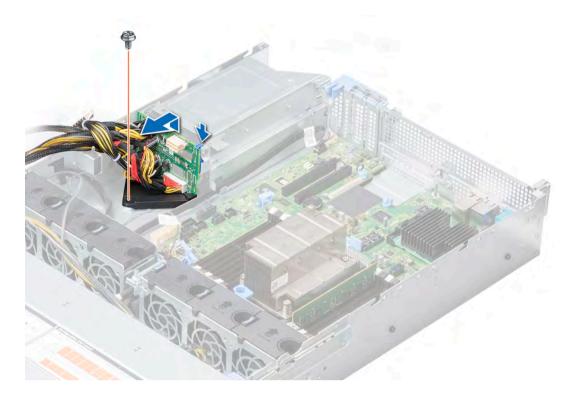

### Figure 104. Removing power interposer board

### Next step

1 Installing the power interposer board.

# Installing the power interposer board

### Prerequisite

Follow the safety guidelines listed in Safety instructions.

- 1 Align the slots on the PIB with the hook on the PSU cage and slide it into place.
- 2 Using Phillips #2 screwdriver, tighten the screw to secure the PIB to the system.
- 3 Route the cables and connect it to the system board.

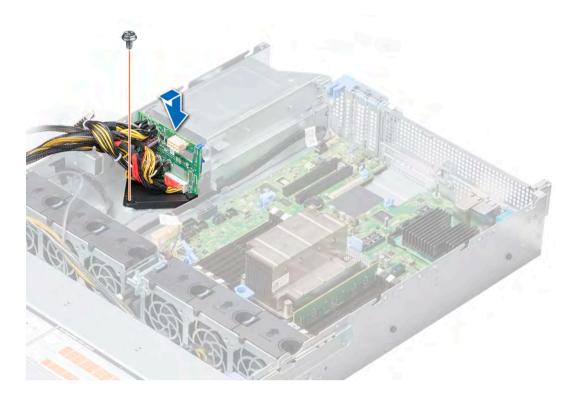

### Figure 105. Installing power interposer board

### Next steps

- 1 Install PSU.
- 2 Install the air shroud.
- 3 Follow the procedure listed in After working inside your system.

# **Control panel**

A control panel allows you to manually control the inputs to the server. Your system supports:

- · Left control panel: Contains status LEDs, system ID button, and iDRAC Quick Sync 2 (optional).
- · Right control panel: Contains power button, USB 2.0 port, micro USB for iDRAC Direct, and status LED for iDRAC Direct.

### Removing the left control panel

### Prerequisites

- 1 Follow the safety guidelines listed in Safety instructions.
- 2 Follow the procedure listed in Before working inside your system.
- 3 Remove the air shroud.

(i) NOTE: Ensure that you note the routing of the cables as you remove them from the system board. You must route the cables properly when you replace them to prevent the cables from being pinched or crimped.

### Steps

- 1 Disconnect the left control panel cable from the connector on the system board.
- 2 Using a Phillips #1 screwdriver, remove the screws that secure the left control panel assembly to the system.

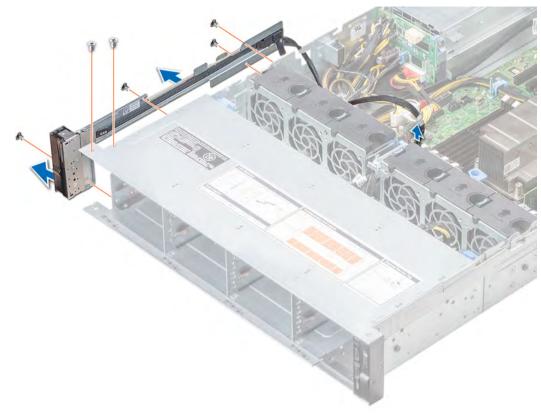

### Figure 106. Removing the left control panel

3 Holding by the sides, remove the left control panel assembly away from the system.

#### Next step

Installing the left control panel.

### Installing the left control panel

#### Prerequisite

Follow the safety guidelines listed in Safety instructions.

- 1 Route the control panel cable through the side wall of the system.
- 2 Align the left control panel assembly with the control panel slot on the system and attach the control panel assembly to the system.
- 3 Connect the control panel cable to the system board connector.
- 4 Using a Phillips #1 screwdriver, tighten the screws to secure the left control panel assembly to the system.

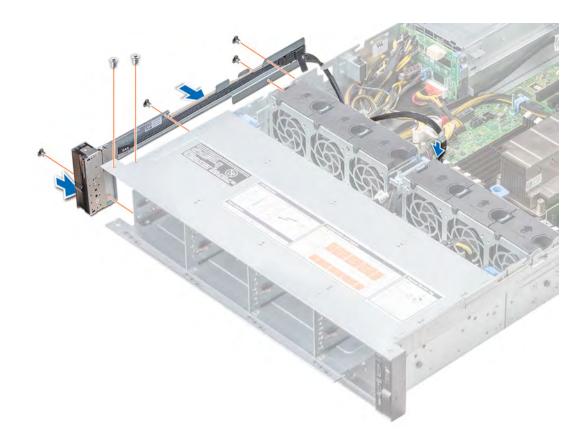

### Figure 107. Installing the left control panel

#### Next steps

- 1 Install the air shroud.
- 2 Follow the procedure listed in After working inside your system.

### Removing the right control panel

### Prerequisites

- 1 Follow the safety guidelines listed in Safety instructions.
- 2 Follow the procedure listed in Before working inside your system.

INOTE: Ensure that you note the routing of the cables as you remove them from the system board. You must route the cables properly when you replace them to prevent the cables from being pinched or crimped.

3 Remove the air shroud.

- 1 Disconnect the VGA cable from the connector on the system board
- 2 Lift open the cable latch and disconnect the control panel cable from the connector on the system board.
- 3 Using a Phillips #1 screwdriver, remove the screws that secure the right control panel assembly to the system.

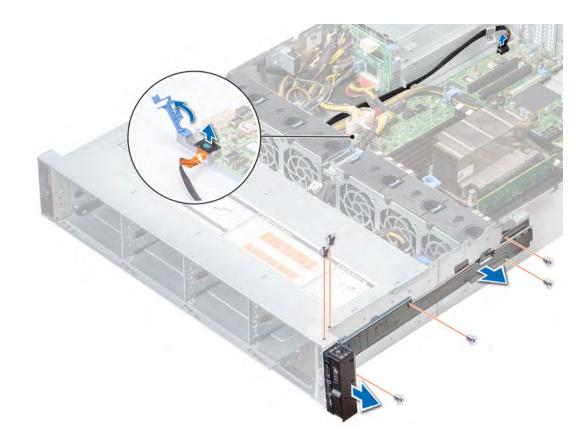

### Figure 108. Removing the right control panel

4 Holding by the sides, remove the right control panel assembly away from the system.

#### Next step

Install the right control panel.

### Installing the right control panel

### Prerequisite

Follow the safety guidelines listed in Safety instructions.

- 1 Route the control panel cable and VGA cable through the side wall of the system.
- 2 Align the right control panel assembly with the control panel slot on the system and attach the right control panel assembly to the system.
- 3 Connect the VGA cable to the connector on the system board.
- 4 Connect the control panel cable to the connector system board and secure it using cable latch.
- 5 Using a Phillips #1 screwdriver, secure the right control panel assembly to the system with screws.

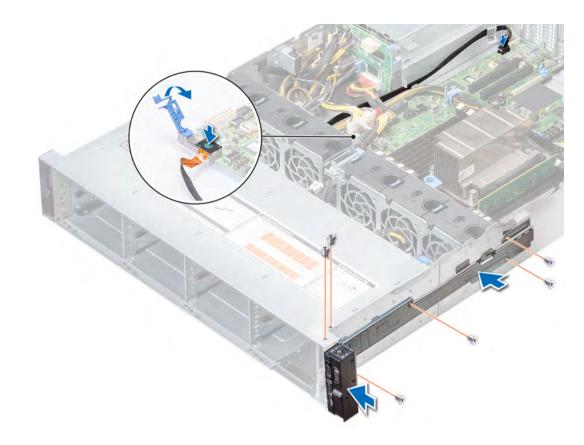

### Figure 109. Installing the right control panel

#### Next steps

- 1 Install the air shroud.
- 2 Follow the procedure listed in After working inside your system.

# System board

A system board (also known as the motherboard) is the main printed circuit board in the system with different connectors used to connect different components or peripherals of the system. A system board provides the electrical connections to the components in the system to communicate.

### Removing the system board

### Prerequisites

- CAUTION: If you are using the Trusted Platform Module (TPM) with an encryption key, you may be prompted to create a recovery key during program or System Setup. Be sure to create and safely store this recovery key. If you replace this system board, you must supply the recovery key when you restart your system or program before you can access the encrypted data on your drives.
- CAUTION: Do not attempt to remove the TPM plug-in module from the system board. Once the TPM plug-in module is installed, it is cryptographically bound to that specific system board. Any attempt to remove an installed TPM plug-in module breaks the cryptographic binding, and it cannot be re-installed or installed on another system board.
- 1 Follow the safety guidelines listed in Safety instructions.
- 2 Follow the procedure listed in Before working inside your system.

### 3 Remove the following:

- a Air shroud
- b Expansion cards
- c Expansion card risers
- d Mini PERC card
- e vFlash/IDSDM module
- f Internal USB key (if installed)
- g Processor
- h Heat sink
- i Memory modules and memory module blanks
- j LOM riser card
- k Rear drive cage (if applicable)

### Steps

1 Disconnect all cables from the system board.

CAUTION: Take care not to damage the system identification button while removing the system board from the chassis.

### $\triangle$ CAUTION: Do not lift the system board by holding a memory module, processor, or other components.

2 Using a Phillips #2 screwdriver, remove the 10 screws that secures the system board to the chassis.

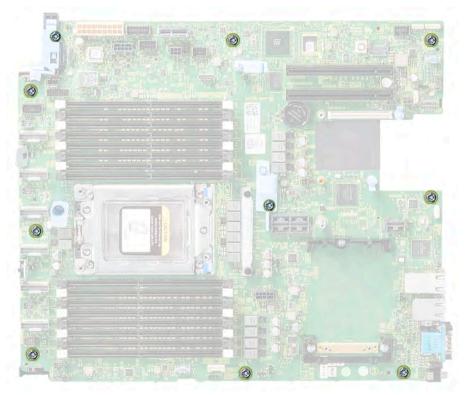

### Figure 110. System board screws

- 3 Hold the system board holder, slightly lift the system board to disengage from the step stand-off and connectors from the slots on the chassis.
- 4 Lift the system board out of the chassis.

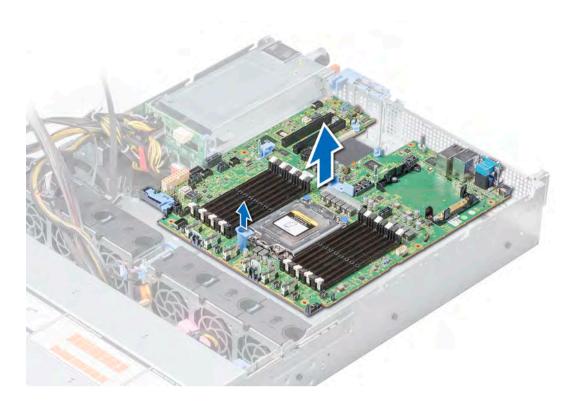

### Figure 111. Removing the system board

#### Next step

Installing the system board.

### Installing the system board

#### Prerequisite

Follow the safety guidelines listed in Safety instructions.

#### Steps

1 Unpack the new system board assembly.

### △ CAUTION: Do not lift the system board by holding a memory module, processor, or other components.

### CAUTION: Take care not to damage the system identification button while placing the system board into the chassis.

- 2 Holding the system board holder, incline the system board with the step stand-off , and lower the system board on the chassis.
- 3
- 4 Using a Phillips #2 screwdriver, secure the system board to the chassis with the 10 screws.

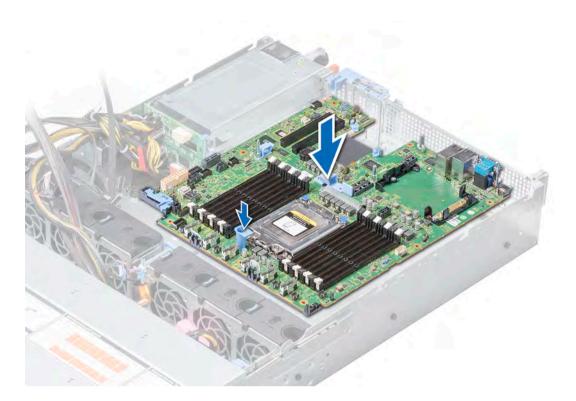

### Figure 112. Installing the system board

### Next steps

- 1 Replace the following:
  - a Trusted Platform Module (TPM)
  - b Mini PERC card
  - c IDSDM/vFlash module
  - d Expansion cards
  - e Expansion card risers
  - f Processor
  - g Heat sink
  - h Memory modules and memory module blanks
  - i LOM riser card
  - j Air shroud
  - k Rear drive cage (if applicable)
- 2 Reconnect all cables to the system board.

# (i) NOTE: Ensure that the cables inside the system are routed along the chassis wall and secured using the cable securing bracket.

- 3 Follow the procedure listed in After working inside your system.
- 4 Ensure that you:
  - a Use the Easy Restore feature to restore the Service Tag. For more information, see the Easy restore section.
  - b If the Service Tag is not backed up in the backup flash device, enter the Service Tag manually. For more information, see the Restoring the Service Tag by using Easy Restore section.
  - c Update the BIOS and iDRAC versions.
  - d Re-enable the Trusted Platform Module (TPM). For more information, see the Upgrading the Trusted Platform Module section.
- 5 Import your new or existing iDRAC Enterprise license.

For more information, see iDRAC User's Guide, at Dell.com/idracmanuals.

# **Restoring the Service Tag using Easy Restore**

The easy restore feature allows you to restore your service tag, iDRAC license, UEFI configuration, and the system configuration data after replacing the system board. All data is backed up in a backup flash device automatically. If BIOS detects a new system board, and the service tag in the backup flash device is different, BIOS prompts the user to restore the backup information. Below is a list of options available:

- · Restore the service tag, iDRAC license, and diagnostics information, press Y
- Navigate to the Lifecycle Controller based restore options, press N.
- Restore data from a previously created Hardware Server Profile, press F10
  - INOTE: When the restore process is complete, BIOS prompts to restore the system configuration data.
- To restore the system configuration data, press  ${\bf Y}$
- $\cdot$   $\,$  To use the default configuration settings, press  ${\bf N}$

(i) NOTE: After the restore process is complete, system reboots.

() NOTE: If restoring the Service Tag is successful, you can check the Service Tag information in the System Information screen and compare it with the Service Tag on the system.

### Manually update the Service Tag

After replacing a system board, if Easy Restore fails, follow this process to manually enter the Service Tag, using System Setup.

### About this task

If you know the system service tag, use the System Setup menu to enter the service tag.

### Steps

- 1 Turn on the system.
- 2 To enter the System Setup, press F2.
- 3 Click Service Tag Settings.
- 4 Enter the service tag.

INOTE: You can enter the service tag only when the Service Tag field is empty. Ensure that you enter the correct service tag. Once the service tag is entered, it cannot be updated or changed.

5 Click **OK**.

# **Trusted Platform Module**

Trusted Platform Module (TPM) is a dedicated microprocessor designed to secure hardware by integrating cryptographic keys into devices. Software can use a TPM to authenticate hardware devices. Because each TPM chip has a unique and secret RSA key which is embedded during the manufacture of the TPM, it is capable of performing platform authentication operation.

### **Upgrading the Trusted Platform Module**

#### Prerequisites

- 1 Follow the safety guidelines listed in Safety instructions.
- 2 Follow the procedure listed in Before working inside your system.

### () NOTE:

- · Ensure that your operating system supports the version of the TPM module being installed.
- Ensure that you download and install the latest BIOS firmware on your system.
- Ensure that the BIOS is configured to enable UEFI boot mode.

### About this task

- CAUTION: If you are using the Trusted Platform Module (TPM) with an encryption key, you may be prompted to create a recovery key during program or System Setup. Work with the customer to create and safely store this recovery key. When replacing this system board, you must supply the recovery key when you restart your system or program before you can access the encrypted data on your hard drives.
- CAUTION: Once the TPM plug-in module is installed, it is cryptographically bound to that specific system board. Any attempt to remove an installed TPM plug-in module breaks the cryptographic binding, the removed TPM cannot be reinstalled or installed on another system board.

### **Removing the TPM**

1 Locate the TPM connector on the system board.

### (i) NOTE: To locate the TPM connector on the system board, see the System board jumpers and connectors section.

- 2 Press to hold the module down and remove the screw using the security Torx 8-bit shipped with the TPM module.
- 3 Slide the TPM module out from its connector.
- 4 Push the plastic rivet away from the TPM connector and rotate it 90° counterclockwise to release it from the system board.
- 5 Pull the plastic rivet out of its slot on the system board.

### Installing the TPM

### Steps

- 1 To install the TPM, align the edge connectors on the TPM with the slot on the TPM connector.
- 2 Insert the TPM into the TPM connector such that the plastic rivet aligns with the slot on the system board.
- 3 Press the plastic rivet until the rivet snaps into place.

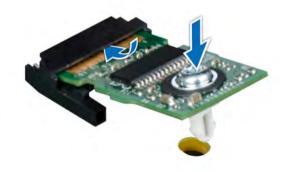

### Figure 113. Installing the TPM

#### Next steps

- 1 Install the system board.
- 2 Follow the procedure listed in After working inside your system.

# Initializing TPM for BitLocker users

Initialize the TPM. For more information, see http://technet.microsoft.com/en-us/library/cc753140.aspx.

The TPM Status changes to Enabled, Activated.

# Using system diagnostics

If you experience a problem with your system, run the system diagnostics before contacting Dell for technical assistance. The purpose of running system diagnostics is to test your system hardware without using additional equipment or risking data loss. If you are unable to fix the problem yourself, service and support personnel can use the diagnostics results to help you solve the problem.

# **Dell Embedded System Diagnostics**

### (i) NOTE: The Dell Embedded System Diagnostics is also known as Enhanced Pre-boot System Assessment (ePSA) diagnostics.

The Embedded System Diagnostics provides a set of options for particular device groups or devices allowing you to:

- · Run tests automatically or in an interactive mode
- · Repeat tests
- · Display or save test results
- Run thorough tests to introduce additional test options to provide extra information about the failed device(s)
- · View status messages that inform you if tests are completed successfully
- · View error messages that inform you of problems encountered during testing

### Running the Embedded System Diagnostics from Boot Manager

Run the Embedded System Diagnostics (ePSA) if your system does not boot.

- 1 When the system is booting, press F11.
- 2 Use the up arrow and down arrow keys to select System Utilities > Launch Diagnostics.
- 3 Alternatively, when the system is booting, press F10, select Hardware Diagnostics > Run Hardware Diagnostics. The ePSA Pre-boot System Assessment window is displayed, listing all devices detected in the system. The diagnostics starts executing the tests on all the detected devices.

# Running the Embedded System Diagnostics from the Dell Lifecycle Controller

- 1 As the system boots, press F10.
- 2 Select Hardware Diagnostics → Run Hardware Diagnostics. The ePSA Pre-boot System Assessment window is displayed, listing all devices detected in the system. The diagnostics starts executing the tests on all the detected devices.

# System diagnostic controls

| Menu          | Description                                                                                                    |  |
|---------------|----------------------------------------------------------------------------------------------------|--|
| Configuration | Displays the configuration and status information of all detected devices.                                                                  |  |
| Results       | Displays the results of all tests that are run.                                                                                             |  |
| System health | Provides the current overview of the system performance.                                                                                    |  |
| Event log     | Displays a time-stamped log of the results of all tests run on the system. This is displayed if at least one event description is recorded. |  |

# Jumpers and connectors

This topic provides specific information about the jumpers. It also provides some basic information about jumpers and switches and describes the connectors on the system board. Jumpers on the system board help to disable the system and setup passwords. You must know the connectors on the system board to install components and cables correctly.

Topics:

- System board jumpers and connectors
- System board jumper settings
- Disabling forgotten password

# System board jumpers and connectors

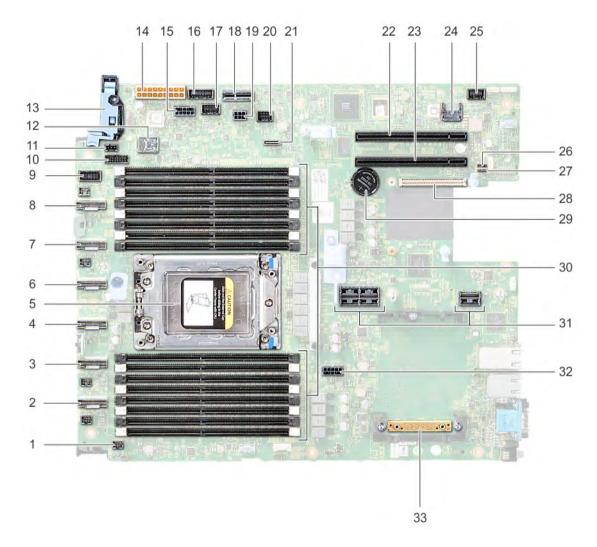

### Figure 114. System board jumpers and connectors

### Table 47. System board jumpers and connectors

| ltem | Connector     | Description                         |
|------|---------------|-------------------------------------|
| 1.   | FAN6          | Cooling fan 6 connector             |
| 2.   | SATA_A/PCIE_A | Internal SATA A or PCIe A connector |
| 3.   | PCIE_B        | PCIe B connector                    |
| 4.   | SATA_B/PCIE_C | Internal SATA B or PCIe C connector |
| 5.   | CPU           | Processor socket                    |
| 6.   | PCIE_D        | PCIe D connector                    |
| 7.   | PCIE_E        | PCIe E connector                    |
| 8.   | PCIE_F        | PCIe F connector                    |

| ltem | Connector                                                                | Description                               |
|------|--------------------------------------------------------------------------|-------------------------------------------|
| 9.   | LFT_CP_CONN                                                              | Left control panel connector              |
| 10.  | BP_SIG1                                                                  | Backplane signal connector 1              |
| 11.  | INTRUSION                                                                | Intrusion switch connector                |
| 12.  | J_USB3_INT1                                                              | USB connector                             |
| 13.  | RGT_CP_CONN                                                              | Right control panel connector             |
| 14.  | SYS_PWR1                                                                 | System power connector 1                  |
| 15.  | SYS_PWR2                                                                 | System power connector 2                  |
| 16.  | PIB_SIG2                                                                 | Power interposer board signal connector 2 |
| 17.  | PIB_SIG1                                                                 | Power interposer board signal connector 1 |
| 18.  | IDSDM                                                                    | Internal Dual SD Module connector         |
| 19.  | J_BP_PWR0                                                                | Backplane power connector                 |
| 20.  | J_BP_SIG0                                                                | Backplane signal connector                |
| 21.  | J_SATA_A1                                                                | SATA A connector                          |
| 22.  | SLOT5                                                                    | PCIe slot 5                               |
| 23.  | SLOT4                                                                    | PCIe slot 4                               |
| 24.  | J_TPM_MODULE                                                             | TPM module connector                      |
| 25.  | J_FRONT_VIDEO1                                                           | VGA connector                             |
| 26.  | PWRD_EN                                                                  | Reset BIOS password                       |
| 27.  | NVRAM_CLR                                                                | Clear NVRAM                               |
| 28.  | SLOT1                                                                    | LOM riser card connector                  |
| 29.  | BATTERY                                                                  | Battery connector                         |
| 30.  | A8, A16, A7, A15, A6, A14, A5, A13, A9, A1, A10, A2, A11, A3,<br>A12, A4 | Memory module sockets                     |
| 31.  | RISER1A/RISER1B                                                          | Expansion card riser connector [2U riser] |
| 32.  | SYS_PWR3                                                                 | System power connector 3                  |
| 33.  | J_STORAGE                                                                | Mini PERC card connector                  |

# System board jumper settings

For information on resetting the password jumper to disable a password, see the Disabling a forgotten password section.

### Table 48. System board jumper settings

| Jumper  | Setting         | Description                                                                                                    |
|---------|-----------------|----------------------------------------------------------------------------------------------------|
| PWRD_EN | 2 4 6 (default) | The BIOS password feature is enabled.                                                                                                    |
|         |                 | The BIOS password feature is disabled. iDRAC local access is unlocked at next AC power cycle. iDRAC password reset is enabled in F2 iDRAC settings menu. |

| Jumper    | Setting         | Description                                                  |
|-----------|-----------------|--------------------------------------------------------------|
| NVRAM_CLR | 1 3 5 (default) | The BIOS configuration settings are retained at system boot. |
|           | 1 3 5           | The BIOS configuration settings are cleared at system boot.  |

### CAUTION: Be careful when changing the BIOS settings. The BIOS interface is designed for advanced users. Any change in the setting could prevent your system from starting correctly and you might have potential loss of data.

- 1 Turn off the system, including any attached peripherals, and disconnect the system from the electrical outlet.
- 2 Remove the system cover.
- 3 Move the jumper on the system board jumper from pins 3 and 5 to pins 1 and 3, and wait approximately 10 seconds.
- 4 Replace the jumper plug on the pins 3 and 5.
- 5 Install the system cover.
- 6 Reconnect the system to the electrical outlet, including any attached peripherals, and turn on the system.

### **Disabling forgotten password**

The software security features of the system include a system password and a setup password. The password jumper enables or disables password features and clears any password(s) currently in use.

#### Prerequisite

CAUTION: Many repairs may only be done by a certified service technician. You should only perform troubleshooting and simple repairs as authorized in your product documentation, or as directed by the online or telephone service and support team. Damage due to servicing that is not authorized by Dell is not covered by your warranty. Read and follow the safety instructions that are shipped with your product.

### Steps

- 1 Turn off the system, including any attached peripherals, and disconnect the system from the electrical outlet.
- 2 Remove the system cover.
- 3 Move the jumper on the system board jumper from pins 2 and 4 to pins 4 and 6.
- 4 Install the system cover.

The existing passwords are not disabled (erased) until the system boots with the jumper on pins 4 and 6. However, before you assign a new system and/or setup password, you must move the jumper back to pins 2 and 4.

# In NOTE: If you assign a new system and/or setup password with the jumper on pins 4 and 6, the system disables the new password(s) the next time it boots.

- 5 Reconnect the system to its electrical outlet and turn on the system, including any attached peripherals.
- 6 Turn off the system, including any attached peripherals, and disconnect the system from the electrical outlet.
- 7 Remove the system cover.
- 8 Move the jumper on the system board jumper from pins 4 and 6 to pins 2 and 4.
- 9 Install the system cover.
- 10 Reconnect the system to its electrical outlet and turn on the system, including any attached peripherals.
- 11 Assign a new system and/or setup password.

# **Getting help**

### Topics:

- Contacting Dell
- · Documentation feedback
- Accessing system information by using QRL
- · Receiving automated support with SupportAssist

# **Contacting Dell**

Dell provides several online and telephone based support and service options. If you do not have an active internet connection, you can find contact information about your purchase invoice, packing slip, bill, or Dell product catalog. Availability varies by country and product, and some services may not be available in your area. To contact Dell for sales, technical assistance, or customer service issues:

- 1 Go to Dell.com/support.
- 2 Select your country from the drop-down menu on the lower right corner of the page.
- 3 For customized support:
  - a Enter your system Service Tag in the Enter your Service Tag field.
  - b Click **Submit**.

The support page that lists the various support categories is displayed.

- 4 For general support:
  - a Select your product category.
  - b Select your product segment.
  - c Select your product.

The support page that lists the various support categories is displayed.

- 5 For contact details of Dell Global Technical Support:
  - a Click Global Technical Support.
  - b The Contact Technical Support page is displayed with details to call, chat, or e-mail the Dell Global Technical Support team.

# **Documentation feedback**

You can rate the documentation or write your feedback on any of our Dell documentation pages and click **Send Feedback** to send your feedback.

# Accessing system information by using QRL

You can use the Quick Resource Locator (QRL) to get immediate access to the information about your system.

### Prerequisites

Ensure that your smartphone or tablet has the QR code scanner installed.

The QRL includes the following information about your system:

- How-to videos
- Reference materials, including the Owner's Manual, LCD diagnostics, and mechanical overview

- · Your system service tag to quickly access your specific hardware configuration and warranty information
- · A direct link to Dell to contact technical assistance and sales teams

### Steps

- 1 Go to Dell.com/QRL and navigate to your specific product or
- 2 Use your smartphone or tablet to scan the model-specific Quick Resource (QR) code on your Dell PowerEdge system or in the Quick Resource Locator section.

### **Quick Resource Locator for PowerEdge R7415**

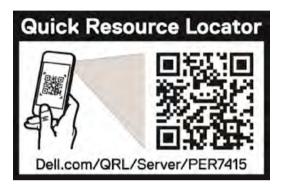

Figure 115. Quick Resource Locator for PowerEdge R7415

# **Receiving automated support with SupportAssist**

Dell SupportAssist is an optional Dell Services offering that automates technical support for your Dell server, storage, and networking devices. By installing and setting up a SupportAssist application in your IT environment, you can receive the following benefits:

- Automated issue detection SupportAssist monitors your Dell devices and automatically detects hardware issues, both proactively and predictively.
- Automated case creation When an issue is detected, SupportAssist automatically opens a support case with Dell Technical Support.
- Automated diagnostic collection SupportAssist automatically collects system state information from your devices and uploads it securely to Dell. This information is used by Dell Technical Support to troubleshoot the issue.
- Proactive contact A Dell Technical Support agent contacts you about the support case and helps you resolve the issue.

The available benefits vary depending on the Dell Service entitlement purchased for your device. For more information about SupportAssist, go to Dell.com/SupportAssist.